# User Guide

IRIS Radar IRIS

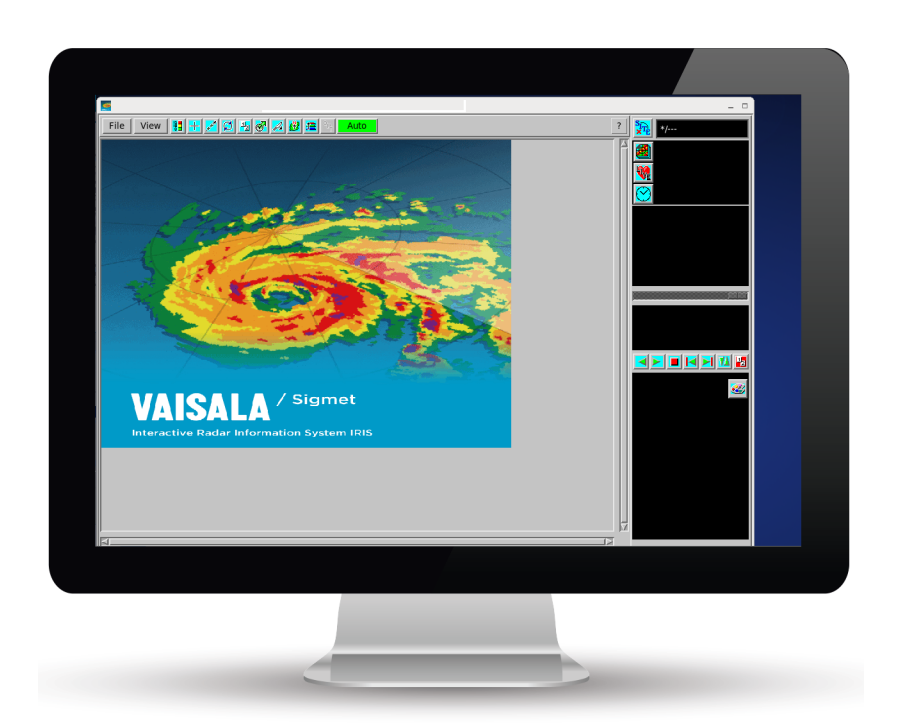

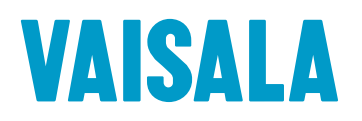

#### PUBLISHED BY

Vaisala Oyj Street address: Vanha Nurmijärventie 21, FI-01670 Vantaa, Finland Mailing address: P.O. Box 26, FI-00421 Helsinki, Finland Phone: +358 9 8949 1

Visit our Internet pages at [www.vaisala.com](http://www.vaisala.com/).

© Vaisala 2017

No part of this manual may be reproduced, published or publicly displayed in any form or by any means, electronic or mechanical (including photocopying), nor may its contents be modified, translated, adapted, sold or disclosed to a third party without prior written permission of the copyright holder. Translated manuals and translated portions of multilingual documents are based on the original English versions. In ambiguous cases, the English versions are applicable, not the translations.

The contents of this manual are subject to change without prior notice.

Local rules and regulations may vary and they shall take precedence over the information contained in this manual. Vaisala makes no representations on this manual's compliance with the local rules and regulations applicable at any given time, and hereby disclaims any and all responsibilities related thereto.

This manual does not create any legally binding obligations for Vaisala towards customers or end users. All legally binding obligations and agreements are included

exclusively in the applicable supply contract or the General Conditions of Sale and General Conditions of Service of Vaisala.

This product contains software developed by Vaisala or third parties. Use of the software is governed by license terms and conditions included in the applicable supply contract or, in the absence of separate license terms and conditions, by the General License Conditions of Vaisala Group.

This product may contain open source software (OSS) components. In the event this product contains OSS components, then such OSS is governed by the terms and conditions of the applicable OSS licenses, and you are bound by the terms and conditions of such licenses in connection with your use and distribution of the OSS in this product. Applicable OSS licenses are included in the product itself or provided to you on any other applicable media, depending on each individual product and the product items delivered to you.

### **Table of Contents**

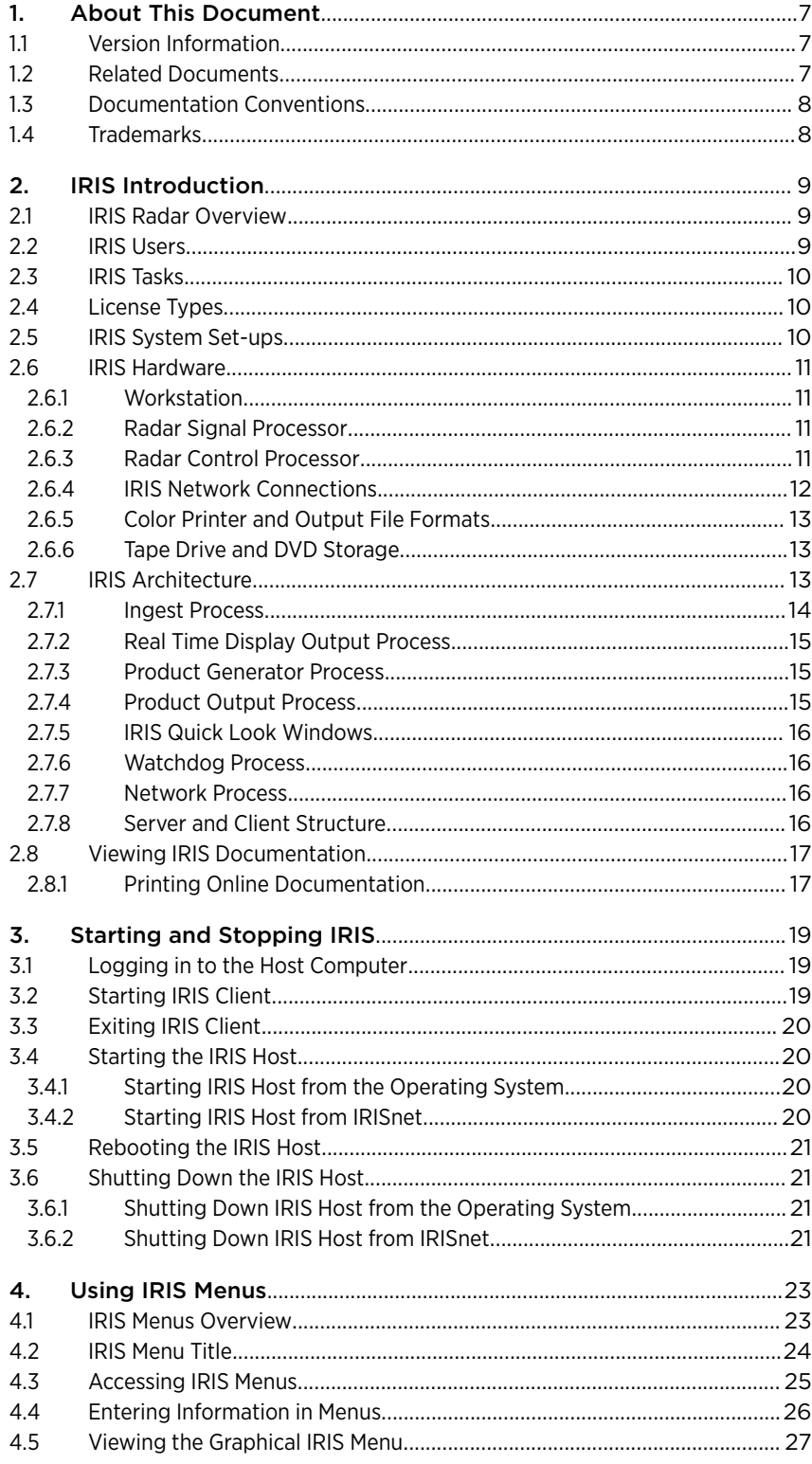

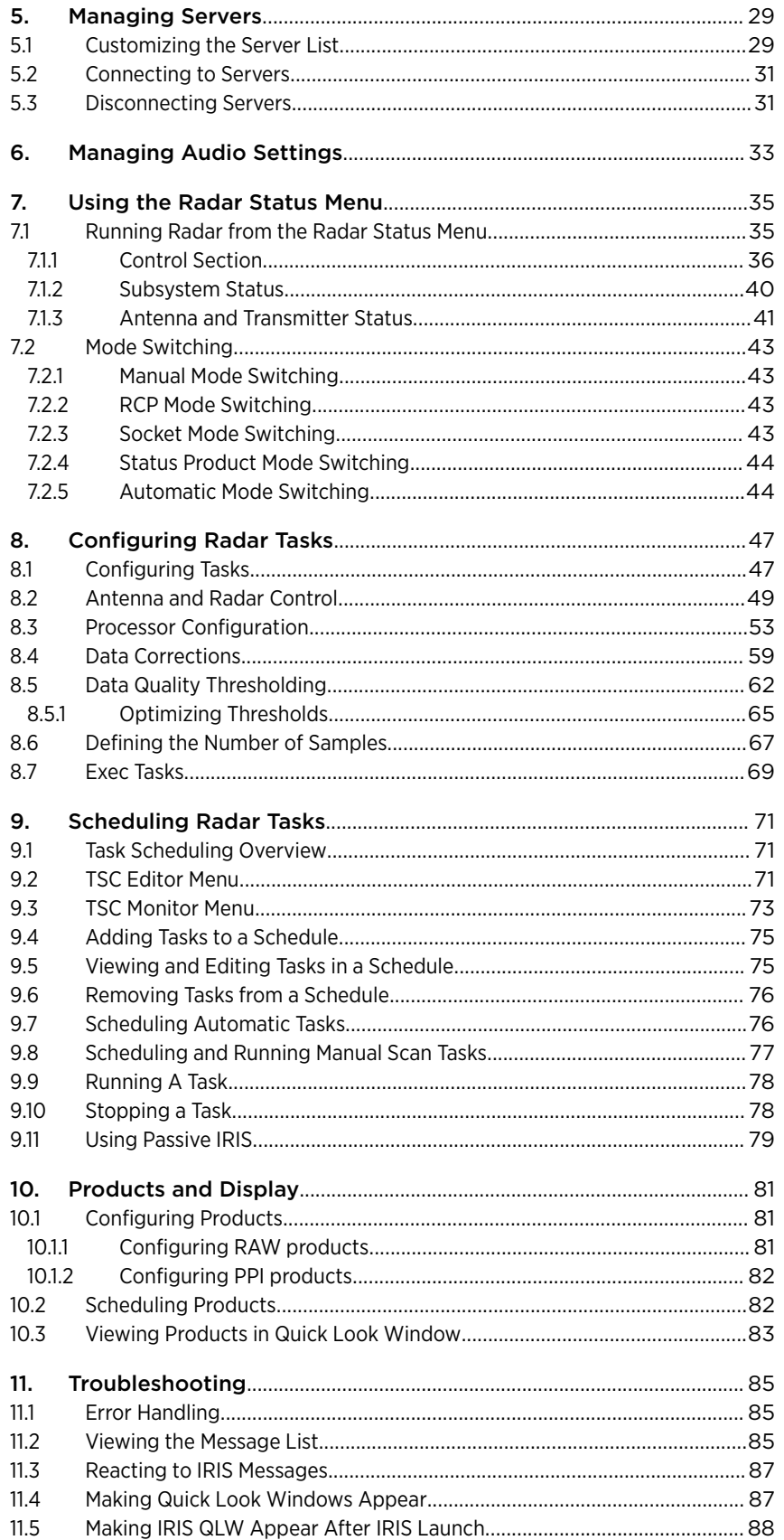

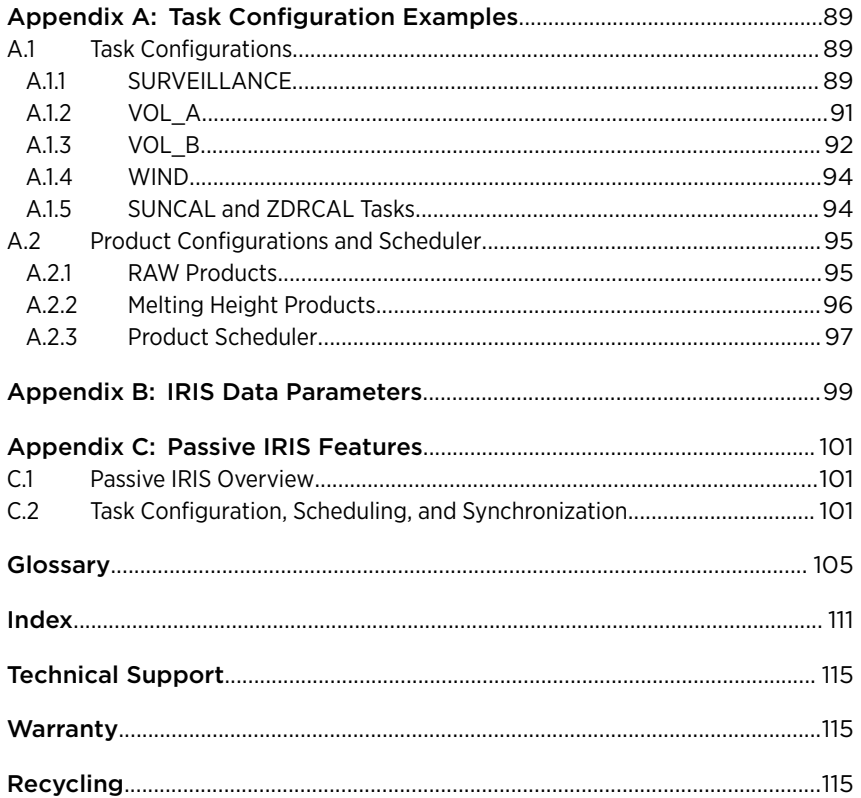

### List of Figures

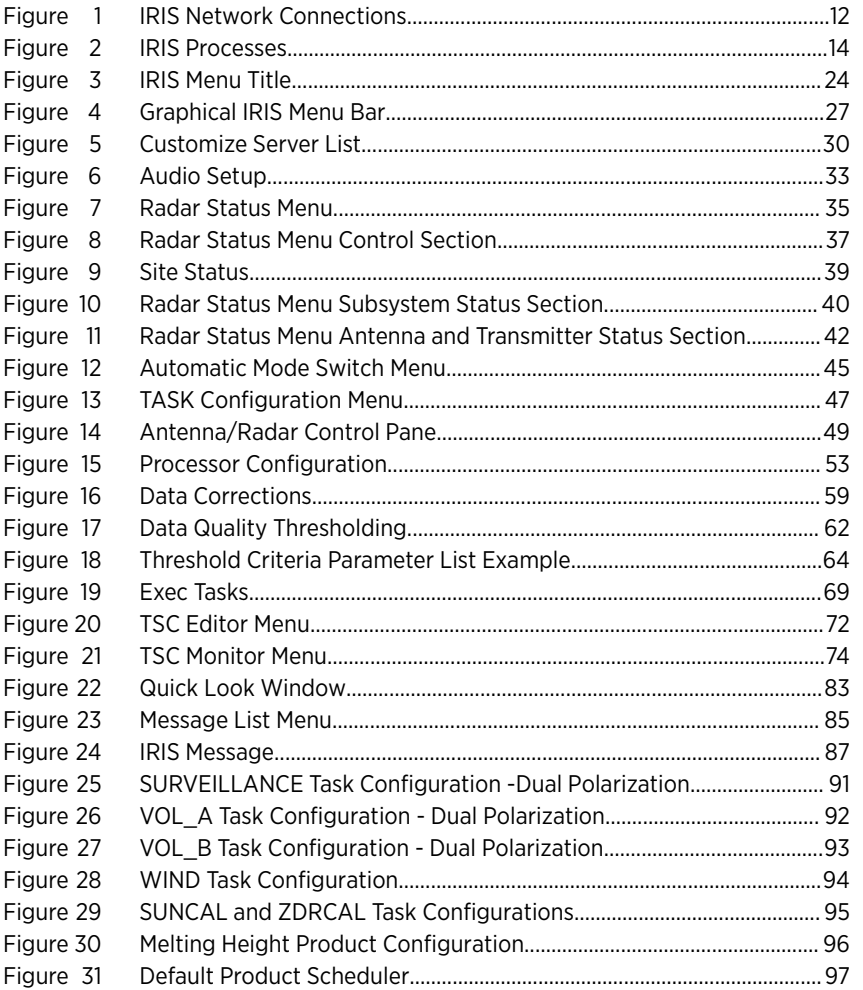

### List of Tables

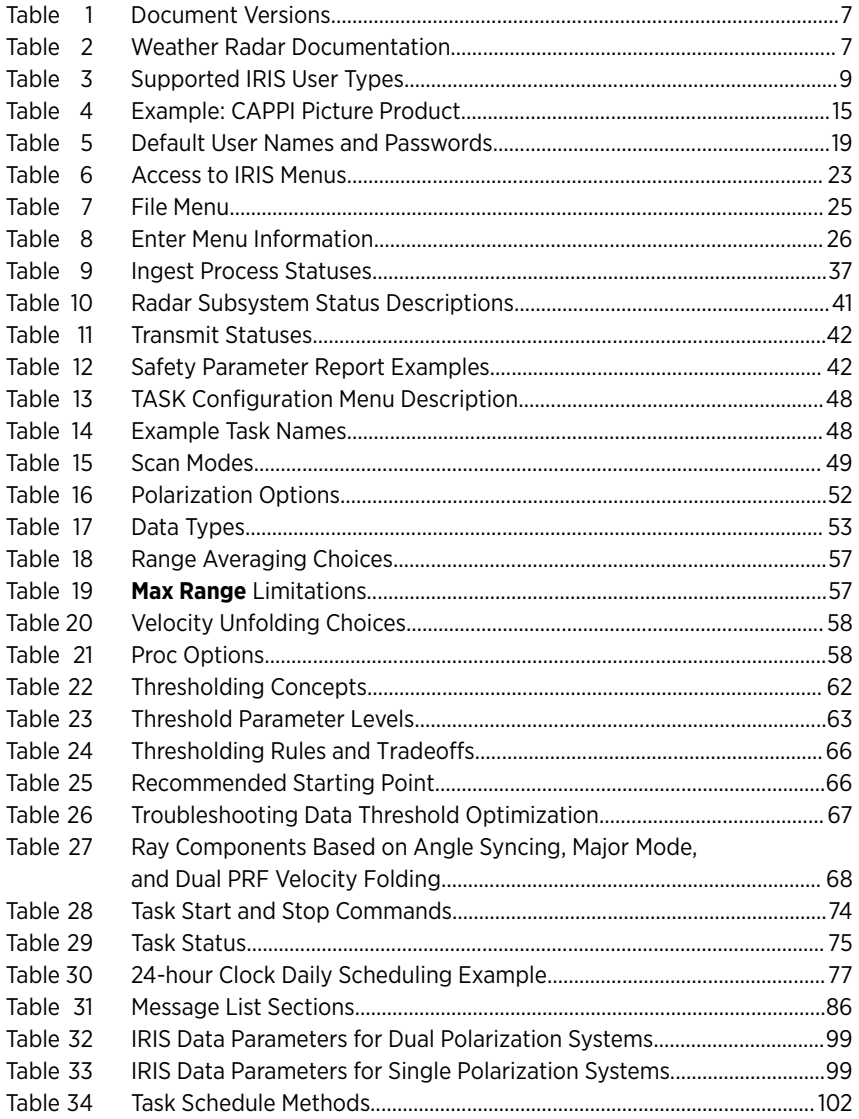

IRIS User Guide

 $\sqrt{6}$ 

# <span id="page-8-0"></span>1. About This Document

## 1.1 Version Information

This manual provides information about using IRIS Radar software.

#### Table 1 Document Versions

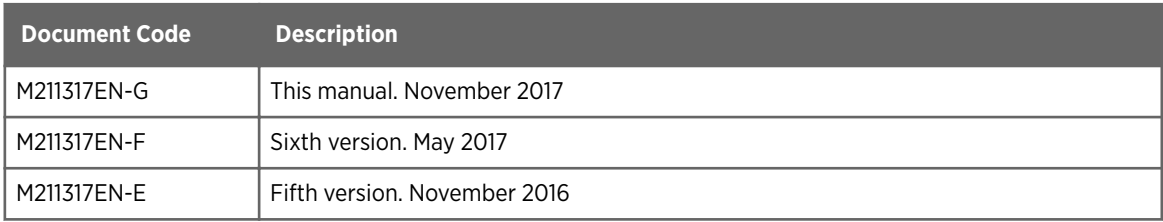

## 1.2 Related Documents

#### Table 2 Weather Radar Documentation

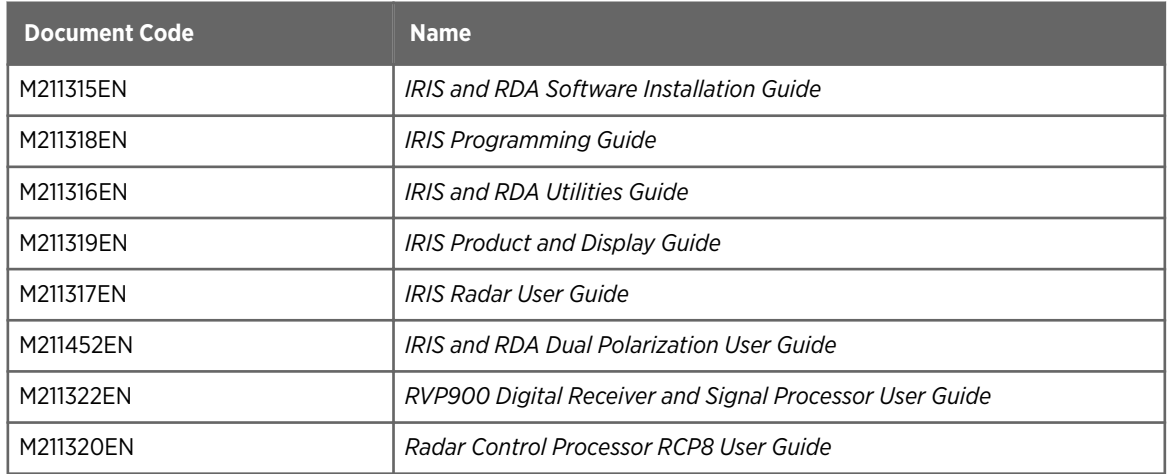

For information on changes made since your current release was installed, download the latest document versions and check the IRIS and RDA Release Notes from www.vaisala.com.

Vaisala encourages you to send your comments or corrections to [helpdesk@vaisala.com](mailto:helpdesk@vaisala.com)

## <span id="page-9-0"></span>1.3 Documentation Conventions

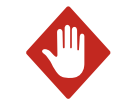

WARNING! Warning alerts you to a serious hazard. If you do not read and follow instructions carefully at this point, there is a risk of injury or even death.

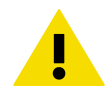

CAUTION! Caution warns you of a potential hazard. If you do not read and follow instructions carefully at this point, the product could be damaged or important data could be lost.

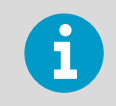

**Note** highlights important information on using the product.

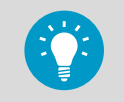

**Tip** gives information for using the product more efficiently.

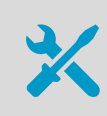

Lists tools needed to perform the task.

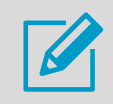

Indicates that you need to take some notes during the task.

## 1.4 Trademarks

HydroClass™ is a trademark of Vaisala Oyj.

IRIS™ is a trademark of Vaisala Oyj.

All other product or company names that may be mentioned in this publication are trade names, trademarks, or registered trademarks of their respective owners.

# <span id="page-10-0"></span>2. IRIS Introduction

## 2.1 IRIS Radar Overview

IRIS Radar is a weather monitoring, tracking, and forecasting system for Doppler and non-Doppler weather radar applications.

IRIS Radar provides tools for operating a radar network and distributing radar products.

#### Advanced Radar Product Generation

- Archive and playback of products and raw data
- CAPPI, PPI, RHI, vertically integrated liquid, echo tops, cross section, maximum reflectivity, wind shear, and rainfall accumulation - with full interpolation in polar coordinates
- Composite products creation using composite images from several radars
- Forecaster features such as loop, geographic cursor, storm tracking and forecasting, and interactive cross‑section modes
- Interactive manual scanning
- Product generation from both real-time and archived data

#### Manage Radar Network

- Advanced radar signal processing and control features
- Central definition with automatic warnings
- Comprehensive alignment and calibration
- Comprehensive diagnostic and system monitoring
- Local and remote radar control
- Real-time display for local or networked workstations

## 2.2 IRIS Users

#### Table 3 Supported IRIS User Types

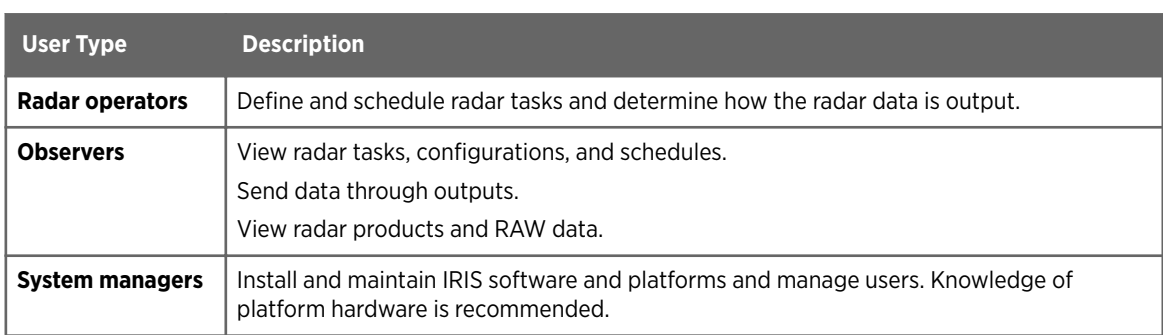

## <span id="page-11-0"></span>2.3 IRIS Tasks

A radar task is a set of operating parameter configurations for the radar antenna, transmitter, receiver, and signal processing systems. The data acquired during the task are stored on disk as ingest files, which serve as the data base for radar product generation.

Examples of tasks include:

- Surveillance PPI scan at a single elevation angle.
- Complete volume scan at multiple elevation angles.
- PPI sector scan at either single or multiple elevation angles.
- RHI scan at either single or multiple azimuth angles.

Use the **TASK Configuration** menu to specify the antenna scanning, as well as other radar parameters, such as pulse width, PRF, number of samples to average, and the type of data to process such as Z, V, W, ZDR, RhoHV, or PhiDP).

Use the **TASK Scheduler** menu to execute tasks. The **TASK Scheduler** supports hybrid tasks, made up of multiple sub-tasks.

**More Information**

- ‣ [Configuring Tasks \(page 47\)](#page-48-0)
- ‣ [IRIS Data Parameters \(page 99\)](#page-100-0)
- ‣ [Task Scheduling Overview \(page 71\)](#page-72-0)
- ‣ [Task Configurations \(page 89\)](#page-90-0)

### 2.4 License Types

IRIS requires at least one of the following licenses:

- *IRIS Radar* runs at the radar site, controls measurement, and packs the measured values to files.
- *IRIS Analysis* typically runs on a separate computer. IRIS Analysis reads the files created by IRIS Radar and processes the polar volume measurement to different products, and sends these to displays or archives.
- *IRIS Display* lets the user view IRIS products on **Quick Look Window**, zoom, create animations and cross sections, and control other display options.

## 2.5 IRIS System Set-ups

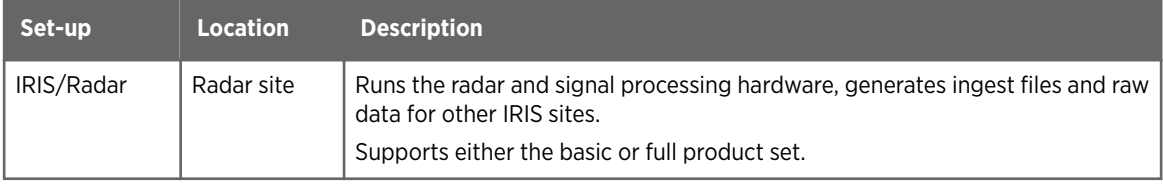

<span id="page-12-0"></span>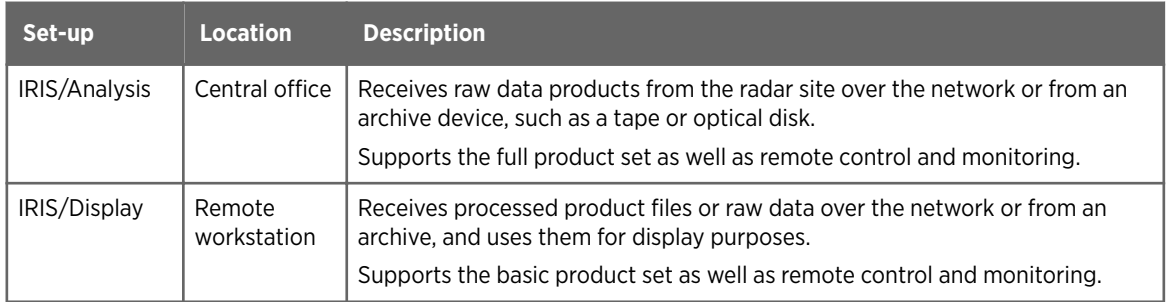

## 2.6 IRIS Hardware

### 2.6.1 Workstation

IRIS runs on computers with a Linux operating system.

The workstation can run the IRIS processes and menus and functions as an output device for IRIS products.

### 2.6.2 Radar Signal Processor

Radar signal processor (RVP) software triggers radar measurement by producing the trigger signal for the transmitter using the intermediate frequency digital receiver (IFDR) unit in the receiver.

After the IFDR unit has digitized the received echo signal into samples (I and  $Q$  data), RVP processes the data in the radar server computer using computations such as:

- Converting the received signal amplitude into calibrated radar reflectivity values.
- Doppler processing to filter out ground clutter and compute radial velocities.
- Polarimetric processing to classify the measured hydrometers and to apply attenuation correction.

The end product of the RVP process is a radar ray, where selected radar data from a certain short time interval is stored as a function of range.

Parameters configure signal processing, such as pulse repetition frequency, range resolution, and Doppler filter parameters. You can select these either directly when running RVP as a standalone or through the IRIS software when IRIS controls the RVP process during automatic weather radar measurements.

### 2.6.3 Radar Control Processor

Radar control processor ( $RCP^{\mathbb{M}}$ ) controls and monitors weather radar system sub-units, including the pedestal, power supply unit, transmitter, receiver, waveguide matrix, cabinet cooler, dehydrator, and safety interlock system.

The hardware interfaces for the subsystems are the CAN bus, ethernet, I/O connector panel, serial, and, USB interfaces.

#### <span id="page-13-0"></span>Radar Control Processor Software

RCP software steers the radar antenna in the defined measuring direction to read the azimuth and elevation angles from the angle encoders. The angle values are combined with the output of the RVP signal processing to display measured radar data as a function of azimuth, elevation, and time.

RCP software displays status information, such as the status and faults of radar system units as well as the controls for switching the transmitter radiation on and off.

### 2.6.4 IRIS Network Connections

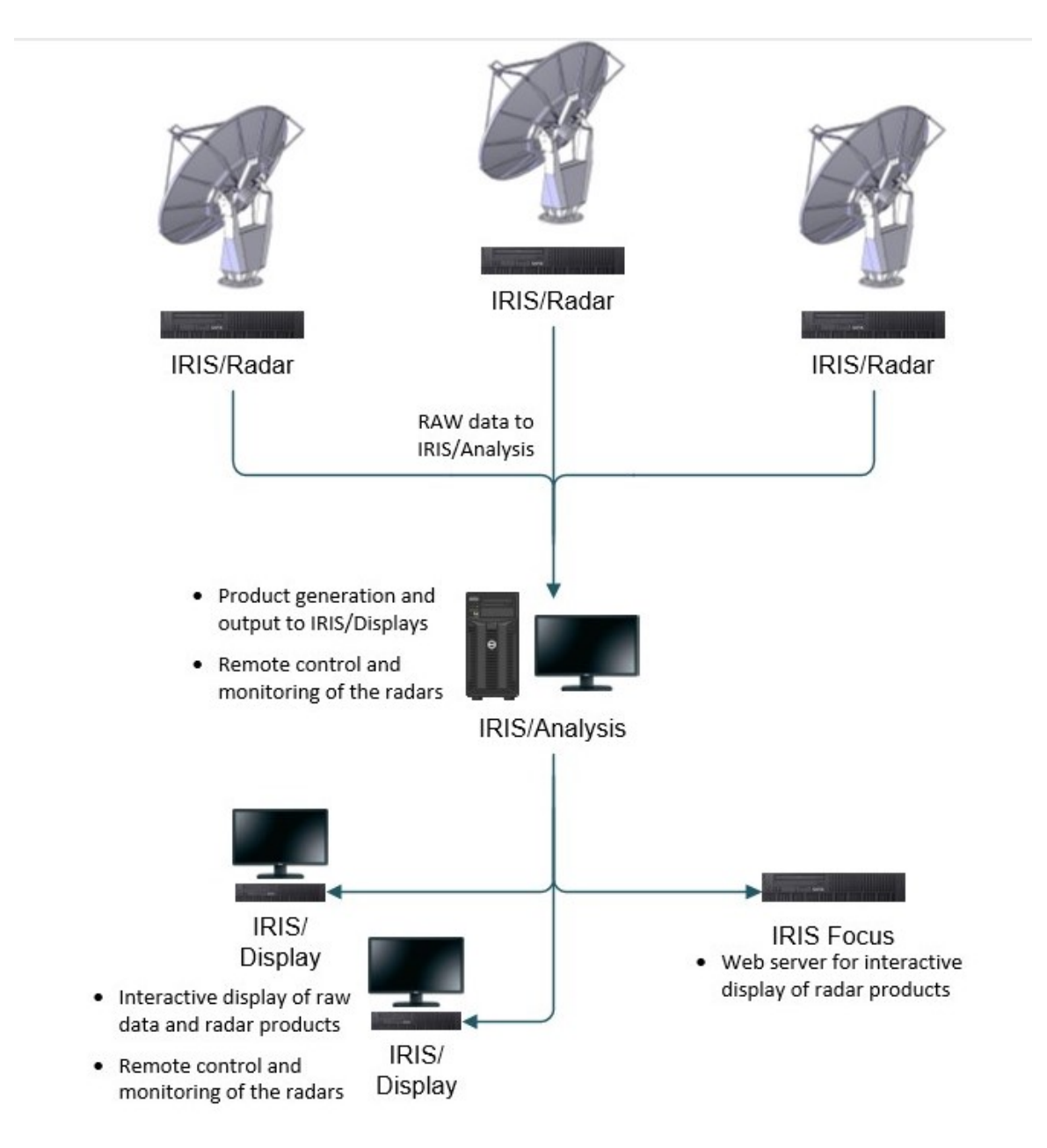

Figure 1 IRIS Network Connections

### <span id="page-14-0"></span>2.6.5 Color Printer and Output File Formats

An optional color printer provides hardcopies of products, prints tape/DVD disk inventories, and supports other system maintenance and documentation. Color postscript printers are supported.

The output files can be formatted as IRIS Native, TIFF with optimal compression, BMP, GIF, JPG, Postscript, or Compressed serial link format.

### 2.6.6 Tape Drive and DVD Storage

A DVD is used for IRIS installation.

Archive/retrieve is supported on DAT tape, DVD+RW drivers, and large disk archives (LDAs) on a local or remote hard disk.

## 2.7 IRIS Architecture

IRIS is made up of processes that convert radar data to output formats for display, printing, or storing on tape or disk.

<span id="page-15-0"></span>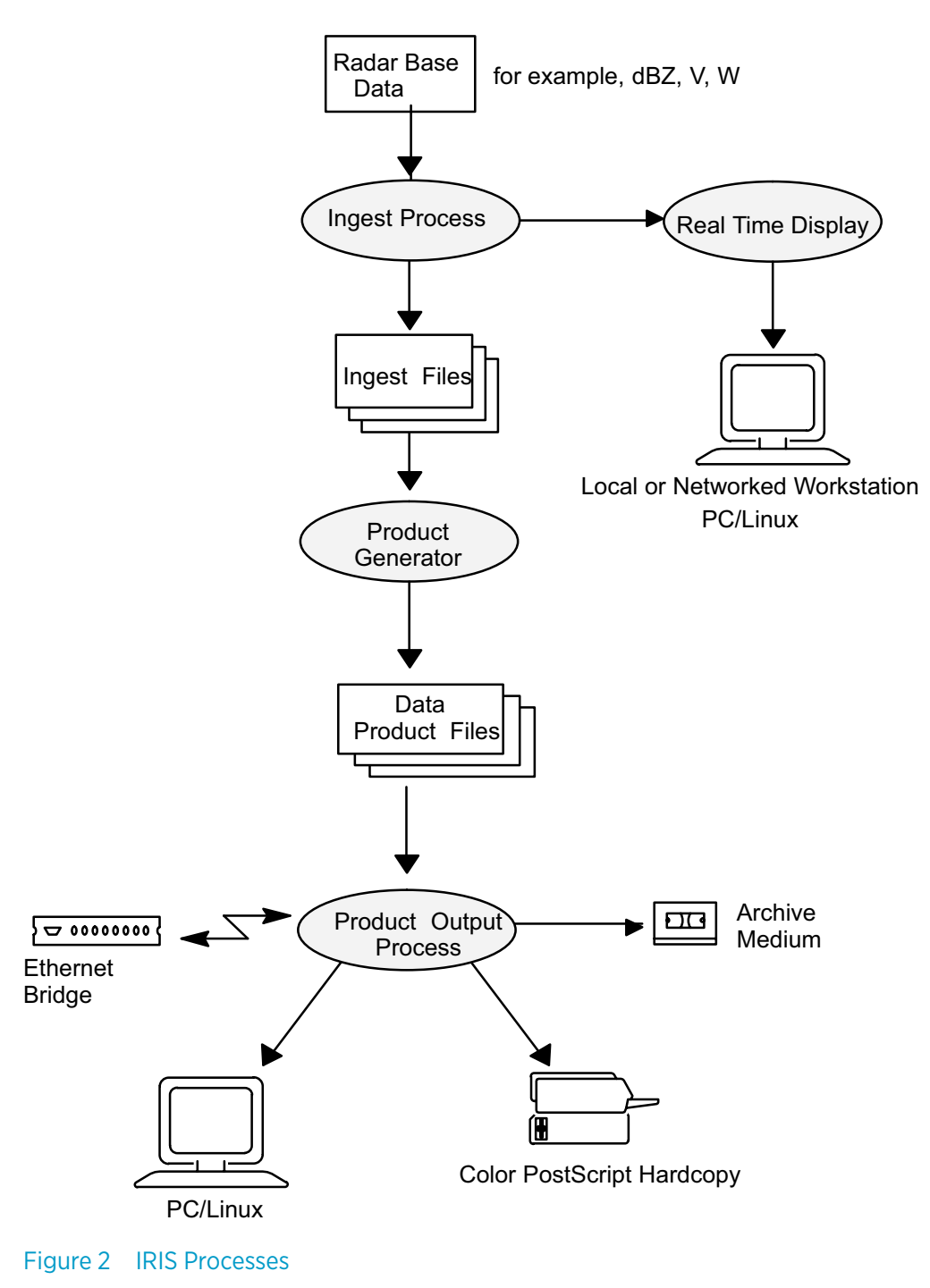

### 2.7.1 Ingest Process

The signal processor sends base data to the IRIS Ingest Process.

The Ingest Process controls the signal processor and RCP for the data acquisition. A task is a set of instructions for performing a scan, such as a single RHI scan or a PPI volume scan at multiple elevation angles. The antenna scanning, signal processor configuration, PRF, pulse width, and so on, make up the parameters of the task configuration.

<span id="page-16-0"></span>IRIS executes one task at a time, but up to 8 separately defined tasks can be scheduled to run at different times, and up to 26 tasks can be linked together to form a single hybrid task.

Running the radar comprises defining the task configuration and the task schedule.

IRIS provides menus for performing these operations and allows you to save the results on disk so that task configurations and schedules can be recalled easily.

IRIS can store many hours of volume scans of raw ingest data, depending on the size of the disk that is available.

### 2.7.2 Real Time Display Output Process

The ingest data from the signal processor are split to the real time display output process which constructs ray-by-ray packets (for example, 1°) that are broadcast over the network using the UDP socket approach.

Radar scan data can be viewed on:

- Networked workstations running the IRIS real time display
- Local workstation where the data are collected.

The broadcast approach allows the simultaneous use of multiple-networked real time displays without burdening the network.

### 2.7.3 Product Generator Process

Ingest files are the starting point for IRIS products. They are the input to the product generator, which creates representations of the raw data as product files. See *IRIS Product and Display Guide*.

Like tasks, products are configured and scheduled and can be saved to a disk and recalled later for product generation.

The product generator takes the ingest file for the task, computes the product, then stores the result in a product file. Results from one product file can be used to compute another product.

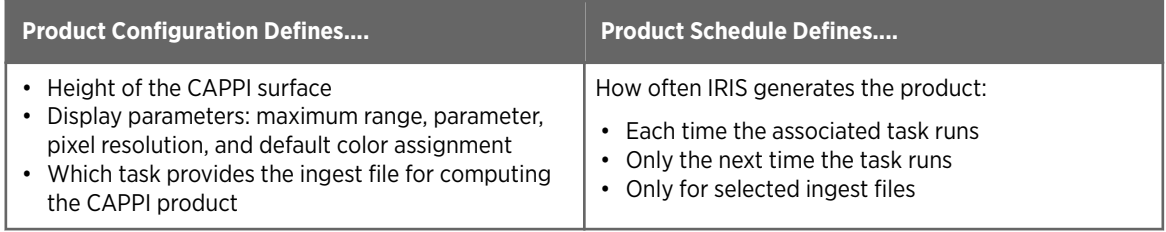

#### Table 4 Example: CAPPI Picture Product

### 2.7.4 Product Output Process

Product files can be requested by IRIS users or sent automatically to the following output devices:

• Interactive Quick Look Windows.

- <span id="page-17-0"></span>• Disk files on networked workstations, where the products are available for local display and manipulation. Many different formats are supported.
- Tape drives, DVDs, or Large Disk Arrays for data recording (archiving).
- Printers for hardcopy.

A Product Output process takes the product file, reformats or compresses it as required by the device, and transmits it over the appropriate interface. Custom reformatting is available through IRIS output pipes, which are open source software routines that can be linked to a network output.

IRIS can record to tape or DVD and retrieve any product file. This means that retrieved products are available for display as if they were generated normally. The RAW product allows ingest files to be restored so that they are available for future product generation.

### 2.7.5 IRIS Quick Look Windows

IRIS products can be displayed in many display windows.

### 2.7.6 Watchdog Process

To make room for new ingest and product files, a watchdog process automatically deletes files according to their age.

### 2.7.7 Network Process

IRIS supports working in network environments. For example, the product generation process can run on a different computer on the network to free the primary IRIS host to control the radar (Radar process) and handle user interactions (Product Output process).

You can remotely control and monitor IRIS on another workstation using tools for accessing all aspects of the radar control.

The software architecture supports adding new output devices and products for new applications.

### 2.7.8 Server and Client Structure

IRIS runs in a host/client structure. There is always at least one host running on an IRIS system, and many clients can connect to it.

This architecture is much more efficient in terms of bandwidth than exporting a window. This allows the menus to be responsive if the network speed is limited.

#### Server

The IRIS server runs the processes, the radar and signal processor, product generator and output processes. It collects data and creates ingest files as defined by tasks and schedules.

#### Client

The IRIS client runs the menus — the user interface for viewing products and managing the host. The client menus let users define products and tasks, establish schedules, and monitor the host's activities.

<span id="page-18-0"></span>The client runs locally on the user's computer and connects to an IRIS server on the network or on the same computer.

## 2.8 Viewing IRIS Documentation

To read IRIS product documentation, use the Adobe™ **acroread**™ reader.

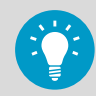

For more information on using the reader, select **Help** in the reader window.

- **1.** Launch the **Manuals Menu** by doing one of the following
	- In an **IRIS Menu**, select **Help > IRIS Help**.
	- In IRISNet, select **Manuals > Manuals Menu**.
	- In a terminal window, type: \$ manuals &
	- 2. Select a document.

The document is context sensitive. Depending upon where you are in the user interface, the document opens either to the table of contents or to the chapter describing the menu.

- 3. Use PAGE UP, PAGE DOWN, arrows, links, and search to navigate within documents.
- 4. Use the **Manuals Menu** to switch between documents.

### 2.8.1 Printing Online Documentation

If a postscript printer has been configured for the system, you can print the online documentation.

- $\blacktriangleright$  1. Display the chapter that you want to print.
	- 2. Select **File > Print**.
	- 3. In the printer dialog window, select the range of pages that you want to print and the print options.

IRIS User Guide

# <span id="page-20-0"></span>3. Starting and Stopping IRIS

## 3.1 Logging in to the Host Computer

Systems configured at the Vaisala factory have the following default usernames and passwords.

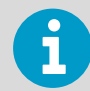

Most users log in to IRIS Radar as either **observer** or **radarop**. Only use the **root** account if you must perform administrative tasks.

#### Table 5 Default User Names and Passwords

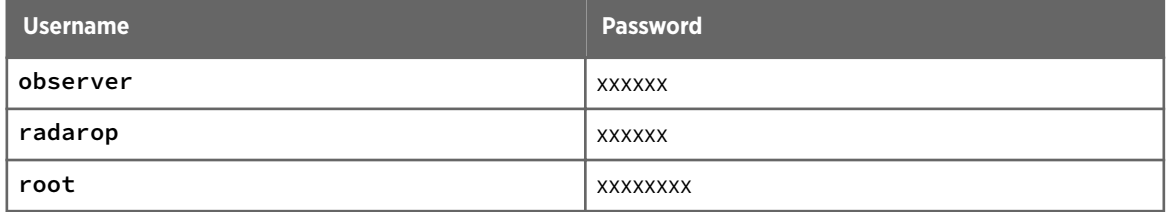

1. To log on to the host, enter your user name and password. After a short pause, the system displays the operating system prompt.

### 3.2 Starting IRIS Client

IRIS menus can run from the same or a different system than the host, as long as they are connected to the host over a network connection.

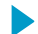

- $\blacktriangleright$  1. Log in to the client system
	- 2. On the command line, type **iris&**. The IRIS menu bar appears.
	- 3. Select **Connect > <host name>**. Select either the local host or the remote IRIS host.
	- 4. Select **Menus** and the name of the menu you want to access.

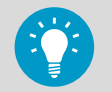

As you work, you can access the menus list from the menu bar or from within each menu.

## <span id="page-21-0"></span>3.3 Exiting IRIS Client

#### 1. Select **Exit > Exit**.

## 3.4 Starting the IRIS Host

IRIS starts automatically on boot-up.

Check that power is applied to the radar and all IRIS devices. While this is not essential to starting IRIS, it must be done at some point.

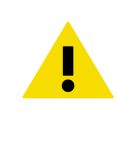

CAUTION! When IRIS starts up, it tries to execute default operating tasks. If there is a danger to personnel from radiation, set your radar console switch in the **Local** position so that IRIS cannot take control. You can also configure a mode named DEFAULT that does not start the radar antenna and transmitter. See [7.1 Running Radar from the Radar Status Menu \(page 35\).](#page-36-0)

### 3.4.1 Starting IRIS Host from the Operating System

1. In the operating system prompt, type:

```
sudo systemctl start iris
```
The IRIS startup process starts. Startup messages are logged in the *siris\_out* log file.

The IRIS startup process checks the configuration of the setup files. If an error is detected, it is signaled.

For information on resolving errors, see *IRIS and RDA Utilities Guide*.

When start-up is complete, the operating system prompt reappears, and IRIS is ready to use.

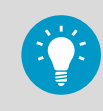

If you have trouble with your system, check the *siris\_out* startup messages.

### 3.4.2 Starting IRIS Host from IRISnet

You can start the IRIS Host remotely or locally using the **IRISnet** utility.

- 1. On a host computer command line, type: **\$ irisnet &**.
	- 2. Double-click the icon for starting IRIS (a green traffic light).

## <span id="page-22-0"></span>3.5 Rebooting the IRIS Host

The host computer usually runs 24 hours/day. If it is turned off, or if there is a power failure, the system manger or an operator designed by the system manager must boot the system.

Most systems, and unattended systems, are configured to reboot automatically when the power is turned on. This can take several minutes to complete. If your system should reboot automatically but does not, check the BIOS configuration.

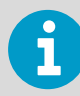

Never switch off a running LINUX computer from the power switch.

- 1. If you are logged in as **radarop** or **observer**, logout.
	- 2. Login as **root**.
	- 3. Unmount tapes and floppies, if necessary.
	- 4. Shut the computer safely down by typing: **# shutdown -h now**

## 3.6 Shutting Down the IRIS Host

Shutting down IRIS host must be done as **radarop**. Typically, IRIS is stopped only for maintenance reasons, such as before halting or rebooting the computer.

### 3.6.1 Shutting Down IRIS Host from the Operating System

- 1. Login as **radarop**.
	- 2. In the operating system prompt, type:

**qiris**

IRIS goes through a shutdown procedure to leave the radar and antenna in a safe, nonoperating state. IRIS clients are disconnected.

### 3.6.2 Shutting Down IRIS Host from IRISnet

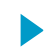

1. Double-click the icon of a host computer.

2. Double-click the icon for quit IRIS,  $q\text{iris}$  (a red traffic light).

IRIS goes through a shutdown procedure to leave the radar and antenna in a safe, nonoperating state. IRIS clients are disconnected.

IRIS User Guide

# <span id="page-24-0"></span>4. Using IRIS Menus

## 4.1 IRIS Menus Overview

IRIS menus provide tools for defining how IRIS collects, processes, and displays radar data. Multiple users can access the menus. The most recently save configuration is stored.

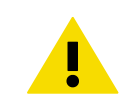

**CAUTION!** IRIS does not warn you if other users are editing task configurations or if the radar is being controlled by other users.

Access rights define who can view or edit a menu. For example, an observer may view the **TSC Monitor** menu to see which tasks are currently scheduled, but cannot modify tasks.

#### Table 6 Access to IRIS Menus

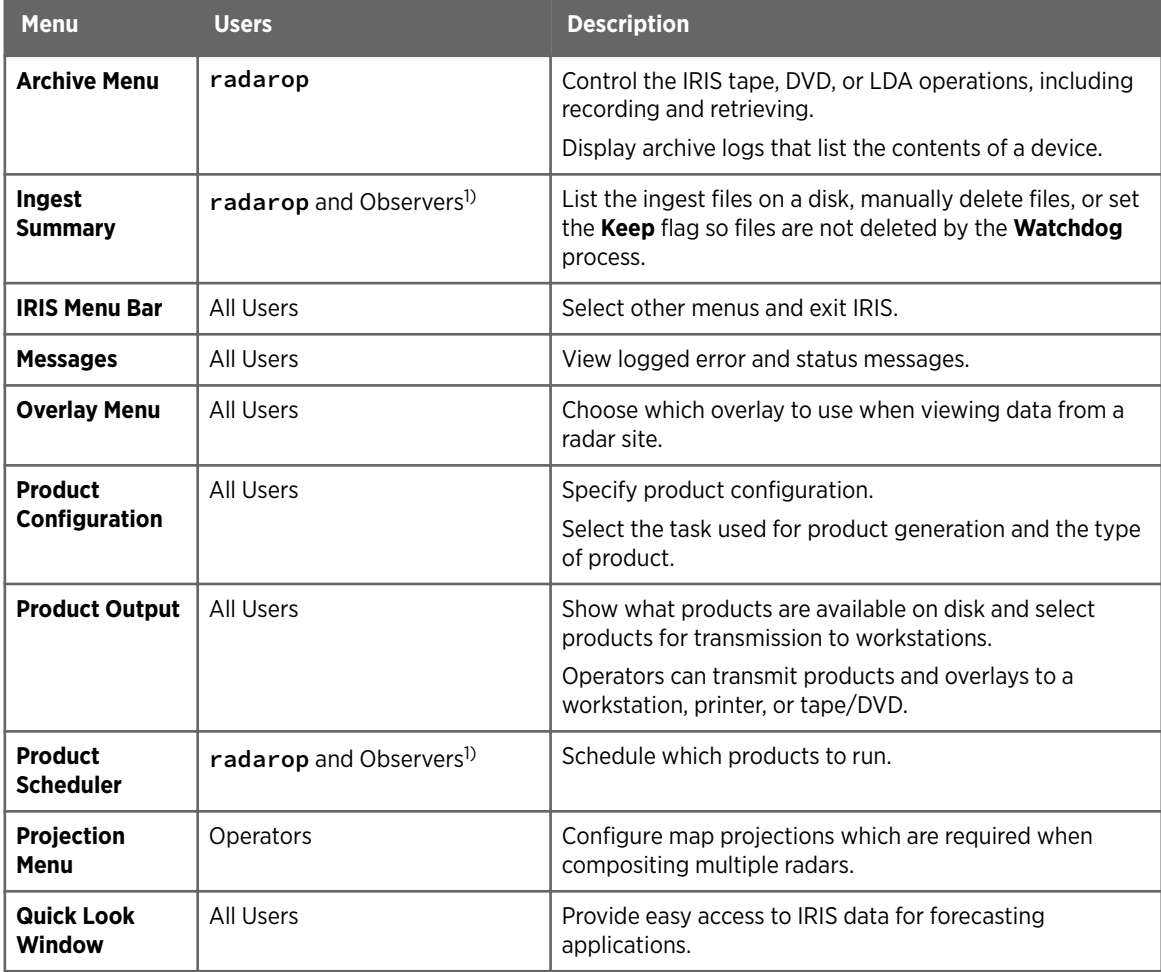

<span id="page-25-0"></span>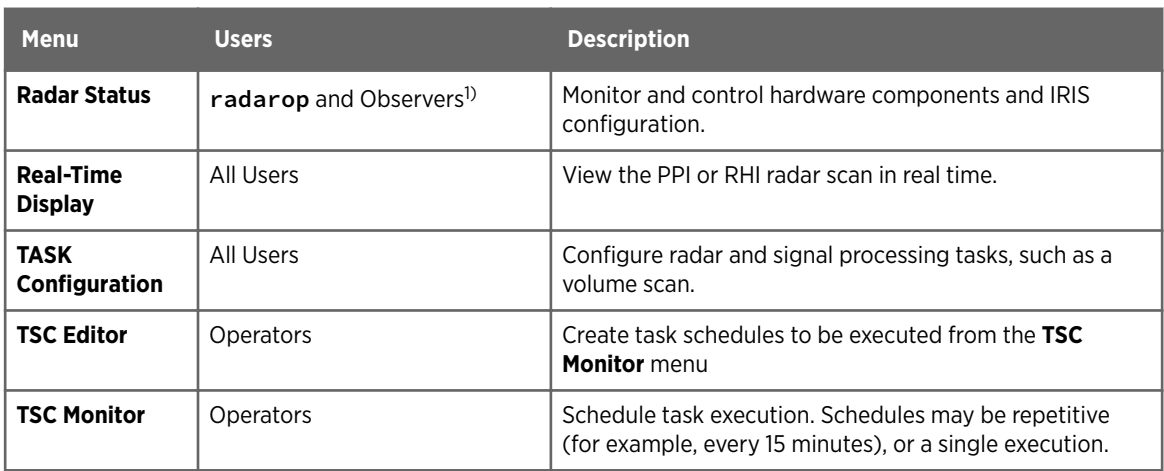

*1) Observers can only view menu contents.*

## 4.2 IRIS Menu Title

Vaisala WRK200 TASK Configuration: DEFAULT

#### Figure 3 IRIS Menu Title

IRIS menu titles contain the name of the server to which IRIS is connected, the name of the menu, and the name of a configuration file that has been loaded in the menu.

If you have not loaded any configuration files, the DEFAULT configuration file loads.

## <span id="page-26-0"></span>4.3 Accessing IRIS Menus

1. Select **Menus** and choose a menu from the list.

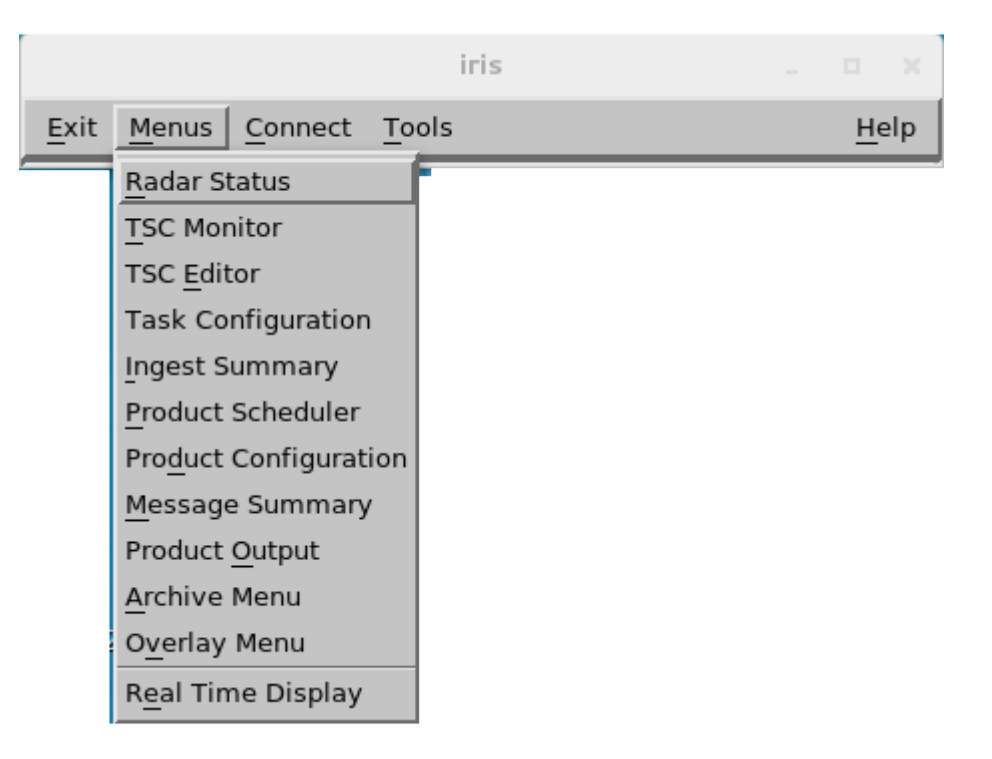

2. Within each menu, select **File** to perform common operations.

#### Table 7 File Menu

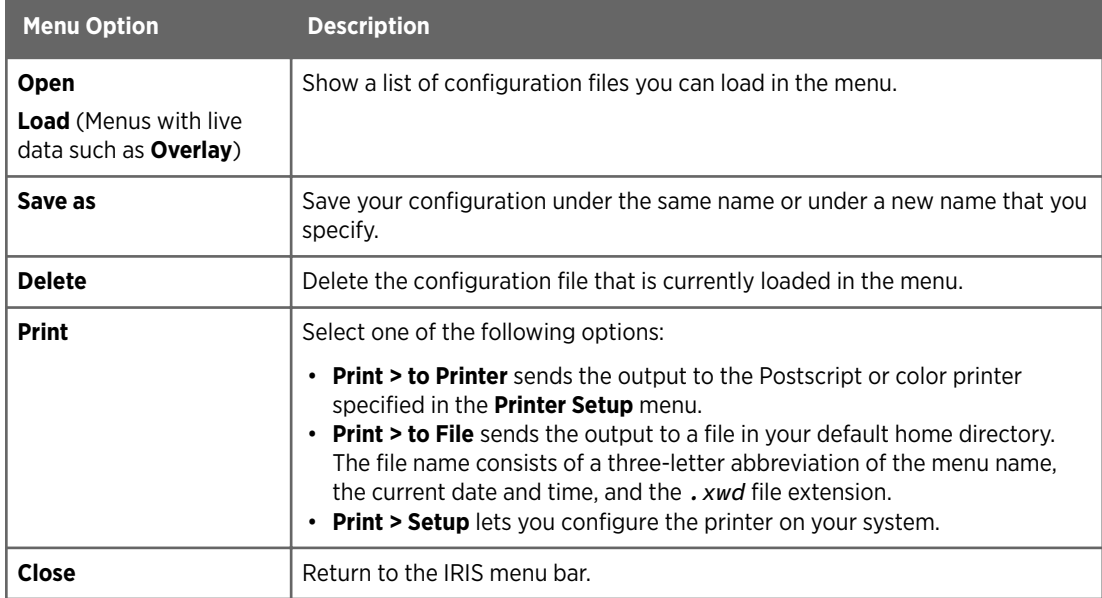

3. Select **Update Now** to sync the information when many IRIS menus are running at the same time.

<span id="page-27-0"></span>4. Select **Reset Size** to reset the menu to its default size.

## 4.4 Entering Information in Menus

#### Table 8 Enter Menu Information

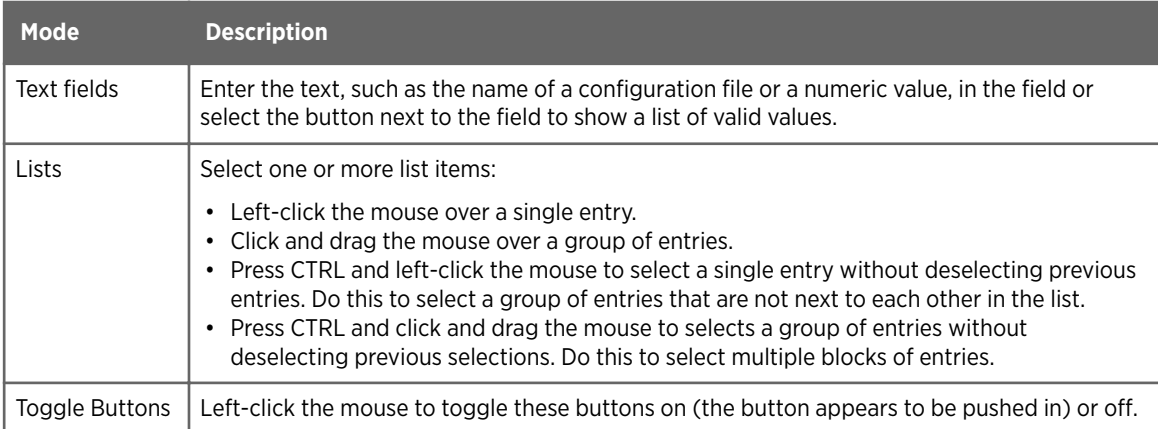

## <span id="page-28-0"></span>4.5 Viewing the Graphical IRIS Menu

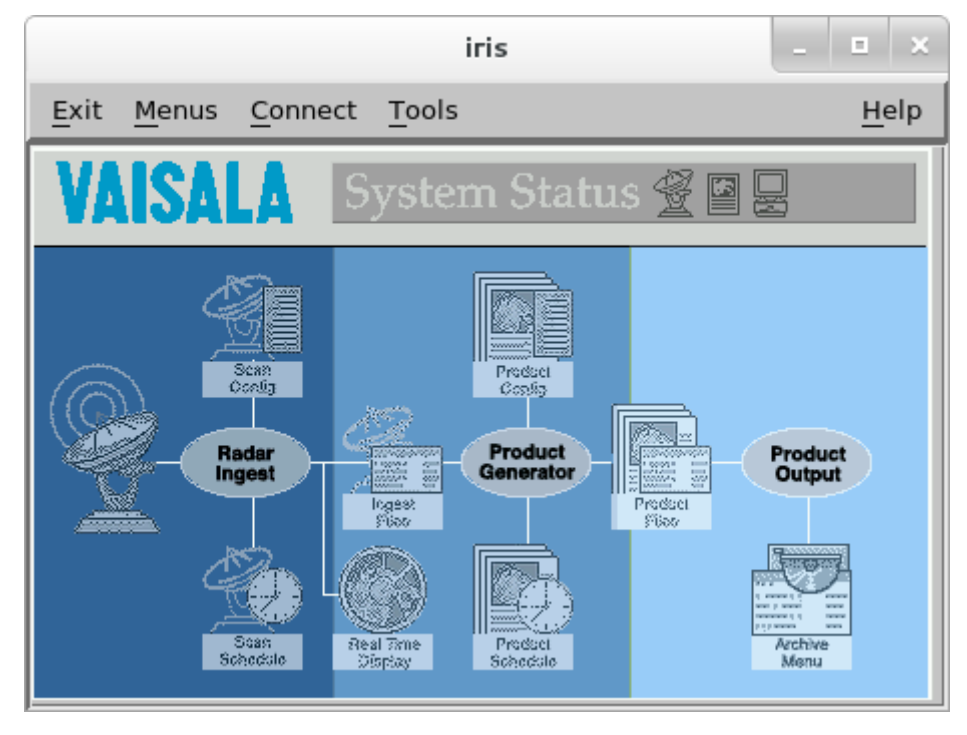

Figure 4 Graphical IRIS Menu Bar

1. To toggle the graphical menu on or off, select **Tools > Display IRIS Image**.

IRIS User Guide

# <span id="page-30-0"></span>5. Managing Servers

## 5.1 Customizing the Server List

IRIS client menus run locally on your workstation. You can connect these menus to your local IRIS server or IRIS servers on other computers where IRIS is running.

When you run the IRIS menus for the first time, you must define the list of IRIS servers that you want to be able to access.

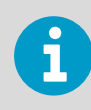

The server that is running on your local workstation, localhost, is listed by default.

<span id="page-31-0"></span>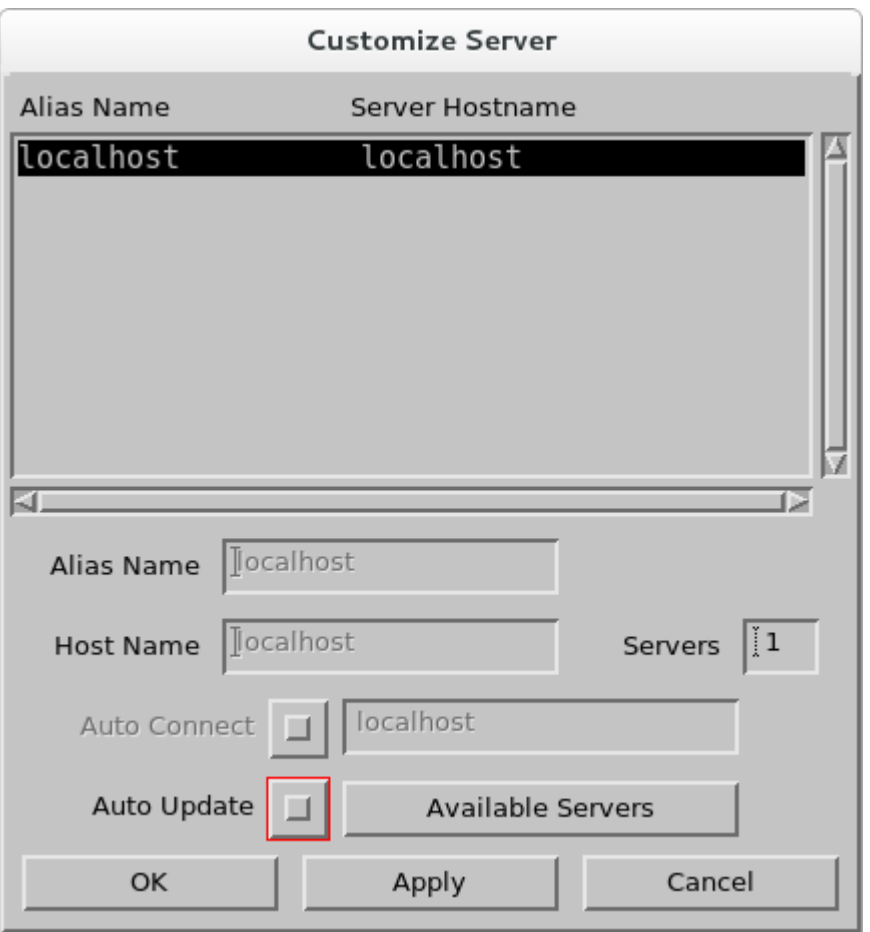

Figure 5 Customize Server List

 $\blacktriangleright$ 1. To increase or decrease the number of servers allowed in the list, enter a number in the **Servers** field.

If the number of servers is larger than the number of known servers, unused entries are listed as **Button Name** entries.

If the number of servers is smaller than the number of entries in the list, entries are removed, beginning with the last server in the list.

- 2. On the IRIS menu, select **Connect > Customize Server**. The top of the server menu contains the list of servers. The bottom of the menu contains the fields for adding or changing server definitions.
- 3. Select a list entry. This places the server information in the fields at the bottom of the menu.
- 4. Type the server details:
	- In **Alias**: server name.
	- In **Host Name**: server's node name, that is, the network node name of a computer where IRIS is installed.
- <span id="page-32-0"></span>5. Select **OK** to add the server to the list. The server list is stored on disk so that the entries you make in one session are available in the next.
- 6. Select **Apply** to save your changes.

## 5.2 Connecting to Servers

To activate IRIS menus, you must be connected to a server running an IRIS host. You can connect to only one server at a time.

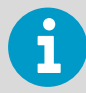

If you are an IRIS observer, you can connect a host and view menus but cannot change menus that control the radar or network operation.

- 1. In the menu bar, select **Connect** and pull down the list of available servers. The list contains the names of the servers that you added in [5.1 Customizing the Server](#page-30-0) [List \(page 29\).](#page-30-0)
	- 2. Select a server from the list.

The IRIS menu bar title changes, displaying the class of use (either **OPERATOR** or **OBSERVER**) and the name of the server node.

### 5.3 Disconnecting Servers

1. Select **Connect > Disconnect**.

IRIS User Guide

# <span id="page-34-0"></span>6. Managing Audio Settings

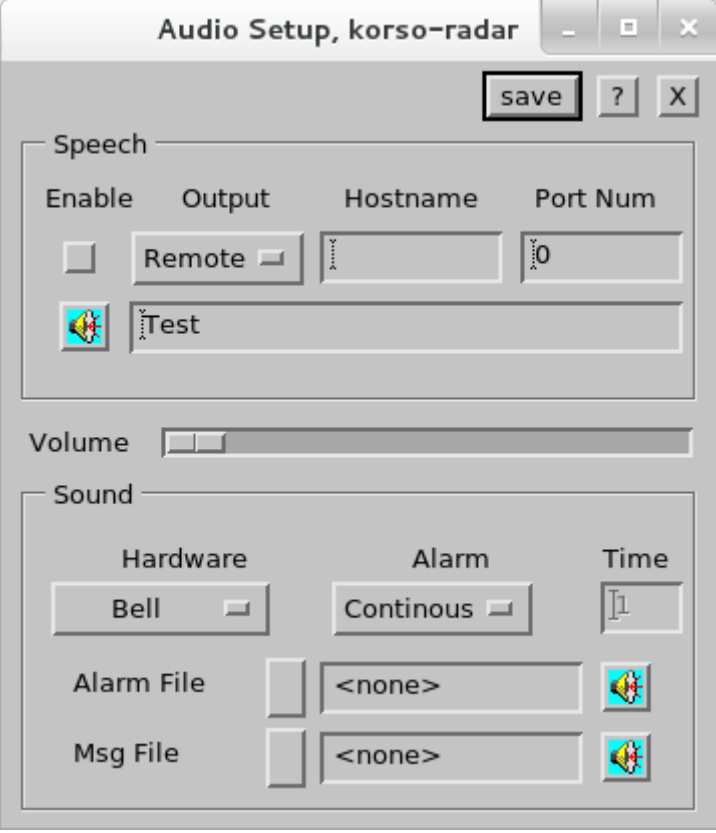

Figure 6 Audio Setup

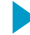

#### 1. Select **Tools > Audio Setup**.

- 2. Configure speech options in the **Speech** panel.
	- a. Select or deselect **Enable** to enable or disable all speech originating from your local workstation.
	- b. Define the sound output settings
		- Select **Local** to output to the sound card in your workstation.
		- Select **Remote** to the specified PC using the specified port number. For remote output, enter the **Hostname** of the workstation. For remote output, enter the **Port Number**. The recommended value is 30731.
	- c. Select **Test** to send the test string on the menu as a spoken output.
	- d. Use the slider to control audio volume.
- 3. Configure sound options in the **Sound** panel.
	- a. Under **Hardware**, if you have a sound card, select **Sound Card**. If you do not have a sound card, select **Bell**.
	- b. Under **Alarm**, select **Continuous** or **Timed** alarm. For timed alarm, select the time (in seconds) for how long beep, honk, or other sound you want to hear.
	- a. For **Alarm File**, select the *.wav* file you want to hear when IRIS gives an alarm message.

The loudspeaker icon plays a sample to help you choose. The alarm messages are tagged in the message summary menu with an *s* (*spoken*). The options are available only if you have a sound card.

- b. For **Msg File**, select the *.wav* file you want to hear when IRIS gives a non-alarm message.
- 4. Select **Save**.
# 7. Using the Radar Status Menu

## 7.1 Running Radar from the Radar Status Menu

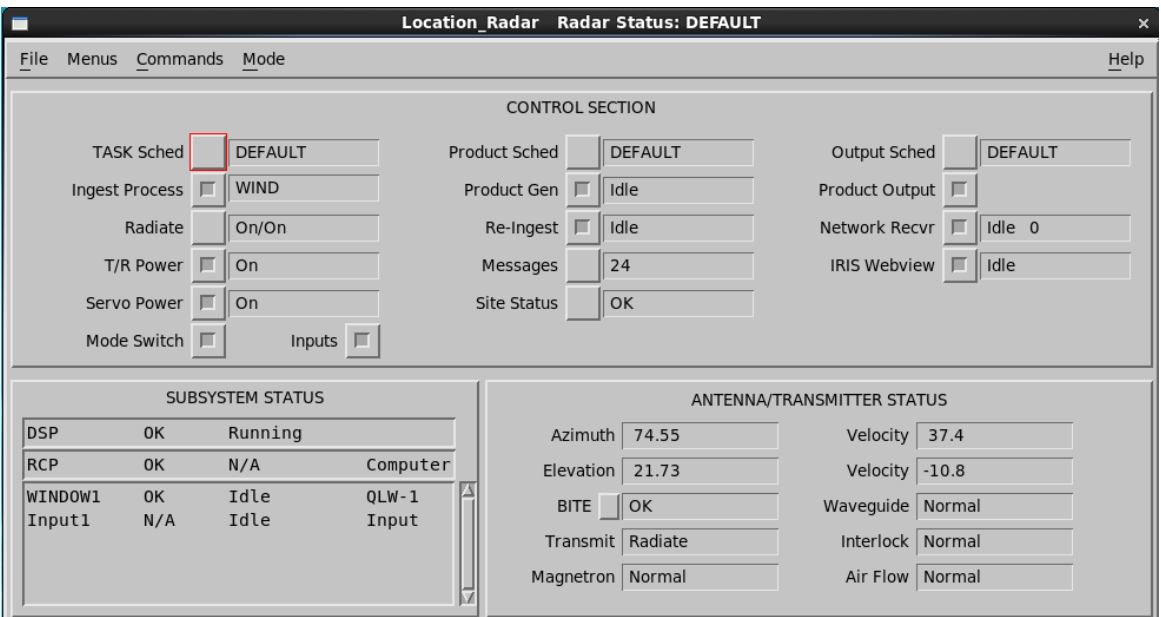

#### Figure 7 Radar Status Menu

The **Radar Status** menu provides tools for running, configuring, controlling, and monitoring an IRIS radar or analysis system.

Because it involves real-time processes, the **Radar Status** menu is a radarop menu. Anyone may view the menu.

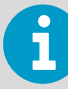

The DEFAULT configuration is automatically loaded when IRIS first starts. You must configure it to be either a non-operating state or the desired working state. In most cases, Vaisala recommends the latter.

On most radars, with DEFAULT mode configured as the desired working state, IRIS runs the scheduled tasks automatically and there is no need to perform the following steps.

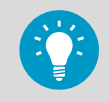

The name assigned to the **Radar Status** menu defines a complete mode of operation. To set up a mode of operation, set-up and save the **Radar Status** menu.

- 1. Make sure IRIS has started.
- 2. Select **Menus > Radar Status**. When IRIS starts, the IRIS DEFAULT configuration loads.
- 3. If you want to use a mode other than DEFAULT, select **File > Open** and then a configuration file from the list.

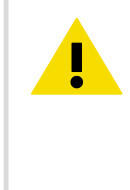

CAUTION! Do not set the DEFAULT IRIS configuration for the Radiate switch to come up as **On** or **Auto** if it could represent a hazard to personnel. For installations where this could be a problem, create a DEFAULT file which starts the radar with **Radiate** and **Antenna Servo** as **Off**, so the antenna does not start scanning automatically when the IRIS command is issued.

- 4. Check the status of the devices to make sure all subsystems function normally. In particular, check that the RCP status is **Computer** and not **Local**. If the status is **Local**, set the mode switch on the radar console so IRIS can control the system.
- 5. Verify that the **Radar Process** is **On**. Toggle real time display **On** or **Off**, as required.
- 6. Toggle **T/R Power** and **Servo Power** on.
- 7. Set **Radiate** to **Auto** or **On**, as required. Auto allows IRIS to automatically turn the transmitter off when the system is idle.
- 8. To check or schedule tasks or products:
	- a. If tasks are scheduled and one is running, check that the **Ingest Process** shows the name of the active task, and the antenna speed and position indicators show that the antenna is moving.
	- b. Schedule additional tasks or products, if needed.

### 7.1.1 Control Section

The **Radar Status > Control Section** pane includes tools for:

- Viewing active IRIS mode
- Loading and saving IRIS configurations
- Starting and stopping the major IRIS processes
- Starting and stopping the radar transmitter
- Device resets for selected equipment

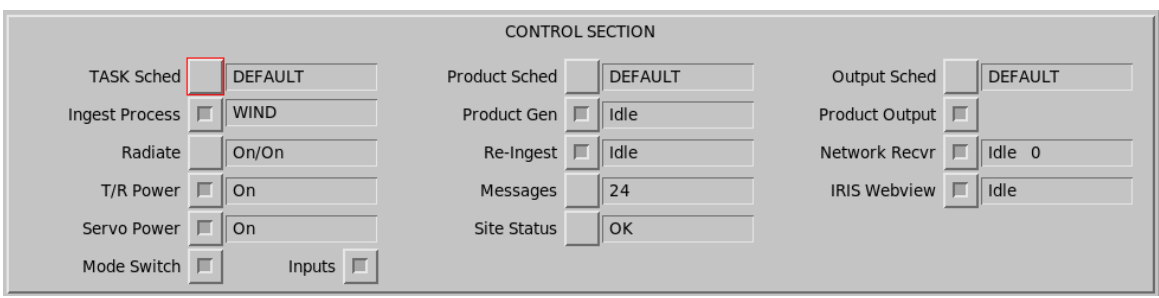

Figure 8 Radar Status Menu Control Section

CAUTION! Set the DEFAULT IRIS configuration so Radiate and Servo Power are off if there is a possible hazard to personnel when IRIS starts.

#### TASK Schedule

Determines which task schedule is run. Select the button to show a list of available task schedules.

#### Ingest Process

Provides control and status for the software that runs the radar system and creates ingest files. Toggle this button to start or stop radar operation.

In the **Setup** utility, you can define whether RCP or signal processing (DSP) is reset when ingest process starts up. By default resetting both is enabled.

- Resetting RCP is a convenient way to reset after a shutdown. This also causes the RCP reset output line to toggle, which may be configured to reset other equipment at the radar site.
- When the signal processor resets, it takes a noise sample before resuming data collection. This is a convenient way to force a noise sample.

The text area to the right of the toggle button shows the ingest process status.

#### Table 9 Ingest Process Statuses

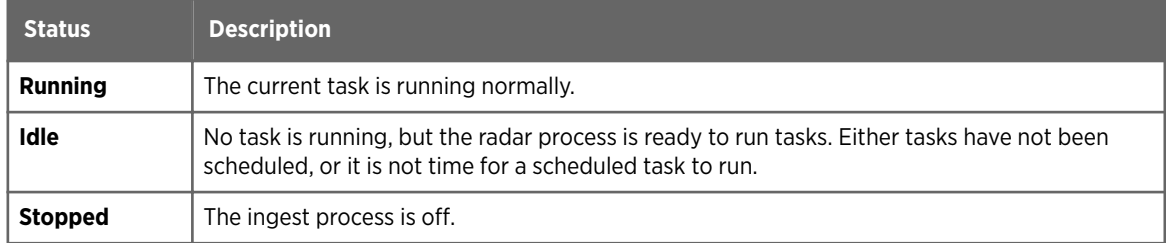

#### Radiate

Controls the transmitter radiate with the following options:

- **Auto** For normal operation. IRIS turns the transmitter radiate on and off automatically. For example, if there is no task to be run for five minutes or more, IRIS temporarily turns the radiation off.
- **On** The transmitter radiate is on at all times during IRIS operation. This is the recommended setting for magnetron radars.
- **Off** The transmitter radiate is off at all times during IRIS operation. A warning message is generated if you run a task with **Radiate** turned off.

Transmitter radiate status is reported as either **On** or **O**. See [7.1.3 Antenna and Transmitter](#page-42-0) [Status \(page 41\)](#page-42-0).

#### Transmitter (T/R) Power

Controls power to the transmitter cabinet. The status is either **On** or **O**. When power is turned off, the sensors for some of the Antenna/Transmitter status items do not function properly.

#### Servo Power

Turns the antenna servo drive power on and off. The status is either **On** or **Off.** 

#### Product Schedule

Determines which products are generated. Select the button to show a list of available product schedules. In most cases, DEFAULT is the only product schedule.

#### Product Generator

Toggles Product Generator process on and off. The status is shown as **Idle, On**, or **Off.** 

#### **Reingest**

The reingest process takes a RAW product file and makes ingest files, which can be processed to make products. The reingest process can be activated either:

- Automatically, whenever a RAW product is restored from tape.
- Automatically, whenever a RAW product is received over the network.

The reingest process can be toggled on or off. The status is displayed as **Idle, Running**, or **Stopped**.

#### NORDRAD

If your system is licensed to receive product output from the Nordic Radar Network System (NORDRAD), you can turn NORDRAD on and off.

The field shows the status of the receive process as **Idle**, **Running**, or **Stopped**.

#### **Messages**

Select to open the **Message Summary** menu.

The **Message** field shows the number of messages after IRIS startup.

#### Site Status

Gets information from **Status** products that are either received over the network or made locally.

These are made automatically at each radar site on a fixed schedule (for example, every 10 minutes) as set in the setup/product utility. See *IRIS and RDA Utilities Guide*.

The **Status** product can then be sent automatically over the network through the **Product Output Menu**. For example in a radar network, each radar may send routine status products to a central maintenance facility.

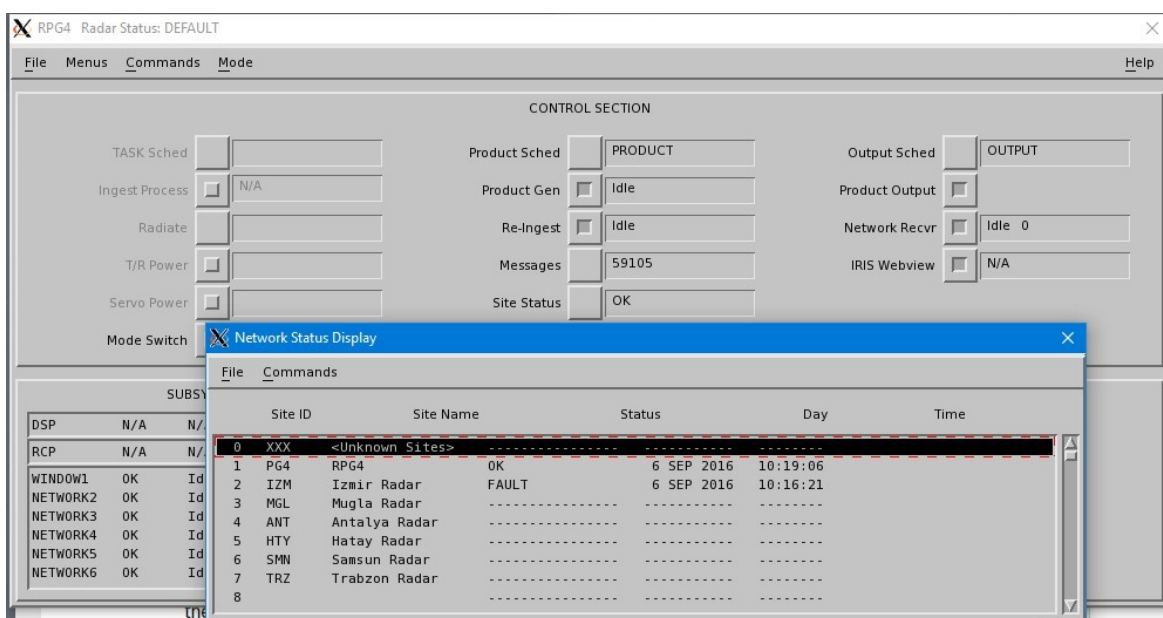

Select the button next to the field to show a list of all sites and their status.

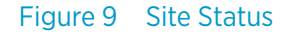

#### Output Schedule

Indicates the mode of the product output menu. Select the button to show a list of available output modes.

For example, you may have 2 parallel network connections to the radar site (main and backup network) and in DEFAULT mode products are sent through the main network, while in BACKUP mode they are sent through the backup network.

#### Product Output

Controls whether products can be output to display devices or tape. This is a convenient way of stopping all output to all users if a problem develops.

#### Network Receiver

If your system is configured to receive product output from another IRIS host or workstation, this field shows the status of the receive process, as **Idle**, **Running**, or **Stopped**. The field also displays the number of IRIS systems to which you are connected. If the number is 0, you are not currently connected. The other computer may not be running IRIS or the connection may be broken. You can toggle this field on and off to attempt to reestablish a broken connection. Check with your system manager if you are uncertain.

#### IRIS Webview

If your system is running IRIS Focus server, you must enable the **IRIS Webview** option.

When enabled, this field shows the status of the server process, as **Idle**, **Running**, or **Stopped**.

#### Mode Switch

Select this button to enable automatic reconfiguration. That is, IRIS automatically changes the configuration in response to a warning product.

Use the **Automatic Mode Switch** menu to define the warning products to check and the configurations to load in the event of a warning.

#### Inputs

IRIS input process can be polling directories looking for arriving files. This is configured from the Input section on **setup**. The inputs switch turns the inputs on/off.

### 7.1.2 Subsystem Status

The **Radar Status > Subsystem Status** pane displays the status of the subsystem devices connected to IRIS. The contents vary depending upon the system set-up.

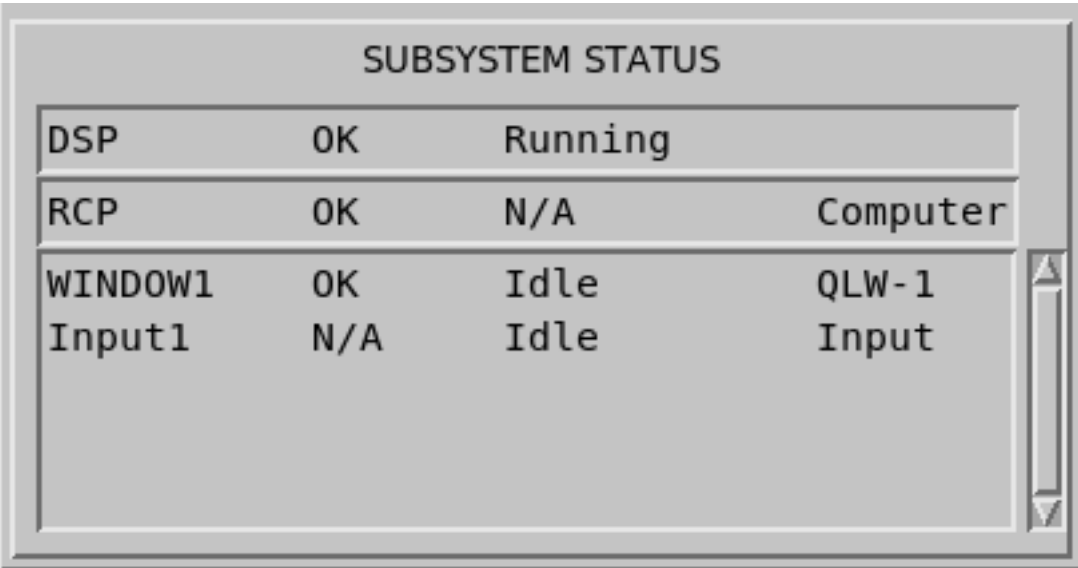

Figure 10 Radar Status Menu Subsystem Status Section

Use the **setup** utility to configure the devices listed under **Subsystem Status**.

<span id="page-42-0"></span>Depending on the device, the status is obtained from self-tests invoked when the radar process starts and from watchdog process that monitor the device during normal operations.

Status information displayed with the status message **NA** (not available) indicate that a device has not been installed.

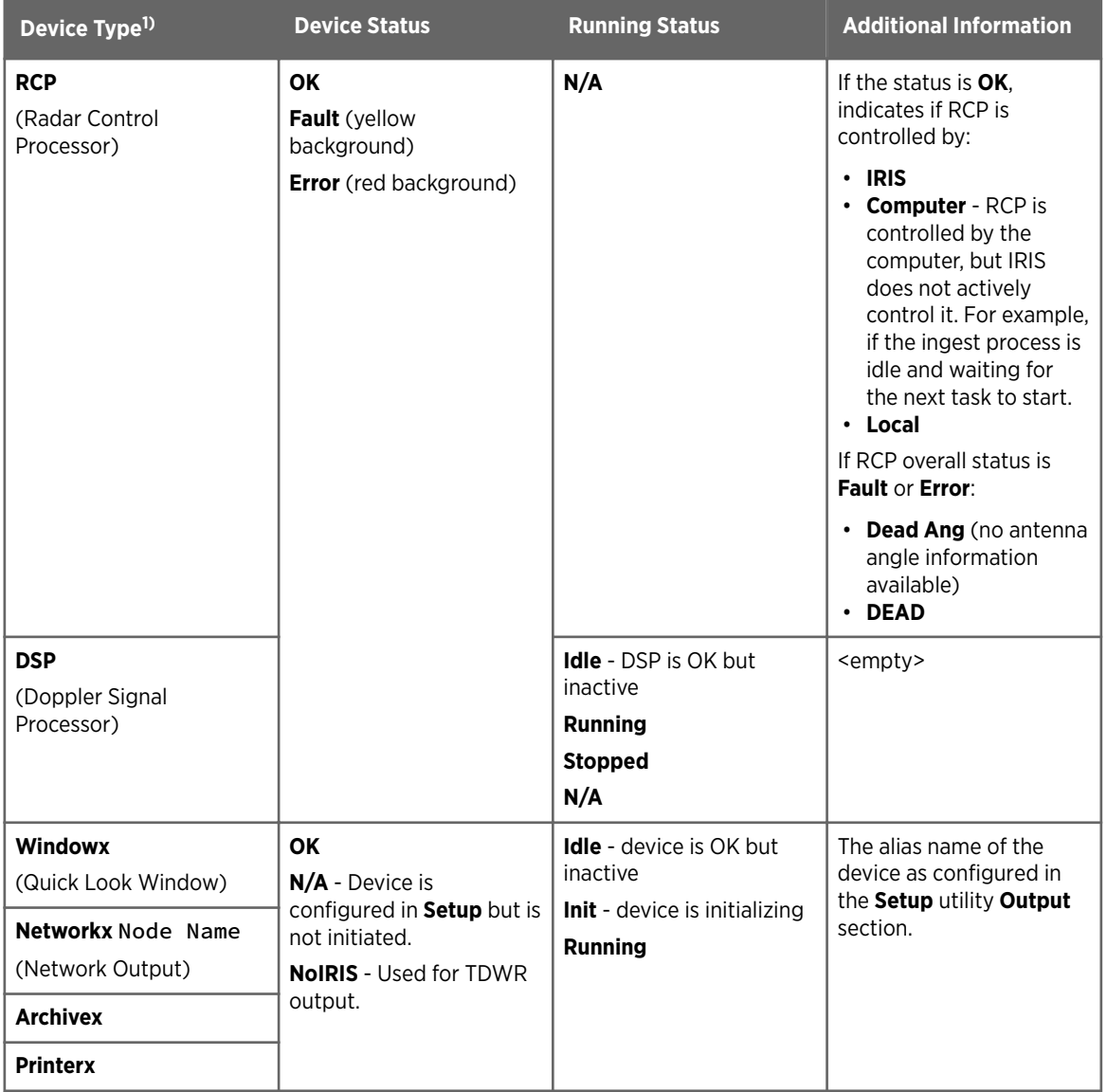

#### Table 10 Radar Subsystem Status Descriptions

*1) x indicates the number of the output device as configured in the Setup utility Output section.*

### 7.1.3 Antenna and Transmitter Status

The **Radar Status > Antenna and Transmitter Status** pane shows the status for the antenna, transmitter and BITE systems, including antenna position and velocity.

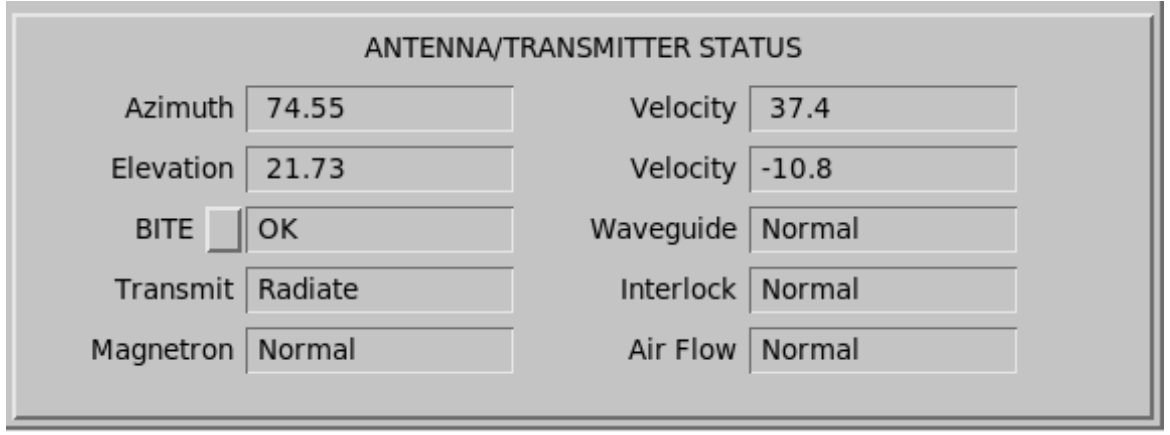

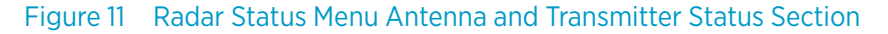

#### Azimuth and Elevation Position and Velocity

The azimuth and elevation values show the antenna position and velocity (in RPM).

For the velocity, clockwise and upward motion are positive values, while counterclockwise and downward motion are negative values.

#### Transmit

#### Table 11 Transmit Statuses

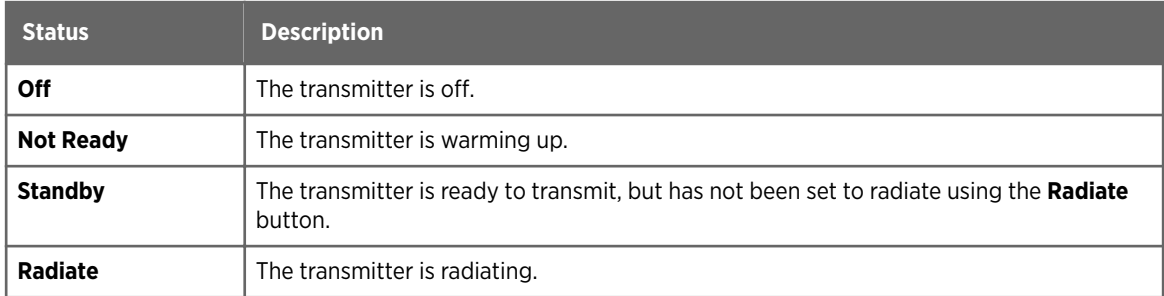

#### Safety Parameters

The safety parameters display the status of safety and monitoring parameters reported by the built-in test equipment. The report contents depend on the installation.

#### Table 12 Safety Parameter Report Examples

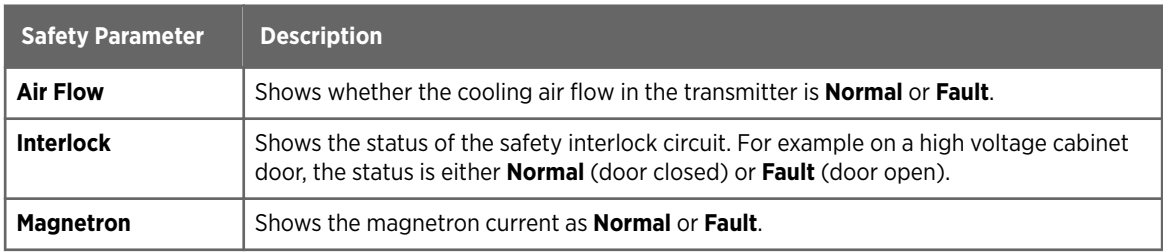

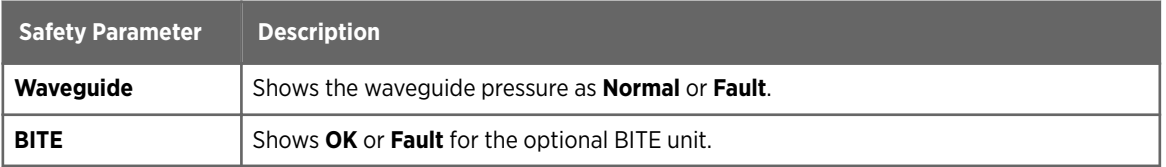

For information on faults, see the **Bitex** section in *IRIS and RDA Utilities Guide*.

## 7.2 Mode Switching

### 7.2.1 Manual Mode Switching

 $\blacktriangleright$  1. To switch modes manually, do one of the following:

- Select **File > Change RST** and select the new mode.
- Load a new configuration in the **Radar Status** menu.

### 7.2.2 RCP Mode Switching

In RCP mode switching, RCP controls the system mode. This mode is only applicable to a radar system.

Mode switching is normally used for switching between redundant systems due to fault detection.

When RCP mode switching is enabled in IRIS, socket mode switching and status product mode switching are unavailable. RCP can choose one of the following:

- Force the mode to switch. This disables all other choices, so manual mode switching and automatic mode switching are disabled.
- Enable the other choices. In RCP mode switching, the **Automatic Modes Switching** button is controlled by the RCP.

For more information, see the appendix on dual radar systems in *Radar Control Processor RCP8 User Guide*.

### 7.2.3 Socket Mode Switching

In socket mode switching, modes are supplied by a socket message. Use this mode to:

- Switch modes based on input from another software system
- Trigger mode switch based on a Bitex status (in this case the input is an IRIS message).

In socket mode switching, RCP can do one of the following:

- Force the mode to switch. This disables all other choices, so manual mode switching and automatic mode switching are disabled.
- Enable the other choices.

In socket mode switching, the **Automatic Mode Switching** button is controlled by the socket.

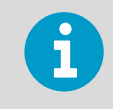

This mode is only available when RCP mode switching is disabled.

### 7.2.4 Status Product Mode Switching

Status product mode switching allows a system to slave its configuration to a master system based on the status products from that master.

Each time a status product arrives from that other system, the mode is forced to match.

This is used as part of a passive IRIS system, or to slave a RPG computer to a RDA computer in redundant systems.

You can change modes through manual mode switching or automatic mode switching.

### 7.2.5 Automatic Mode Switching

In automatic mode switching, mode transitions can be controlled by warning products.

This is used to change modes based on weather. Between times, you can change modes manually.

You can define up to 16 situations in which the IRIS configuration is automatically switched. For example, you may want to switch configurations automatically when a wind shear is detected.

Because configurations can also be switched when a warning is absent, you can define the conditions under which to automatically switch back to a default configuration. A series of warning products can be chained together, triggering a series of actions, each requiring a different configuration.

1. To enable or disable automatic mode switching, select **Radar Status > Mode Switch**.

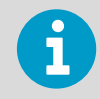

**Mode Switch** is unavailable if RCP mode switching or socket mode switching are enabled.

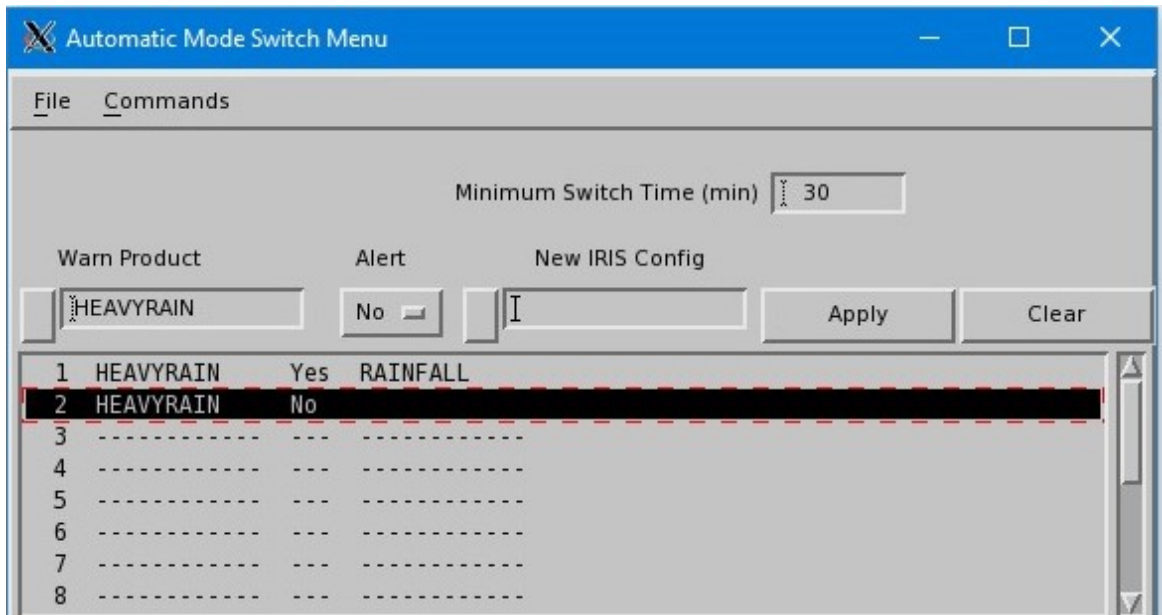

#### 7.2.5.1 Defining a Series of Automatic Mode Switches

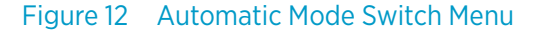

#### 1. Select **Radar Status > Mode > Auto Mode**.

2. Enter the information in the fields:

**Minimum Switch Time**— Minutes that must pass before the configuration can switch again.

**Warn Product**— Enter the name of a warning product directly into this field, or select a product from the list of products. When this warning is encountered (or when it is absent) the IRIS configuration switches automatically.

**Alert**— Set to **Yes** if the configuration should switch when the warning is encountered. Set to **No** if the configuration should switch when the warning is absent.

**New IRIS Config**— Name of a configuration directly into the field, or pop up a list of configurations to choose from. This configuration is loaded in the **Radar Status** menu when the warning condition is met.

- 3. Select **Apply** to add the definition to the list; Select **Clear** to start again.
- 4. Repeat Steps 2 3 for up to 16 warnings.
- 5. To discard your definitions, select **File > Reload**. This loads the most recently saved definitions.
- 6. Select **File > Save**.

#### 7.2.5.2 Changing or Deleting a Definition

1. In the **Automatic Mode Switch** menu, select a definition from the list. The warning and configuration names are displayed in the fields above the list.

- 2. To change the definition, enter a new warning product or configuration name if you want.
- 3. To delete a definition, set the **Alert** field to "- -" .
- 4. Select **Apply**.

# 8. Configuring Radar Tasks

## 8.1 Configuring Tasks

Use the **TASK Configuration** menu to create or modify radar tasks.

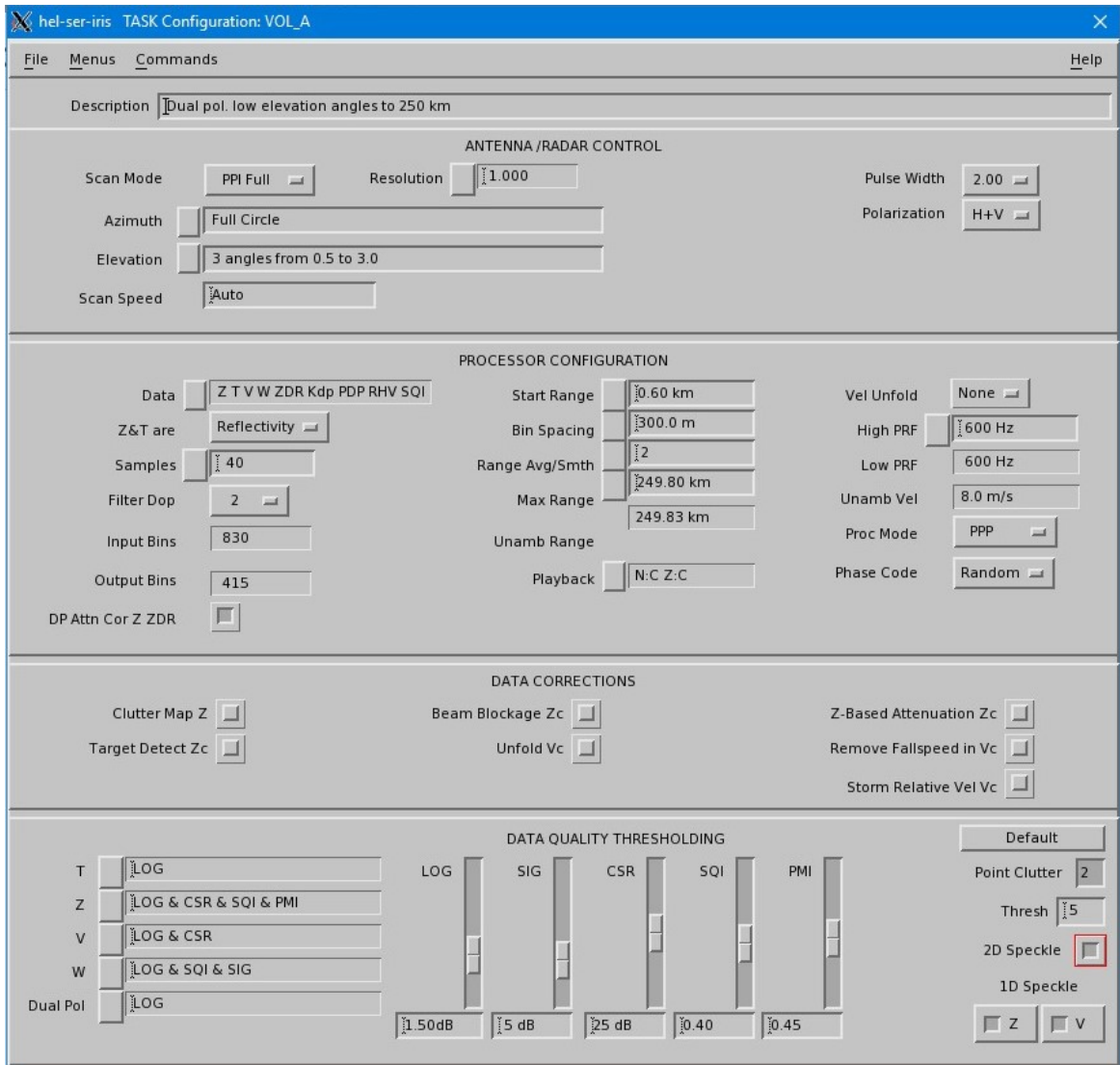

Figure 13 TASK Configuration Menu

 $\blacktriangleright$ 

#### Table 13 TASK Configuration Menu Description

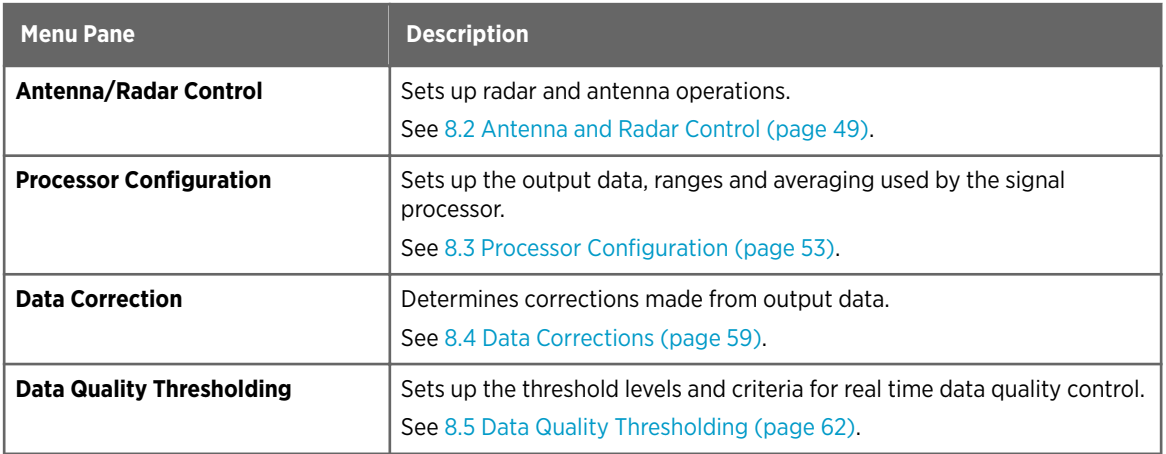

- 1. To create a new task, select **Menus > Task Configuration**.
- 2. Enter a task name and description.
	- a. Select a name that summarizes the task. Task names may contain up to 12 characters, no spaces are allowed. Use an underscore instead of a space. You can define hybrid tasks with up to 26 subtasks. For hybrid tasks the task configuration file names for these must end in \_A, \_B and \_C to denote the first, second, and third sub-tasks.
	- b. Enter a brief task description (less than 65 characters).

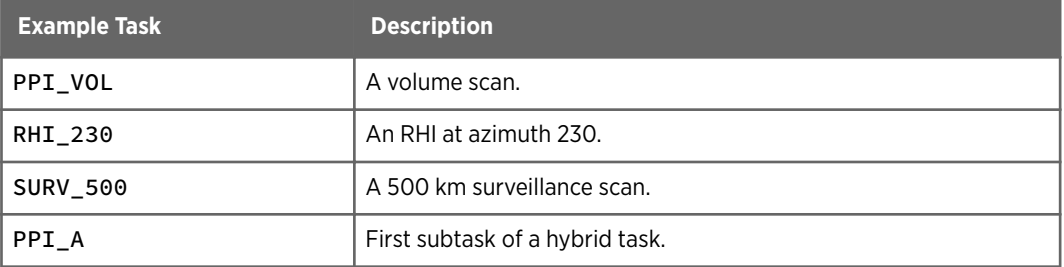

#### Table 14 Example Task Names

- 3. Configure the task using the options in the menu.
- 4. To edit the configuration of a task, do one of the following select **File > Open**. The **TASK Configuration** menu opens showing the task configuration for this task. For unscheduled tasks, more than one copy of a task can be in use at any time. Note that:
	- If a task is scheduled, it cannot be modified.
	- Only one user can edit a particular task at a time.
- 5. Select **File > Save As** to save the task configuration.
- 6. Use **TASK Scheduler** to schedule and execute the task. See [9.1 Task Scheduling Overview \(page 71\)](#page-72-0).

<span id="page-50-0"></span>**More Information**

‣ [IRIS Tasks \(page 10\)](#page-11-0)

## 8.2 Antenna and Radar Control

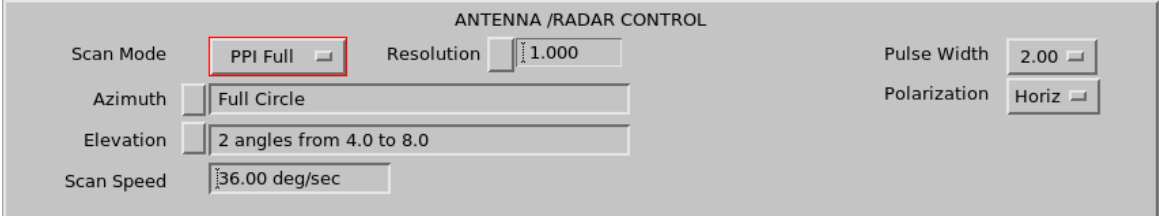

Figure 14 Antenna/Radar Control Pane

Use the **Task Configuration > Antenna/Radar Control** pane to set up radar and antenna operations for controlling tasks and products.

#### Scan Mode

Use **Scan Mode** to select the following modes.

#### Table 15 Scan Modes

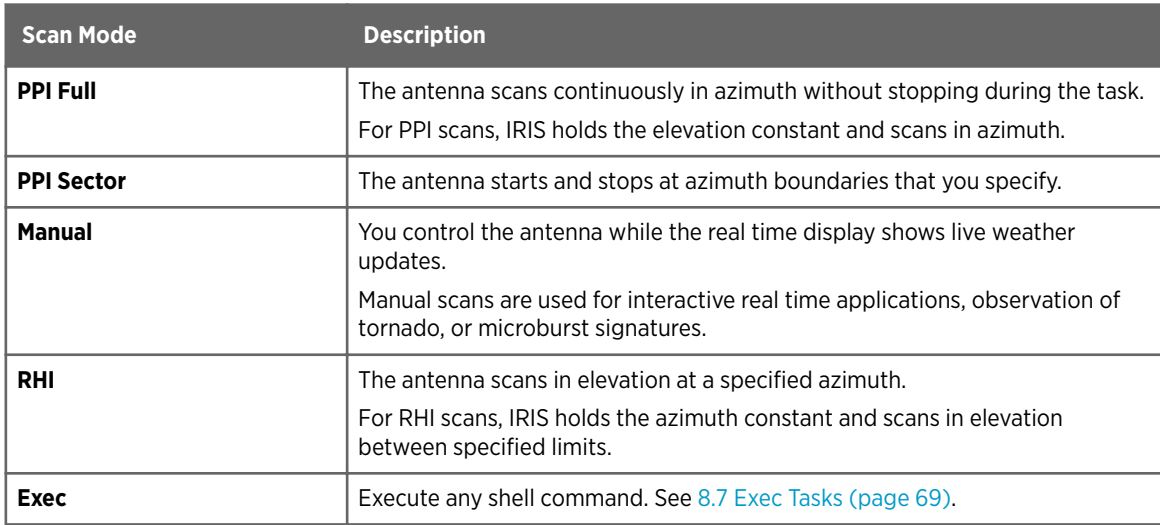

#### Azimuth and Elevation for PPI and RHI Scans

For PPI Sector and RHI scans, you must specify start and stop limits for the swept antenna coordinate, and a list of discrete angles for the unswept coordinate.

There is a duality between the PPI and RHI scans in that the lists and limits that apply in one case can be carried over to the other case by reversing the roles of azimuth and elevation.

#### Elevation for PPI Full and PPI Sector Scans

To set up the antenna elevation limits for a PPI Sector and PPI Full scans, enter the list of elevation angles to be used on successive sweeps:

- 1. Select **Elevation** button to show a window containing up to 40 elevation angles and make your selections.
- 2. Select **Apply > Exit**. (Select **Clear** to start over.)

When you finish editing, the menu entry shows the number of specified tilt angles and the minimum and maximum angles.

#### Azimuth for PPI Full Scans

For PPI Full scans, the **Azimuth** field shows **Full Circle**. The antenna scanning is continuous in azimuth.

#### Azimuth and Elevation for PPI Sector Scans

When a PPI Sector scan runs, the antenna scans back and forth between the azimuth limits at a rate that achieves the requested azimuthal resolution between each processed ray. The first sweep of the scan is performed using the first elevation angle from the elevation list; the second sweep using the second angle, and so on.

To set up the antenna azimuth limits for a PPI Sector scan, enter the start and stop angles, in the **Azimuth** field, type the limits to the nearest whole or 1/10°. The following table shows an example of how the sector is defined clockwise from the first limit to the second limit.

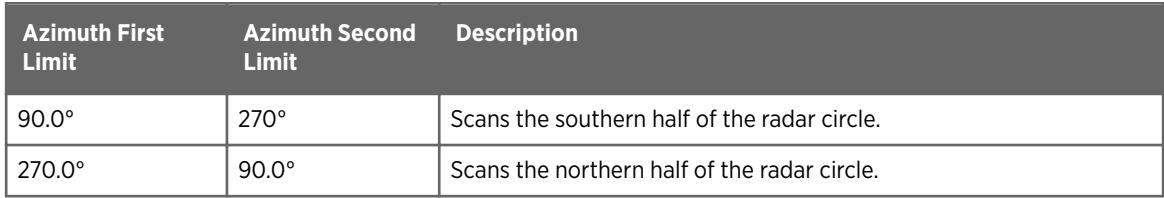

#### Azimuth and Elevation for RHI Scans

For RHI scans, the set-up procedure is similar to PPI Sector, except that you:

- Enter the start and stop limits in the **Elevation** field.
- Enter the angle list in the **Azimuth** field.

The elevation limits for RHI scans are constrained by the limits specified in the **setup** utility. See *IRIS and RDA Utilities Guide*.

#### Azimuth and Elevation for Manual Scans

For manual scans, the **Elevation** and **Azimuth** fields show NA because the antenna is controlled interactively.

#### Resolution

The resolution is the required spacing between successive data rays in the scanned direction.

You can select a resolution from a menu or type the value in the field.

#### Resolution for PPI Full and PPI Sector Scans

For PPIs, specifying 1.0° resolution means that for every degree of azimuth there is a new set of samples of, for example, the reflectivity at all ranges. The range is limit 0.352 .... 2.000.

During PPI scanning, antenna and signal processing are coordinated so that data are collected at the specified resolution interval. Sampling is the nearest  $N*(\mathsf{Resolution})$  starting with 0°.

For example, if the resolution is 1.0, rays of data are collected at 0, 1, 2, ... degrees. If the scan speed is set to **Auto**, the PPI antenna scan rate is adjusted automatically to scan as rapidly as possible to achieve the requested resolution.

The **Radar Status** shows the achieved scan rate.

#### Resolution for RHI Scans

In RHI scans, the elevation angular velocity used for the scan is not constant. A fixed velocity results in too much time being spent at high elevation angles where only the initial 20 km (or so) of the ray contains useful data. Also, too little height resolution would be obtained for low elevation angles and far ranges. To compensate, the elevation velocity for RHI scans is a function of the elevation angle itself — the velocity increases as the angle increases.

For RHI scans, IRIS picks and displays the closest **Resolution** between 0.2, 0.4, 0.6, and 0.8.

The selected resolution represents the desired angular ray spacing at 0° elevation. This generally corresponds to a small elevation velocity near 0°, but by the time the antenna reaches its zenith the elevation velocity is approximately 10 times greater. The RHI velocity algorithm attempts to maintain constant distance spacing along the maximum range and height boundaries of the scan to produce a properly filled data presentation.

#### Resolution for Manual Scans

For manual scans, IRIS picks and displays the closest **Resolution** among 90, 180, 270, and 360, either continuous or non-continuous.

If you plan to use manual scanning, you must pre-configure scans for the situation. Specify the number of rays of data that you want stored (up to 1024 angles or rays) and how long IRIS should continue to collect data, as follows:

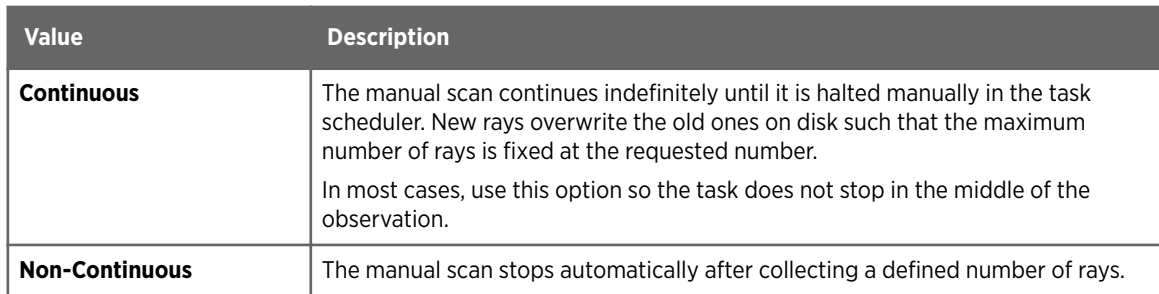

For more information, see [9.8 Scheduling and Running Manual Scan Tasks \(page 77\)](#page-78-0).

### Scan Speed

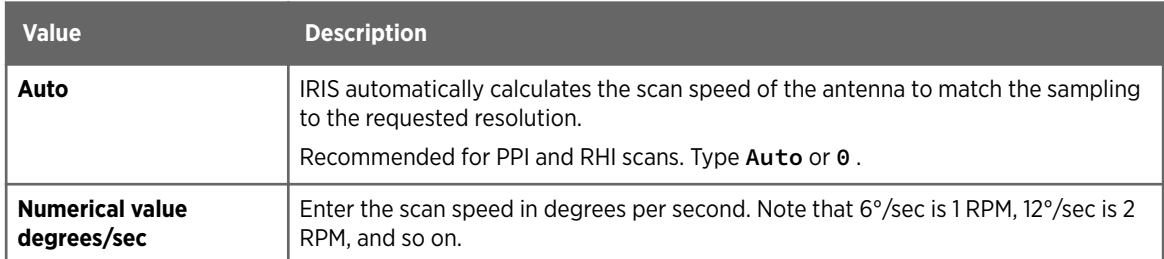

When testing a task, observe the actual scan rate in the **Radar Status Menu**.

If you are in the **Auto** mode, you can tune the scan rate by changing the fields in the radar status menu and then retesting. For example, to increase the scan rate in **Auto** mode, you can:

- Increase the PRF
- Decrease the number of Samples
- Decrease the scan Resolution

For more information, see the setup/ingest utility in the *IRIS and RDA Utilities Guide*.

#### Pulse Width

Some systems support multiple pulse widths.

Select the pulse width in microseconds (for example 1.0 μsec). IRIS picks the closest available value.

Most systems support one or more of 0.50, 1.00, 2.00, and 5.00 μsec.

The PRF is automatically reduced to the maximum permissible value if the new choice exceeds the duty cycle limit of the transmitter.

#### Polarization

This field is available for dual polarization systems. The following table shows the polarization options.

#### Table 16 Polarization Options

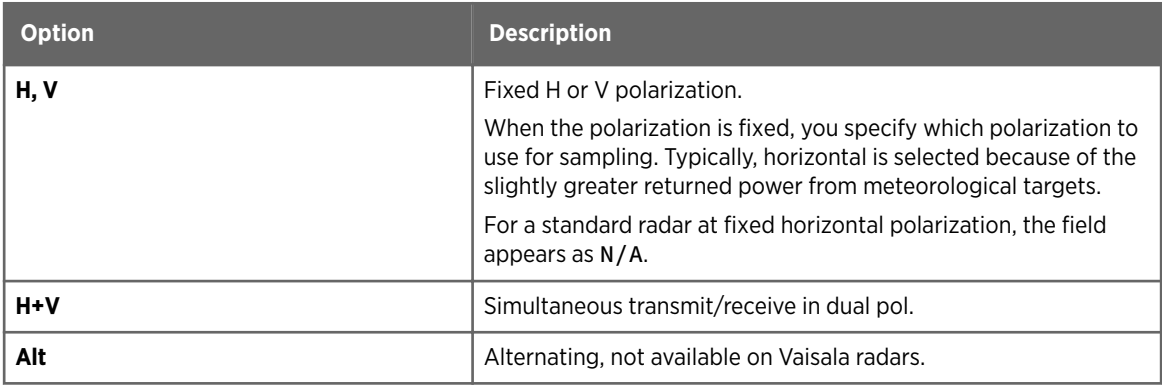

## <span id="page-54-0"></span>8.3 Processor Configuration

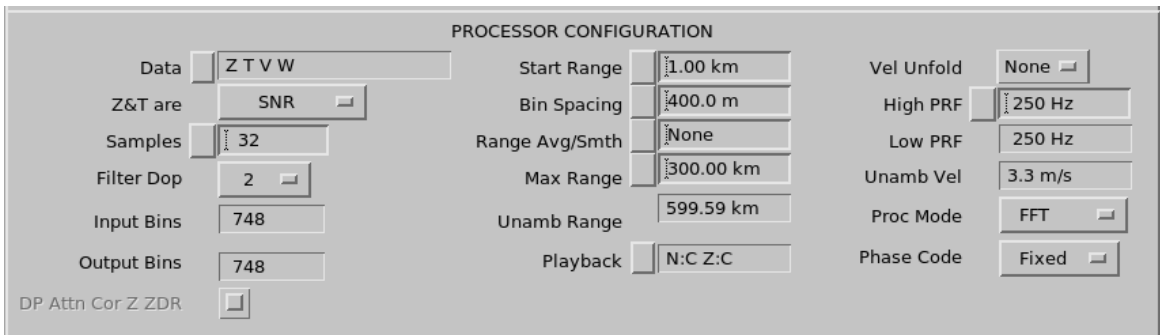

Figure 15 Processor Configuration

Use the **Task Configuration > Processor Configuration** pane to set-up output data, ranges, and averaging used by the signal processor.

#### Data

Select **Data** to define the types of data output sent by the signal processor and stored in the ingest files.

**Data** shows data appropriate for you system. You can only select data types appropriate for you task's configuration. You can also select whether to record in 8-bit or 16-bit format.

The number parameters you select affects to the size of your *Ingest* and *Raw* product files.

When you exit the menu, your choices are displayed in the field.

See *RVP900 Digital Receiver and Signal Processor User Guide*.

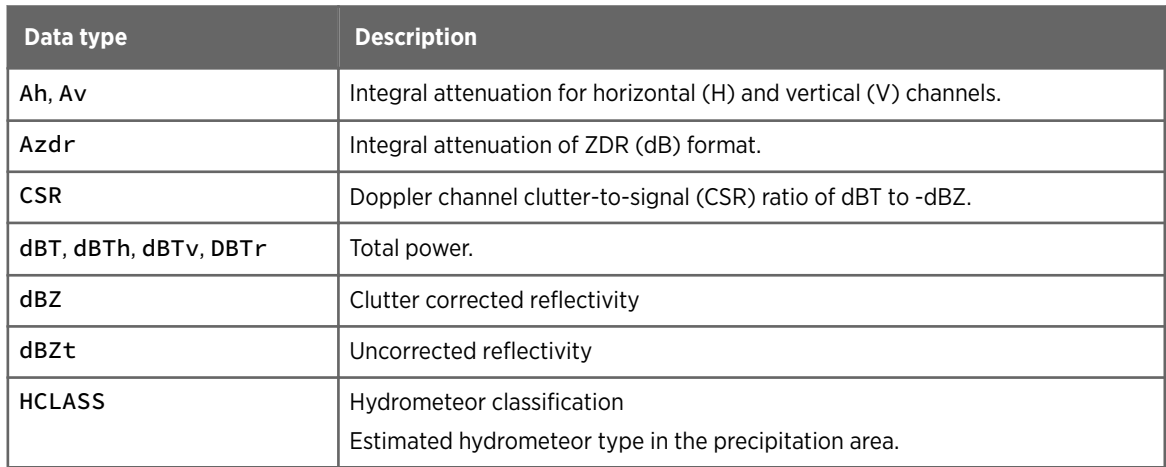

#### Table 17 Data Types

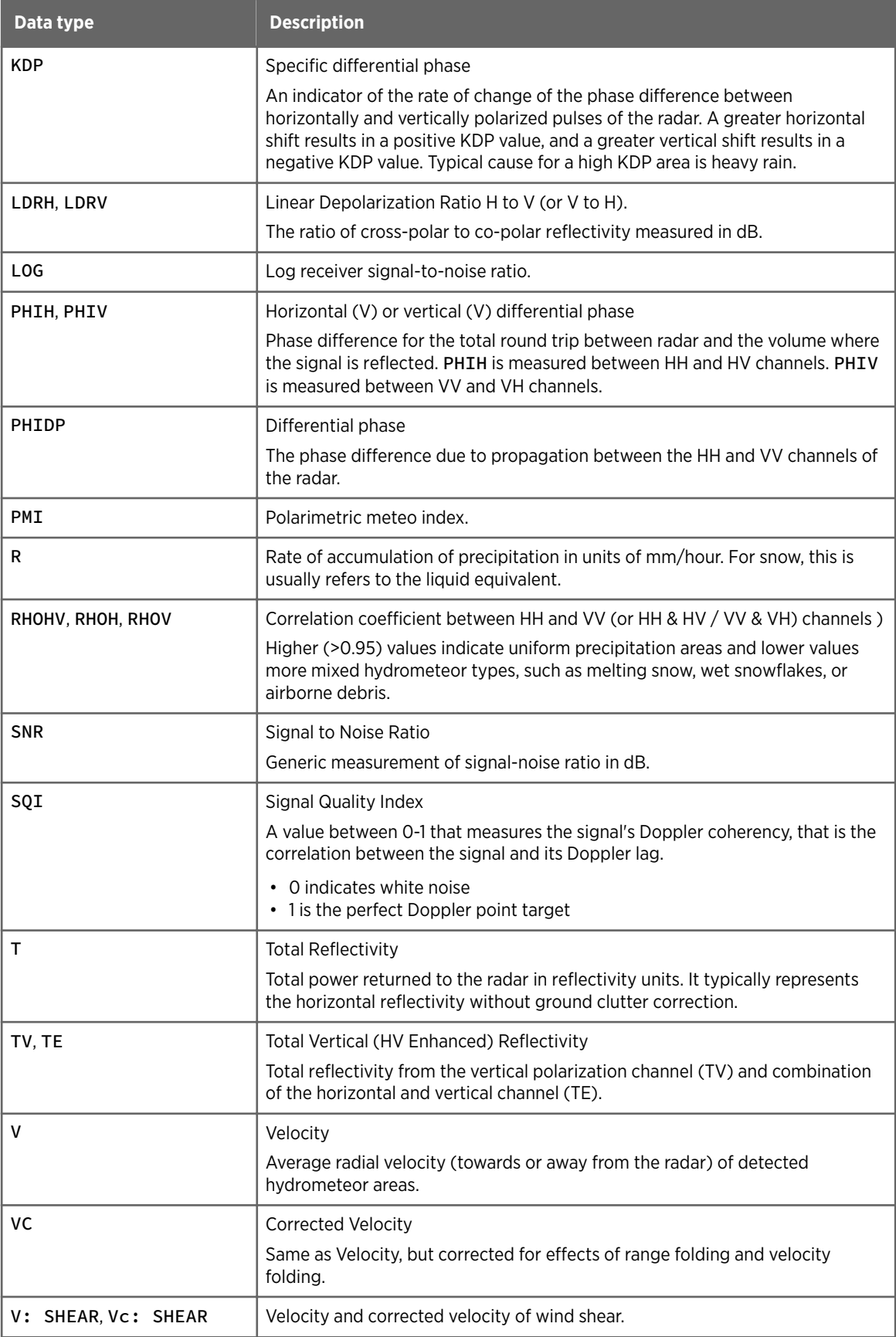

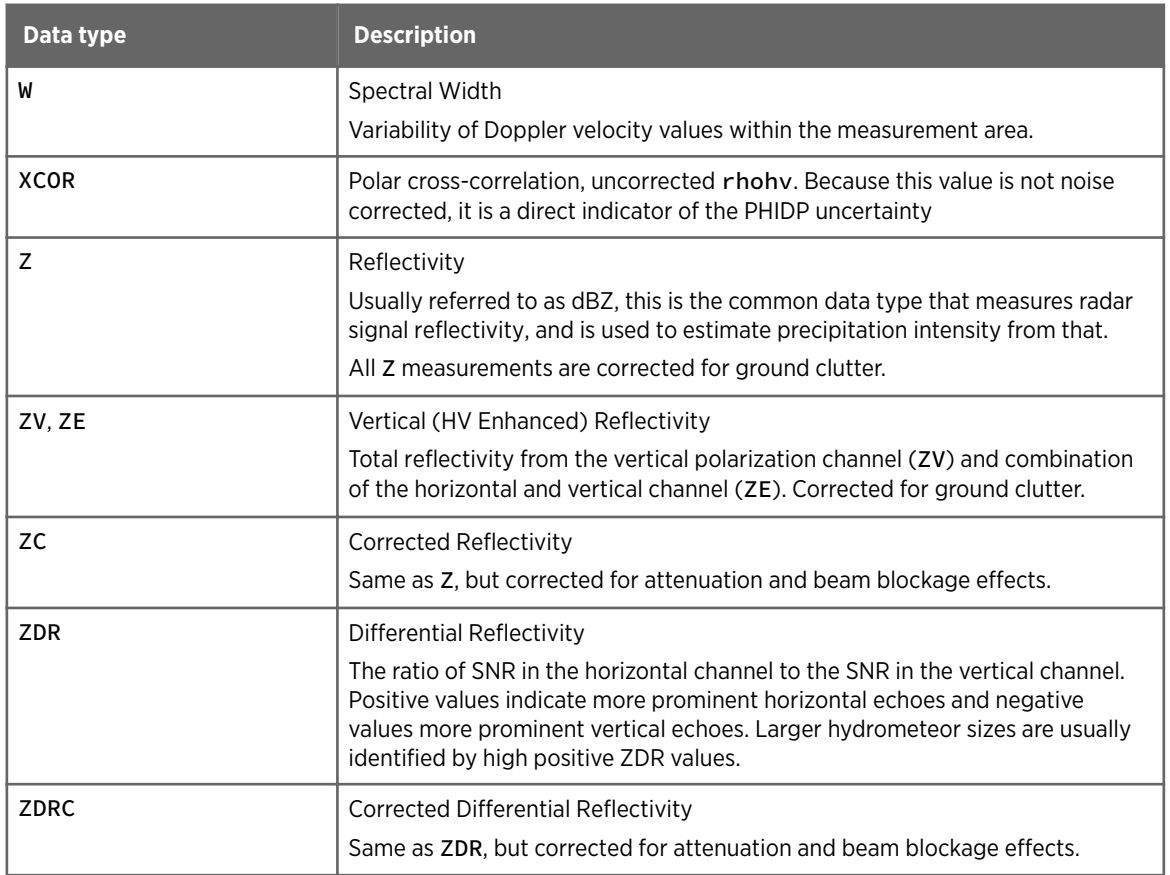

#### T&Z are

Choose how T and Z are handled:

- Calibrated radar reflectivity factors Most common configuration.
- Measured signal-to-noise ratio (SNR) Used for diagnostic and troubleshooting purposes and for radar antennae with nonstandard beam patterns. Note that when SNR units are selected, the clutter correction is applied to Z but not to T.

#### Samples

Specify how many pulses are averaged (from 2 ... 256, continuously selectable) to obtain the final estimates of the radar parameters for each ray in **Samples**.

IRIS requires approximately 40 samples for acceptable averages and reliable clutter cancellation.

In general, the number of samples should be as large as possible, however, the more samples there are, the slower the antenna scan speed must be.

#### Filter Dop

Use the **Filter Dop** to specify a clutter filter type. Specify an integer between 0 ... 7, where 0 is no filter. Typically filter 1 is the least aggressive and filter 7 is the most aggressive.

Selecting a clutter filter depends on the scan rate, antenna beam width and the operational objectives. In general, the narrower the filter the better, since a broad clutter filter has a greater adverse effect on the weather echoes. The narrower filter is also less aggressive.

Most users must experiment with the best combination of clutter filters and thresholds. See [8.5.1 Optimizing Thresholds \(page 65\)](#page-66-0).

To determine which filters best reduce the effects of clutter while doing the least damage to the weather, try different clutter filters on a rainy day and compare  $Z$  and  $T$  (the corrected and uncorrected reflectivity) on the real time display.

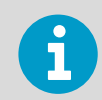

When optimizing the Doppler filter, do not use the CSR threshold as the Z threshold criterion.

To determine the appropriate filter, use the **Ascope** utility to measure the actual width of clutter Doppler spectra as a function of the scan rate, which can be controlled through the **Antenna** utility). For more information, see *IRIS and RDA Utilities Guide*.

For more information on configuring clutter filters, see *RVP900 Digital Receiver and Signal Processor User Guide*.

#### Start Range

**Start Range** specifies the required range of the first data bin to the nearest 1/10 km.

Usually this is set to 0.0 so that sampling starts at the closest possible range. However, when 2 tasks are used to define a sampled volume, it is sometimes useful to have:

- One task sample an inner range at a high PRF.
- One task sample an outer range at a low PRF.

#### Bin Spacing

**Bin Spacing** specifies the desired range resolution of the data.

Type the value to the nearest meter or choose from a list of values.

IRIS picks and displays the allowable bin spacing that is closest to your choice. This depends on the processor, with a typical value of 125 meters.

See *IRIS and RDA Utilities Guide* and *TTY Non-Volatile Setups* in *RVP900 Digital Receiver and Signal Processor User Guide*.

#### Range Averaging, Input Bins, and Output Bins

Range averaging means that the data obtained at the output bins is obtained by averaging 2 ... 16 input bins.

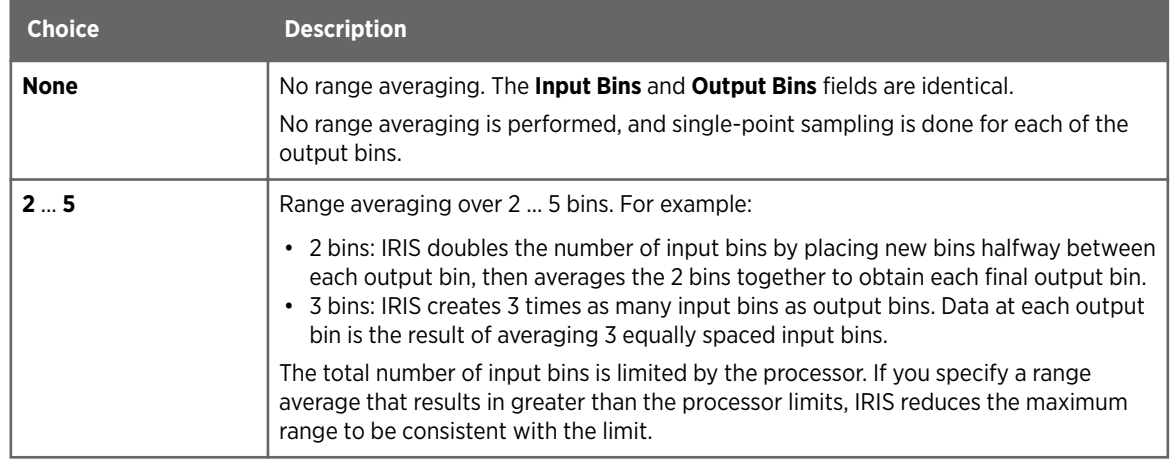

#### Table 18 Range Averaging Choices

#### Max Range

**Max Range** defines the maximum range (km) of data collection.

If fields such as the **PRF**, **Range Averaging**, or **Bin Spacing** change, IRIS attempts to fill in range bins to the full unambiguous range. If this is successful, **Max Range** equals the unambiguous range.

In most cases, Vaisala recommends keeping the **Max Range** less than **Unambiguous Range**.

**Max Range** turns red if it exceeds the **Unambiguous Range**. A **Max Range** that exceeds the unambiguous range is allowed for users using their own major processing mode. It is also useful to allow the **Max Range** to exceed the unambiguous range by 1 range bin to make the **Max Range** an even value, for example 150 km instead of 149.9 km. In other cases data that exceeds the unambiguous range is nulled.

The following limitation may cause **Max Range** to be less than the **Unambiguous Range**:

#### Table 19 **Max Range** Limitations

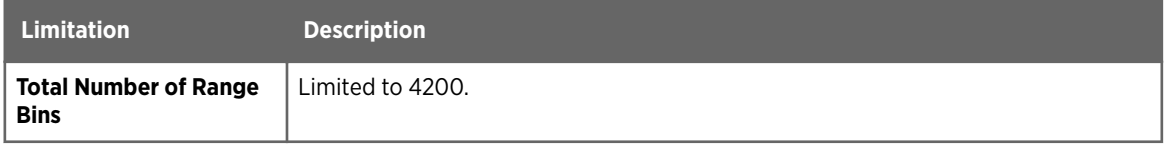

#### Unambiguous Range

The display-only **Unambiguous Range** is the maximum range for first trip echoes the maximum range from which an echo can be received before the next pulse is issued. It is affected if the PRF is changed.

#### Playback

**Playback** determines the noise floor and calibration level used by the RVP when playing recorded time series data. The options are:

- RVP current noise floor and calibration level
- Values recorded in the time series

The **Playback** value has no effect on the noise floor and calibration level of the RVP during normal operation.

#### Vel Unfold

For Doppler systems, velocity unfolding (**Vel Unfold**) determines whether dual PRF control and processing are performed.

For more information, see *RVP900 Digital Receiver and Signal Processor User Guide*.

#### Table 20 Velocity Unfolding Choices

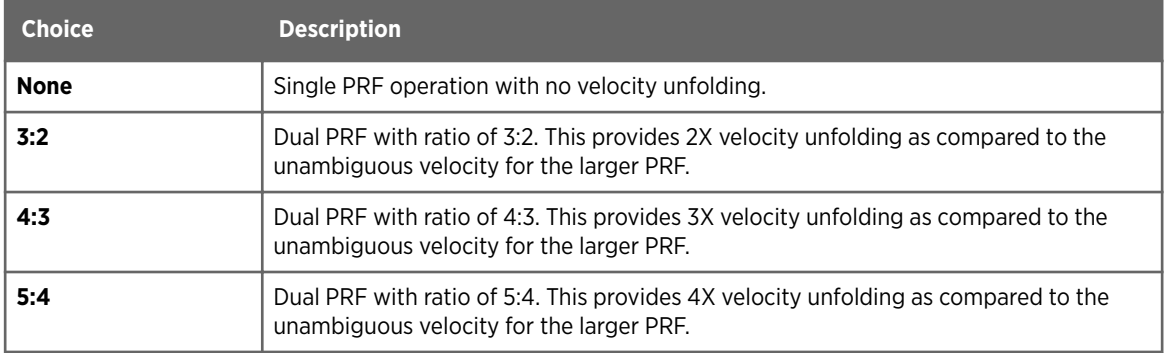

#### High PRF and Low PRF

Specify **High PRF** and **Low PRF** by entering a value to the nearest whole Hz, or by choosing from a list of values.

The computed **Low PRF** is displayed in the adjacent column (display only).

The maximum and minimum values depend on the duty cycle limit of the transmitter for the selected pulse width. If you enter a PRF that exceeds of these limits, IRIS inserts the limited value.

#### Unambiguous Velocity

The display-only unambiguous velocity (**Unamb Vel**) changes when you change **High PRF** or **Velocity Unfold**.

#### Processor Mode

**Proc Mode** determines the processor mode.

#### Table 21 Proc Options

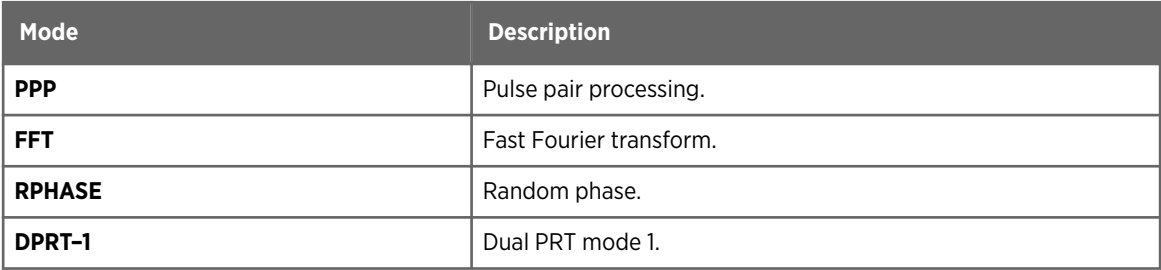

<span id="page-60-0"></span>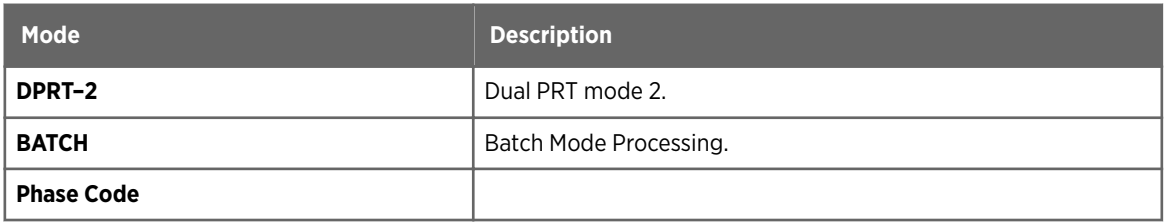

#### Phase Code

The transmission phase of a Magnetron transmitter is always **Random**.

For Klystron and TWT amplifier transmitters, the transmission phase may be controlled using a phase shifter. This field allows the signal processor to specify the phase of each pulse.

- **Fixed** is the legacy mode for Klystron and TWT amplifier transmitters.
- **Random** allows a Klystron or TWT amplifier to mimic the pulse phase of a Magnetron, which is useful for second trip echo cancellation.
- **SZ 8/64** is a predetermined phase code algorithm which mitigates range ambiguities and allows for better recovery of weak first trip spectral moment estimates that have been contaminated by stronger second trip estimates.

#### Attenuation Correction

To enable attenuation correction for dual polarization, select **DP Attn Cor Z ZDR**.

You need a valid dual polarization license code to use the dual polarization attenuation correction function. See *IRIS and RDA Dual Polarization User Guide*.

## 8.4 Data Corrections

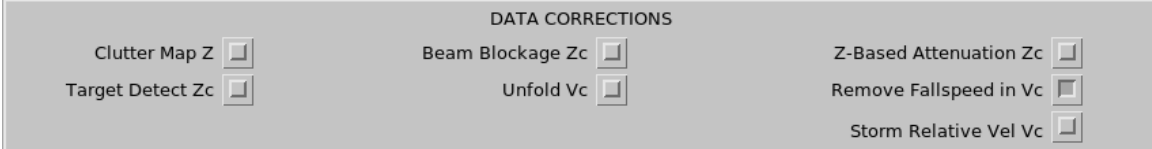

Figure 16 Data Corrections

#### Clutter Map Z

When no Doppler filtering is available, you can use clutter mapping to remove clutter.

1. Make a volume scan in a weather situation without any precipitation to represent typical clutter in your images.

2. Tag this product as **Clutter Map** in the **Ingest Summary** menu, and turn it on in the task configuration. It modifies the Z data to remove any signal weaker than the clutter scan.

Alternatively, to remove clutter from the RAIN1 products, tag a RAIN1 product as clutter map.

#### Target Detect Zc

**Target Detect Zc** computes Zc with uniform weather removed. Any input signal of more than 2 range bins in a row is smoothed and then only peaks are passed. The goal is to pick out targets against a weather background.

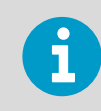

Only use **Target Detect Zc** for target tracking.

#### Beam Blockage Zc

Because of obstructions to the radar horizon (towers, buildings, mountains) the radar beam can be partially or totally obstructed.

Use **Beam Blockage Zc** to use the Ingest process to compute Zc by correcting the measured Z values for partial beam blockage.

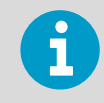

**Beam Blockage Zc** can make corrections up to 10 dB. Larger corrections (for example, more than 90% of the beam power lost) are not practical.

To use beam blockage, you must configure the *beam\_block.conf* file in the IRIS configuration directory (*/usr/sigmet/config*) .

For example, configure the file for each elevation angle used in the volume scan:

- Azimuth angle span
- Range at which the blockage starts
- Blockage in dB up to 10 dB
- Elevation angle tolerance

For more information on the file format, see the example *beam\_block.conf* file shipped with your system.

These feature works best when dynamic angle synchronization is used so that the azimuth rays are collected over the same angle span every time (or example, for 1° resolution, the angle spans would be 0.5 ...1.5, 1.5 ... 2.5, and so on).

The blockage correction is based on the assumption that part of the beam is blocked, and part continues on to reflect from weather targets. Thus all signal returns beyond the blockage have a lower power than the correct value. To correct for this, IRIS adds the appropriate constant to all range bins beyond the blockage. There is no correction to handle complete beam blockage. Up to 2 beam blockages are supported in each direction.

#### Unfold Vc

Use VVP unfolding to unfold Doppler speeds in individual range bins, when the value is compared to a reference VVP product.

Unfolding for IRIS-corrected velocity, Vc, is especially important for NDOP (Multiple Doppler) product. For more information, see *IRIS Product and Display Guide*.

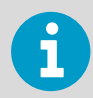

You must create a reference VVP product with a product name **UNFOLD** to perform this correction.

#### Attenuation Zc

**Attenuation Zc** computes a Zc by correcting for the intervening attenuation.

In the Ingest setups, set a Z attenuation constant and exponent, maximum Z for correction and maximum cumulative correction. For each task, decide if you want to use the attenuation correction.

Values are suggested for X- and C-bands. Vaisala does not recommend the attenuation option for S-band.

If multiple corrections are turned on for Zc, the order of operations is:

- 1. Beam blockage
- 2. Intervening attenuation
- 3. Target detection

#### Remove Fallspeed in Vc

Radial winds are assumed to be caused by the horizontal winds only. The fallspeed of the hydrometeors (of order 1 m/s for snow to 10 m/s for rain) can make a significant contribution to the radial velocity.

To estimate and remove this effect, the water phase (snow or rain) of hydrometeors must be known. If you use this correction, add the height of the melting level to the setup information. This correction is mainly used when making the NDOP product.

See SRI product in the *IRIS Product and Display Guide* for information on setting the melting level dynamically.

#### Storm Relative Vel Vc

Removes the storm motion from the radial velocities. The source of the storm motion is an IRIS FCAST product, which you must configure with a product name **STORM**.

## <span id="page-63-0"></span>8.5 Data Quality Thresholding

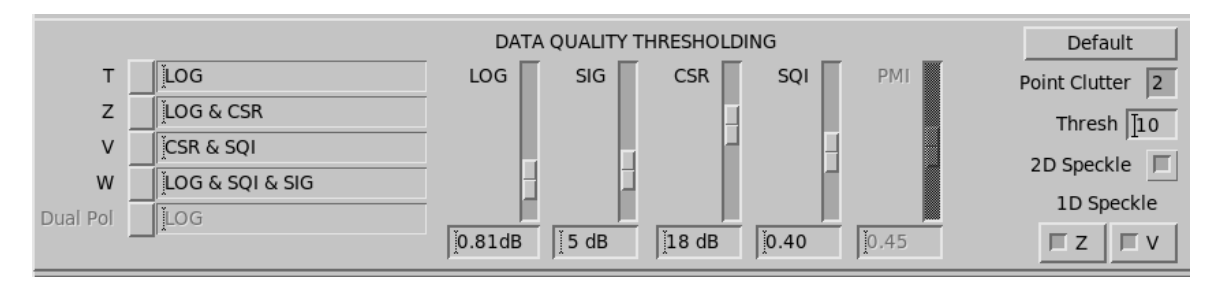

#### Figure 17 Data Quality Thresholding

The signal processor performs thresholding to ensure clean displays, promote efficient execution and transmission of the products, and reduce the amount of tape and disk space required to hold compressed data and product archives.

#### Table 22 Thresholding Concepts

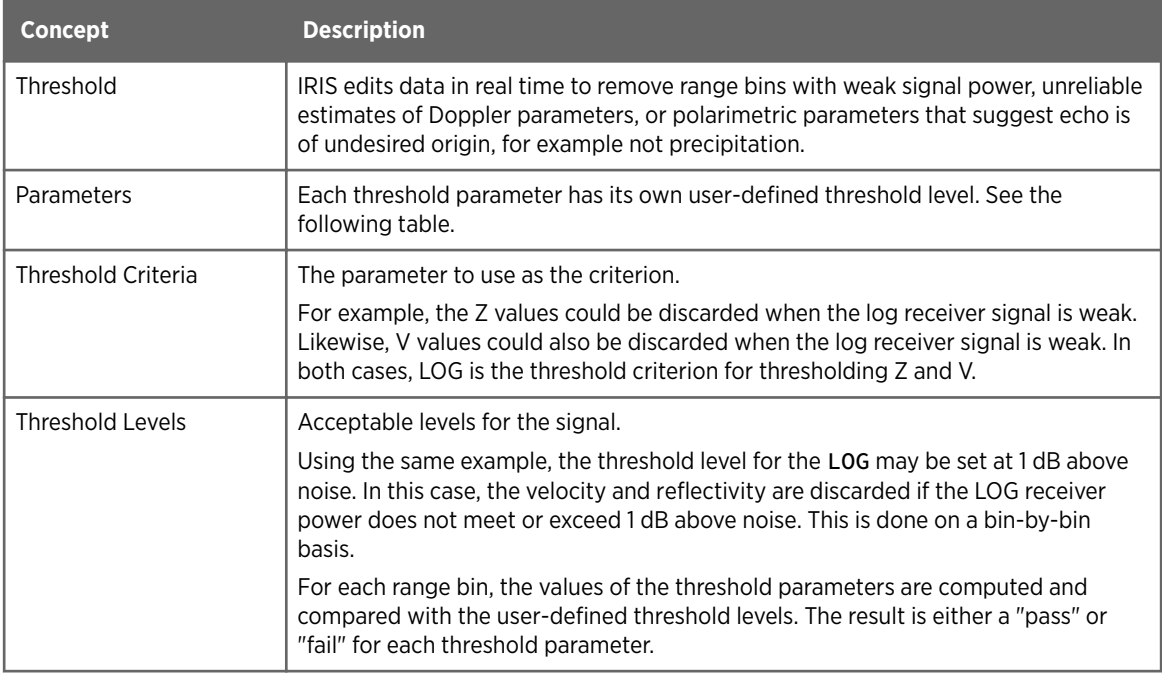

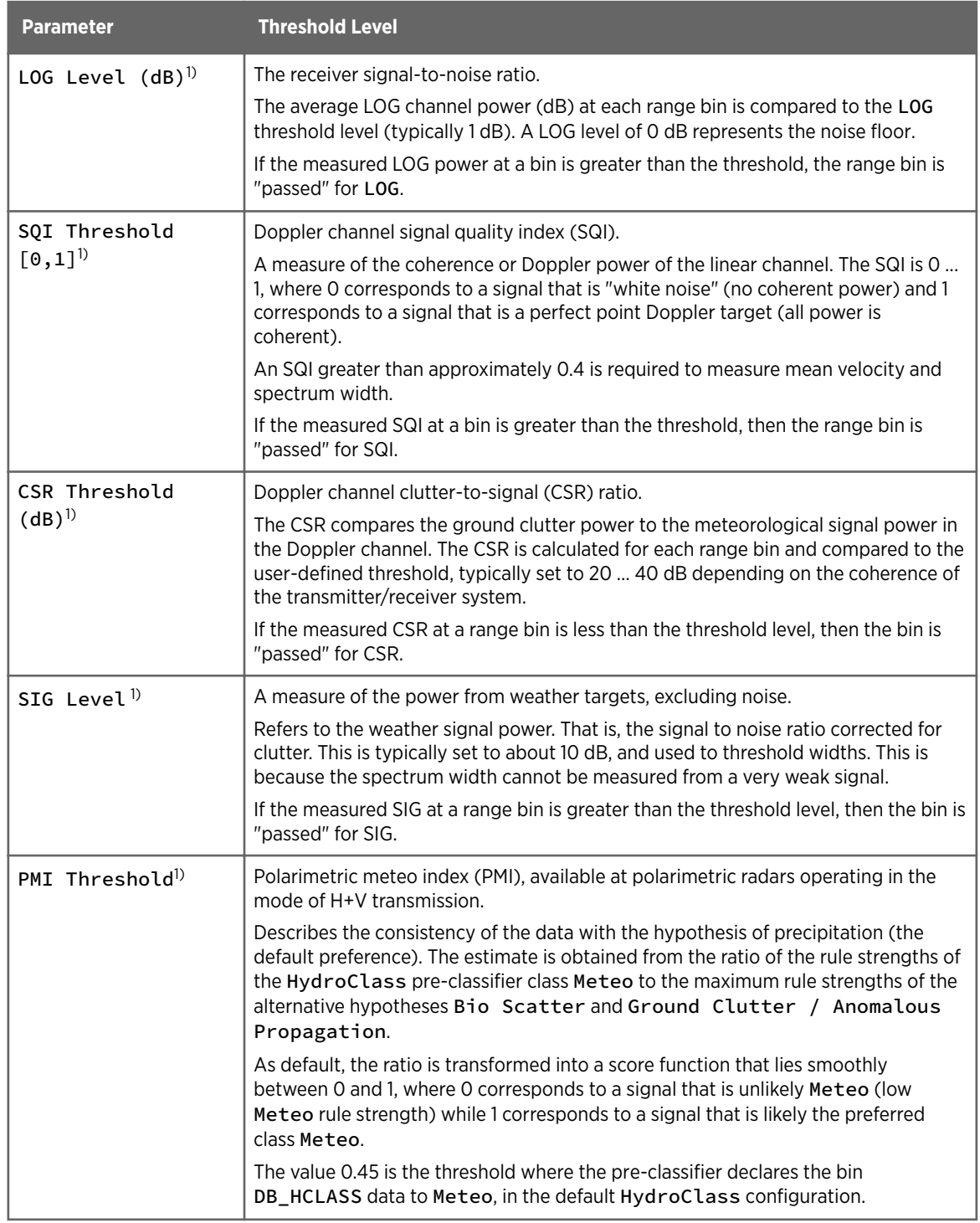

### Table 23 Threshold Parameter Levels

*1) Available in all Doppler processing modes.*

#### Threshold Levels and Criteria

The threshold criterion controls whether a particular type of data (T, Z, V W, and Dual Pol) should be accepted for each range bin by defining which thresholds to apply to each of these output parameters.

For example, the reflectivity is usually set so that the Z values (and T) is accepted if the LOG test passes. As a further constraint, you can accept the corrected reflectivity values (Z) only if both the LOG and CSR tests pass. This assures not only that the signal is strong enough for a good estimate, but that the ground clutter is not so strong that the estimate is unreliable.

To set the threshold levels, position the cursor on the appropriate level field and type the value or move the slider within the scale until the desired value is displayed in the field.

To change the threshold criteria, enter a value in the field or select an option for each parameter from a list of choices.

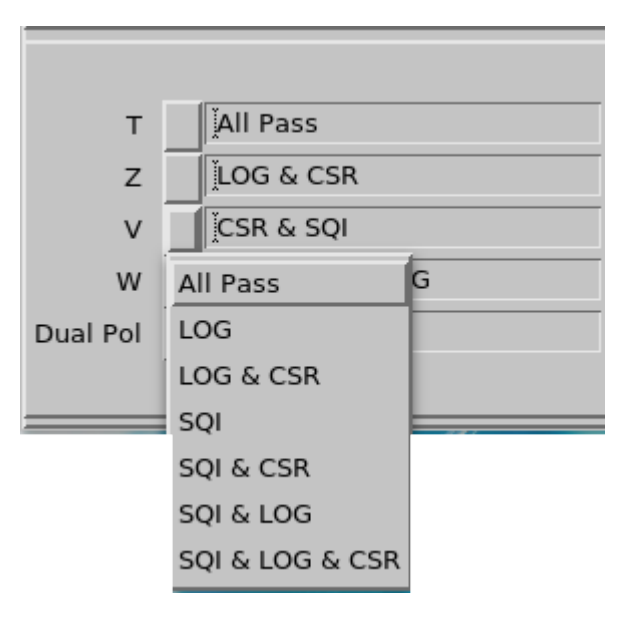

Figure 18 Threshold Criteria Parameter List Example

ĭ

**All Pass** means that any value is accepted, and thresholding values are ignored. Polarimetric variables are treated identically to Dual Pol.

#### **Defaults**

Select **Defaults** to reset thresholding to the default values.

#### Point Clutter Filter

Point Clutter is a target that has strong total power in one or two successive range bins but is bordered on either side in by bins of significantly lower power. Meteorological targets rarely appear this way, but aircraft and ships do.

The Point Clutter Filter is effective in removing small, strong targets having some velocity causing standard clutter suppression to not work as well.

<span id="page-66-0"></span>The Point Clutter Filter is applied in the signal processor using the autocorrelation data  $(T_0, T_0)$  $\mathsf{R}_{0}$ ,  $\mathsf{R}_{1}$ , and  $\mathsf{R}_{2}$ ) after the Doppler spectrum clutter filtering. A range bin is flagged as containing clutter if its total power  $(T_0)$  exceeds that of its neighboring range bins by more than a specified detection threshold (in dB). The neighboring range bins may be configured to be up to 3 bins away from the central bin. This is used with small bin resolutions, such as 25 meters, as some point targets appears in more than one successive range bin. When a range bin is flagged, the averages of the autocorrelation values from its neighbors are assigned to the flagged range bin. In this way point clutter can effectively be removed from data, even when contained in valid meteorological data.

Select **PntCtl** to toggle on or off the Point Clutter suppression feature of the signal processor. The number in the toggle selects how far away the neighboring range bin should be along the radial for the comparison.

The **Thresh** field defines the detection threshold (0 ... 20 dB).

#### Speckle Filters

A speckle is a range bin that has valid data but is bordered on either side in range by bins with invalid data (empty bins). Meteorological targets rarely appear this way, but towers, aircraft and "lucky noise" do.

IRIS provides buttons for enabling or disabling the **2 D Speckle** and **1 D Speckle** speckle filters.

IRIS includes separate **1 D Speckle** filters:

- **Z** LOG channel parameters (for Z, T and ZDR)
- **V** Linear channel parameters (for V and W)

Vaisala recommends toggling off the speckle filters initially and adjusting the number of samples so that there are only a few speckles on the real time display. After the adjustments, you can toggle on the speckle filters for a cleaner display.

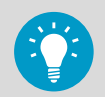

If increasing the number of samples would make the task too slow, you can also adjust the LOG or SQI threshold level for Z/V until only few speckles remain.

### 8.5.1 Optimizing Thresholds

When defining thresholds for your system, you must experiment to obtain the best combinations for your application to understand the rules and their tradeoffs.

#### Table 24 Thresholding Rules and Tradeoffs

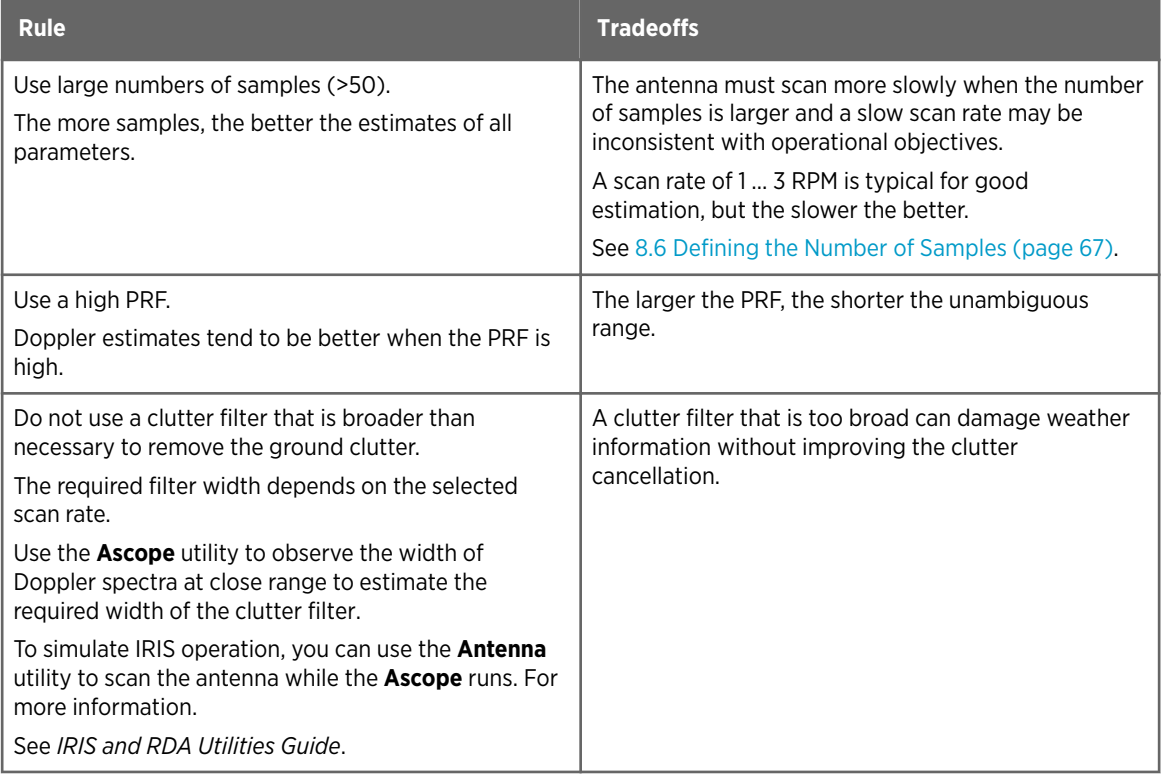

To find the right threshold values for your system, check data from different weather situations (clutter only, rain, snow, convective or widespread precipitation) and verify the situations from independent sources of weather information. Consider making special monitoring products such as low elevation PPIs with color scale down to -20 dBZ, and RAINN products over a long period.

The following table suggests a starting point.

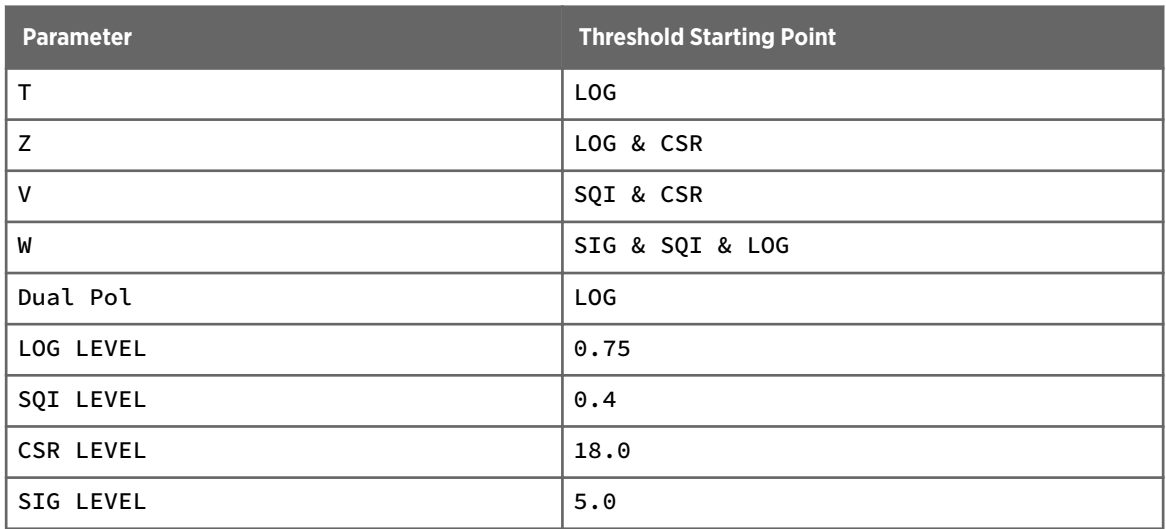

#### Table 25 Recommended Starting Point

<span id="page-68-0"></span>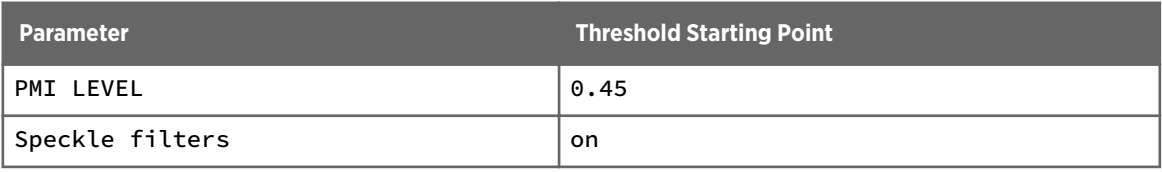

#### Table 26 Troubleshooting Data Threshold Optimization

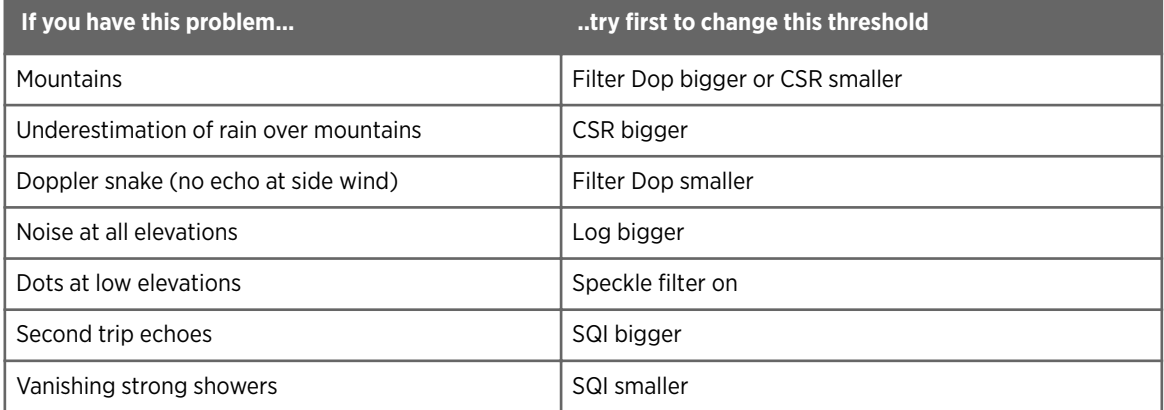

## 8.6 Defining the Number of Samples

Defining the number of samples means balancing 2 factors: the more samples you have, the better the Doppler speed estimate and clutter filters work. However, taking many samples means you cannot move your antennas quickly.

#### Maximum Number of Samples

You can calculate the maximum number of samples as follows:

SAMPLES = PRF \* RESOLUTION / SCAN RATE

where:

SAMPLES

Number of pulses in per ray

PRF

Number pulses you send per second

RESOLUTION

How long the sector is scanned for a single ray

SCAN RATE

Number of degrees the antenna moves per second

IRIS helps you determine the parameters in this equation, and then determines which parameter it should adjust in each case.

#### Number of Samples Per Ray

A ray is a collection of pulses (samples) integrated in a single data output from the signal processor.

The RVP signal processor provides several parameters to define what samples are included in a ray. The key parameters that determine the number of samples in a ray are Angle Syncing, Major Mode, and Dual PRF Velocity Unfolding.

The following table shows what constitutes a ray based on the setting of the 3 parameters. In terms of this discussion, the operation of RPHASE mode is equivalent to FFT mode

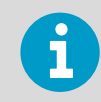

Manual tasks are always done with angle syncing off, regardless of the IRIS setting for angle syncing.

#### Table 27 Ray Components Based on Angle Syncing, Major Mode, and Dual PRF Velocity Folding

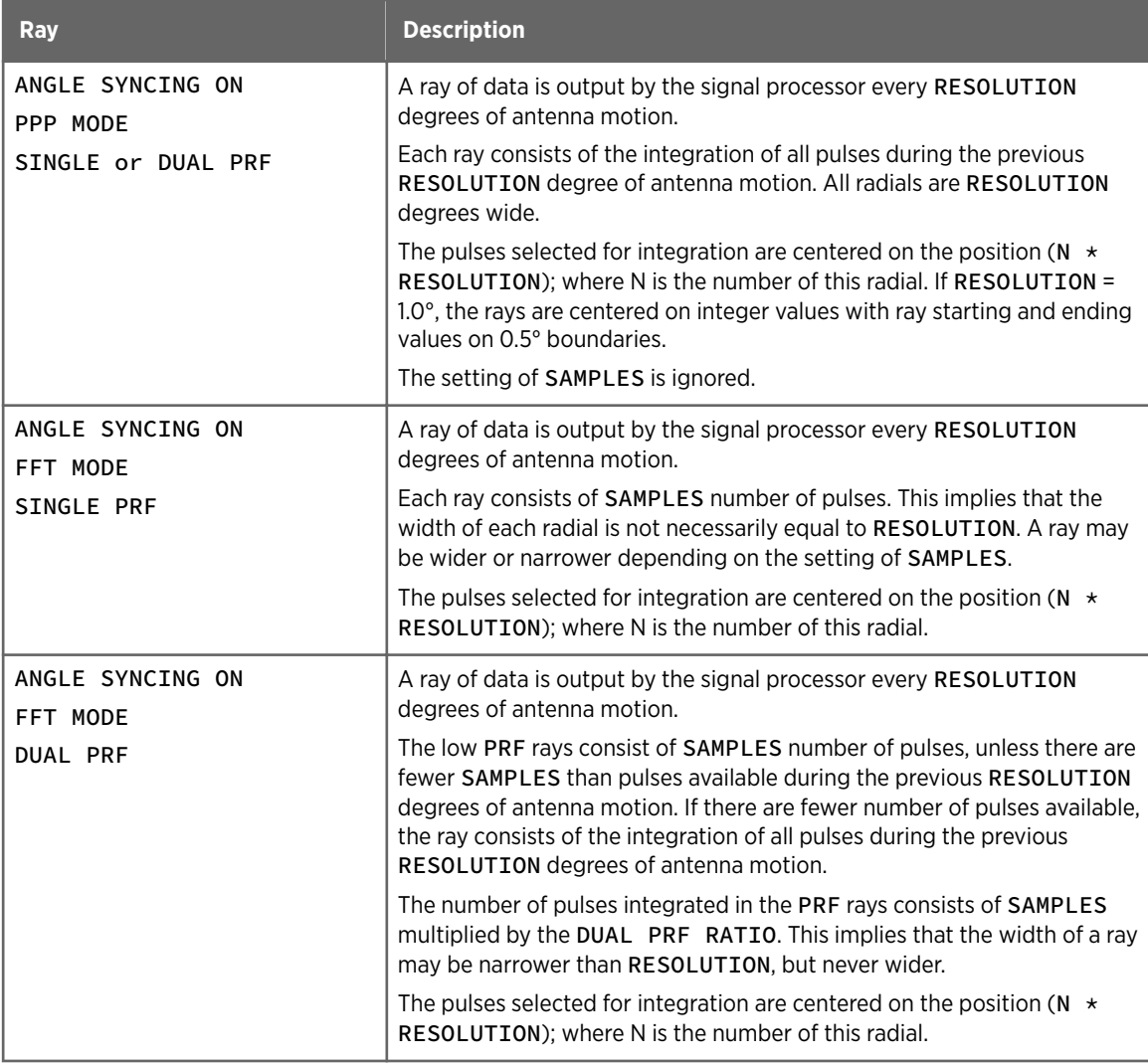

<span id="page-70-0"></span>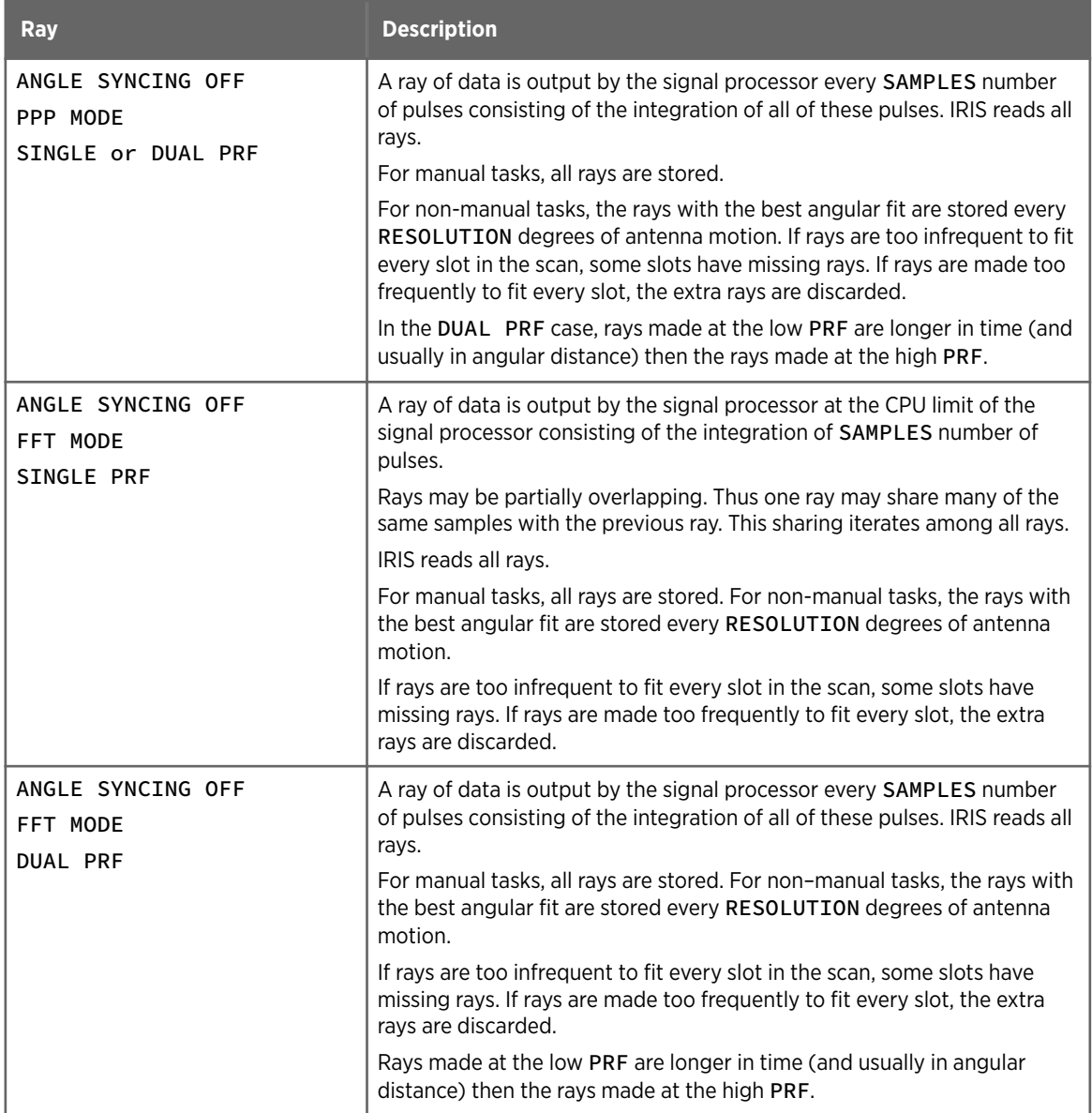

# 8.7 Exec Tasks

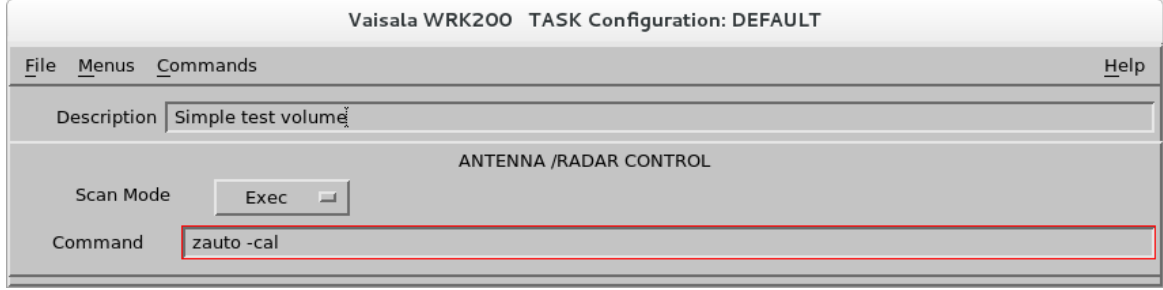

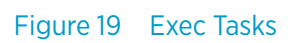

Use **Exec Tasks** to execute an arbitrary shell command scheduled by the task scheduler menu.

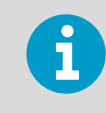

The signal processor is released from use before this runs. This allows the command to include programs which use the signal processor, such as **zauto**.
# 9. Scheduling Radar Tasks

# 9.1 Task Scheduling Overview

The task scheduler configures the automatic operation of the radar, including which radar tasks to run and when to run them. It also runs interactive manual tasks and exec tasks for scheduling maintenance jobs.

The task scheduling menus control real time processes and can be modified by a radarop:

- **TSC Monitor** menu, which shows what is currently happening.
- **TSC Editor** menu, which allows editing of task schedules

## Task IDs

IRIS assigns a sequential ID number to each task in a schedule.

Members of a hybrid task have the same number, plus an A, B, or C to differentiate them.

# Hybrid Tasks

The task configuration can link many individual tasks together to create a hybrid task by naming the subtasks with names such as any\_name\_A, any\_name\_B. If you add the subtasks to the schedule, IRIS also adds the other subtasks. The entire hybrid task is treated as one task in the schedule. For example, in the any\_name hybrid task, the \_A, \_B, and \_C at the end of the task name denote the additional parts of the task:

- any\_name\_A
- any\_name\_B
- any\_name\_C

In a more realistic example, a volume scan uses a low PRF to get a large, unambiguous range at low elevation angles and a high PRF to get a large, unambiguous velocity at high elevation angles where range folding does not occur. You can link these tasks to scan both the low and high elevation angles in a single hybrid task.

**More Information**

‣ [IRIS Tasks \(page 10\)](#page-11-0)

# 9.2 TSC Editor Menu

The **TSC Editor** lists tasks that make up the schedule.

|      | Vaisala WRK200 TSC Editor: DEFAULT |                        |              |                                                    |      |                                           |                                                       |                                                        |                   |                                                            |    |
|------|------------------------------------|------------------------|--------------|----------------------------------------------------|------|-------------------------------------------|-------------------------------------------------------|--------------------------------------------------------|-------------------|------------------------------------------------------------|----|
| File |                                    | Menus Commands Active  |              |                                                    |      |                                           |                                                       |                                                        |                   |                                                            | He |
| ID   | Add<br>Remove<br>Edit<br>Task      | Scheduled<br>State     | Scan         | Rng                                                | Data | HH MM SS<br>: 0 : 0<br>0<br>None<br>Start | HH MM SS<br>: 0<br>$ 0\rangle$<br> 0:<br>None<br>Stop | HH MM SS<br>:5<br>$ 0\rangle$<br>: 0<br>None<br>Repeat | EstTime           | Mandatory<br>$\Box$ Late Skip<br>$\Box$ Dual Flip<br>Flags |    |
|      |                                    | SURVEILLANCE Scheduled | PPIF         | 450                                                |      | Z V W ZDR Kdp PD 00:00:00                 | $***$ : ** : **                                       | 00:05:00                                               | 00:03             | Mand                                                       | ë  |
|      | 2A VOL A<br>2B VOL B               | Scheduled              | PPIF<br>PPIF | 249 Z T V W ZDR Kdp<br>124 Z T V W ZDR Kdp         |      | 00:00:50                                  | ** ** ***                                             | 00:05:00                                               | 00:09<br>00:15    | Mand                                                       |    |
| 4    | SUNCAL<br><b>ZDRCAL</b>            | Scheduled<br>Scheduled |              | EXEC suncal -auto 2>&1<br>EXEC zdrcal -auto $2>61$ |      | $s$ 00:03:20<br>$s$ $00:08:20$            | $***$ ** * **<br>** ** * **                           | 06:00:00<br>02:00:00                                   | $***$ **<br>**:** | Mand<br>Mand                                               |    |
| 5.   | WIND                               | Scheduled              | PPIF         | 78 Z T V W SQI                                     |      | 00:03:21                                  | $***$ ** * * *                                        | 00:05:00                                               | 00:21             | Skip                                                       |    |
|      |                                    |                        |              |                                                    |      |                                           |                                                       |                                                        |                   |                                                            |    |
|      |                                    |                        |              |                                                    |      |                                           |                                                       |                                                        |                   |                                                            |    |

Figure 20 TSC Editor Menu

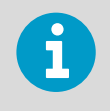

 $\blacktriangleright$ 

You cannot delete the DEFAULT configuration, the currently running configuration, or the configuration currently being edited.

### 1. Select **Menus > TSC Editor**.

- 2. To open a task schedule, select **File > Open**. A list of task schedules appears.
- 3. To set the state of a task, place the cursor over the **State** field and select one of the following:
	- **Scheduled** The task runs according to the schedule.
	- **Idle** The task is on standby and does not run.

For hybrid Tasks, all are scheduled together so only one state is displayed.

- 4. Check the scan type being performed by a task (as defined in the task configuration) in the **Scan** field.
- 5. Check the value of the **Max Range** (as defined in the task configuration) in the **Range** field.
- 6. Check the first recorded data types (as defined in the task configuration) in the **Data** field.

7. To control when a scheduled task runs, select the **Start**, **Stop**, or **Repeat** fields. IRIS can schedule tasks to run at a specific time, or as soon as possible regardless of the clock time.

See [9.7 Scheduling Automatic Tasks \(page 76\).](#page-77-0)

- Use the tool above the list to change the times (hours, minutes, or seconds). The time is based on a 24-hour clock and are either UTC or local based on a the system set-up.
- Select **None** to clear the time selection.

**None** for **Repeat** time means that it runs continuously without pausing.

For hybrid tasks, the B and C parts are left blank because a hybrid task is treated as a single task for scheduling purposes.

8. To view the estimated time required to run a task, run the task at least once and select **Menus > TSC Monitor**.

This is helpful in creating new schedules. For example, if the run time is 00:05:30, do not schedule the task should to run more frequently than every 5 1/2 minutes.

- 9. Set scan priorities and resolve schedule conflicts with the **Mandatory** and **Skip** options:
	- Set **Mandatory** to **yes** to allow the task to interrupt a non-mandatory task when its scheduled time arrives.
	- Set **Skip** to **yes** to let the IRIS skip the task if the radar is busy with another task when its scheduled time arrives. The task can run late by up to 60 seconds before it is skipped.

For hybrid task, the B and C parts are left blank because a hybrid task is treated as a single task for scheduling purposes.

For more information on managing task priority, see [9.7 Scheduling Automatic Tasks](#page-77-0) [\(page 76\).](#page-77-0)

10. For dual IRIS systems that operate 2 different transmitter/receivers through the same antenna, select **Dual Flip**

For example, when one of the systems finishes the scan, it gives up control of the radar to the other system. In this way, the 2 systems, perhaps operating at 2 different wavelengths, can take turns so that one system runs a task and then the other system runs a task.

For example, setting the **Dual Flip** flag to **Yes** on system A allows system B to run a task after A has completed its task. If system B does not start a task within 3 seconds, then system A is free to resume its tasks.

11. When you save the currently running configuration, the change takes effect immediately.

# 9.3 TSC Monitor Menu

The **TSC Monitor** contains a list of the tasks that make up the schedule, with indications of the currently running mode and tools for starting and stopping tasks.

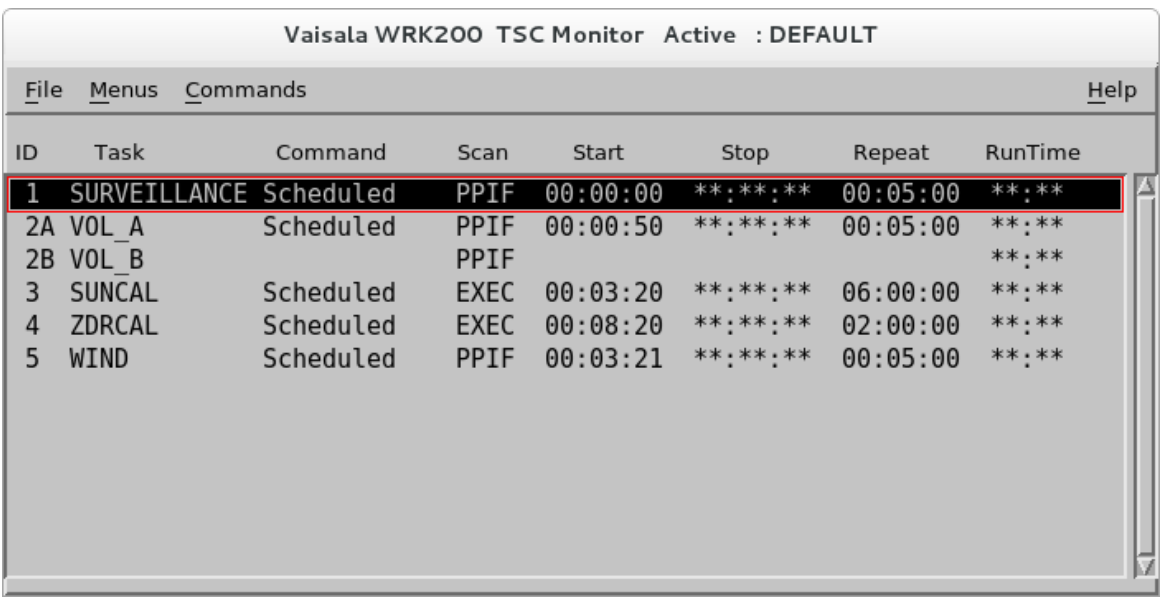

### Figure 21 TSC Monitor Menu

 $\blacktriangleright$ 

1. Select **Menus > TSC Monitor**.

- 2. To change to a different task schedule, select File > Change TSC. A list of previously configured task schedules appears. Select an item on the list to change the TSC mode to that configuration.
- 3. To start or stop tasks, place the cursor over the **Command** select a command.

Table 28 Task Start and Stop Commands

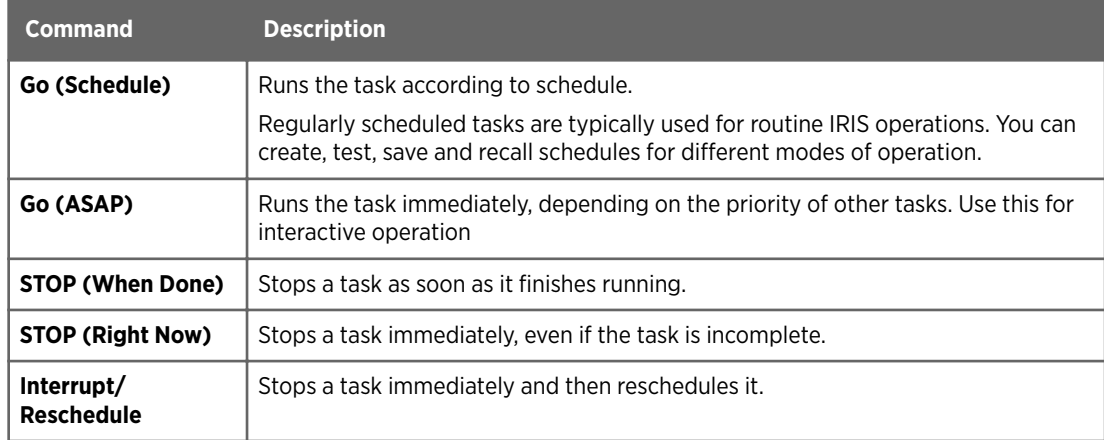

4. To check the status of a task, check the **Command** column.

## Table 29 Task Status

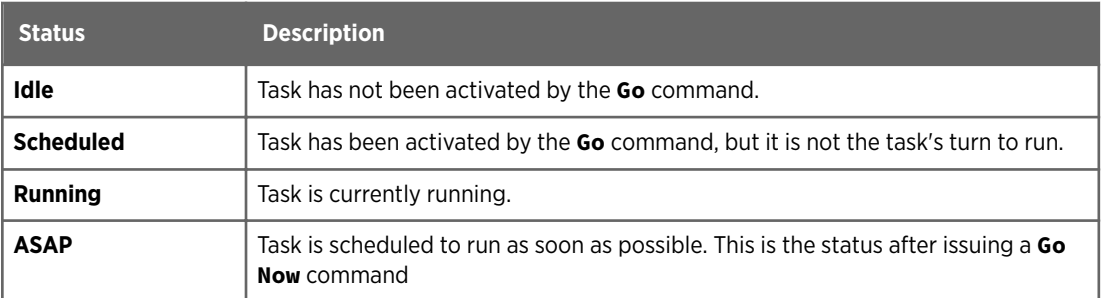

For hybrid tasks, the B and C part show only the message **Running** when the task is running. Otherwise, this field is blank.

5. To check how long the task took to run, see **Run Time**.

# 9.4 Adding Tasks to a Schedule

You can add up to 8 tasks to a schedule.

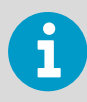

 $\blacktriangleright$ 

When scheduling, hybrid tasks are treated as a single task. When one part of the task is added into a schedule, all the other parts are also added.

- 1. Select the line in the schedule that you want to put the new task after.
	- 2. Do one of the following:
		- Select **Add**.
		- Right-click the **ID** or **TASK** field and select **Add**.
- 3. Select a task from the list. IRIS adds the task to the schedule, filling in the information for the selected task.

# 9.5 Viewing and Editing Tasks in a Schedule

# 1. Select **Menus > TSC Editor.**

- 2. Select the task from the list, and select **Edit**.
- 3. Make your changes.
- 4. Save your changes.

# <span id="page-77-0"></span>9.6 Removing Tasks from a Schedule

### 1. Select **Menus > TSC Editor**.

2. Select the task and select **Remove**. If your remove a hybrid task, all its sub-tasks are removed.

# 9.7 Scheduling Automatic Tasks

When system operation requires that products be generated regularly, you can schedule a task to run at regular intervals and assign priorities to each task.

- 1. Set the task start, stop, and repeat times:
	- **Start** specifies the first time after midnight that the task runs.
	- **Stop** specifies the last time after midnight that the task runs. If a task should run all day, specify **None**.
	- **Repeat** specifies the interval between successive runs.
- 2. Adjust the scheduling so that no conflicts occur, that is, so that tasks are not scheduled to run at the same time.

If, for example, you create new tasks, even well-planned schedules can fall behind, creating scheduling conflicts that must be resolved.

- a. Place the cursor over the task field.
- b. Select **Mandatory > Yes** if the task must run at the scheduled time without interruption.
- c. Select **Mandatory > No** if the task can be interrupted. If a task is interrupted, the resulting data is complete up to the time of interruption.
- d. When a **Mandatory** task is running and another task comes up to run, the second task is placed on hold. When this happens, use **Skip** to help get the system back on schedule:
	- Select **Skip > Yes** to skip the late task.
	- Select **Skip > No** to have the scheduled task to run runs as soon as possible after the completion of the current task. In the case of multiple late tasks, IRIS picks the latest to run next, starting with any **Mandatory** tasks.
- 3. When prioritizing tasks, consider:
	- **Mandatory** tasks always interrupt non-mandatory tasks.
	- **Mandatory** tasks can never be interrupted.
	- If a **Mandatory** task is late and the **Skip** flag is set to **No**, it runs before nonmandatory tasks.
	- If more than one **Mandatory** task with the **Skip** flag is set to **No** is late, the latest task runs first.

When the **go ASAP** command runs a task immediately, the priority of the task is used to resolve conflicts as described above. The **Skip** flag does not apply because the task runs only once.

4. If a task runs consistently late, analyze and adjust the overall scheduling.

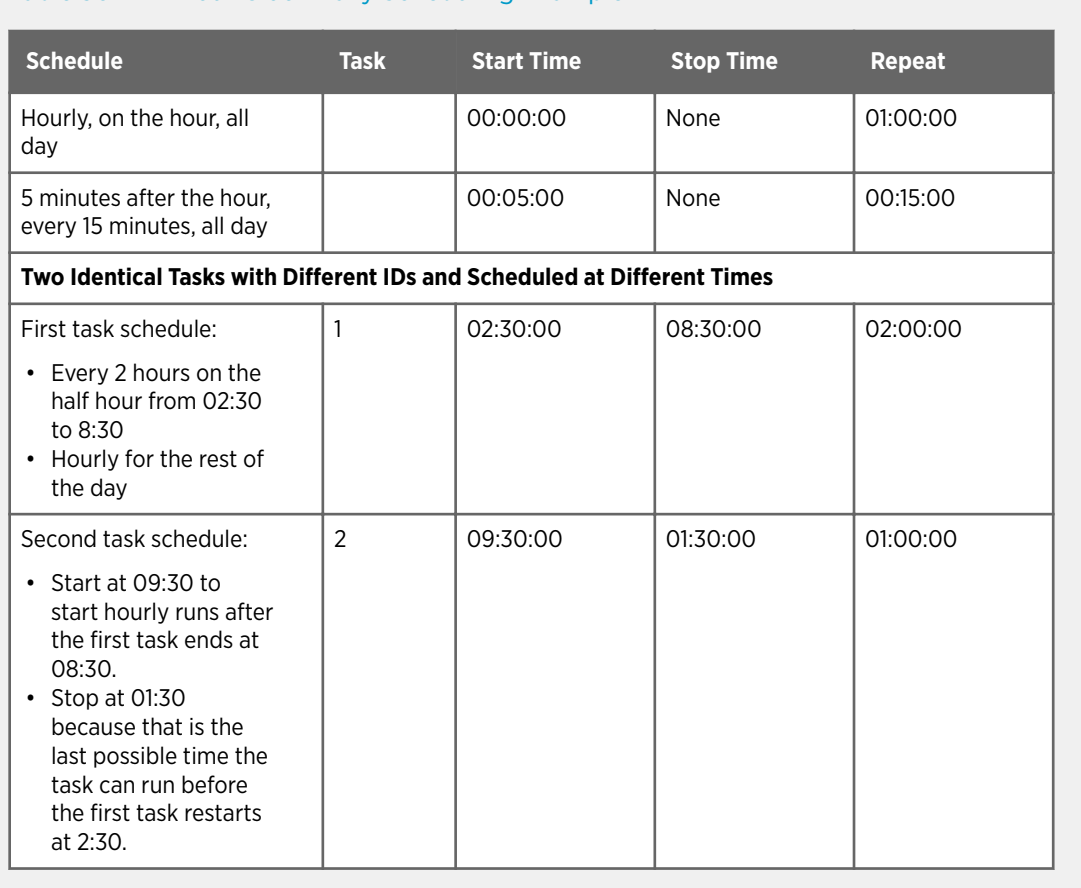

### Table 30 24-hour Clock Daily Scheduling Example

# 9.8 Scheduling and Running Manual Scan Tasks

You can insert manual tasks in the schedule the same way as other scan types, except that antenna control is not automatic.

For interactive manual scans, use the **Real time display** and the **Antenna** utility to have interactive control and feedback. IRIS does not take a noise sample before running a manual scan. For more information, see *IRIS and RDA Utilities Guide*.

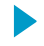

### 1. Add the task to the schedule:

In most cases, use a manual scan task on an ad hoc basis.

To prevent the manual scan task from interfering with regularly scheduled tasks:

- Set **Stop** to **None** so the scan can work at any time of day.
- Set **Repeat** to **None**.
- Set **Mandatory** to **Non-mandatory**, so it does not interfere with mandatory scans such as a regularly scheduled volume scan.
- Set **Skip** to **Yes** so that if it is preempted, it does not run.
- Set **State** to **Idle** so it does not start automatically.

For information on configuring a manual scan, see [8.2 Antenna and Radar Control](#page-50-0) [\(page 49\)](#page-50-0).

- 2. To run the scan, select one of the following:
	- **TSC Monitor > Go Schedule**
	- **TSC Monitor > Go ASAP**

**Go Schedule** and **Go ASAP** delay the start of the task according to the **Repeat** settings. If **Repeat** is set to **None**, the commands have the same effect.

3. If the TASK configuration is set to **Continuous**, stop the task with the **Halt** command. In most cases, set the task configuration to **Continuous**, especially for interactive scans with the real time display and the **Antenna** utility.

If the task configuration is set to **Non-Continuous**, the task stops automatically after it has collected the prescribed number of data rays (up to 720).

# 9.9 Running A Task

- 1. In the **TSC Monitor** menu, select, the task you want to run.
	- 2. Place the cursor over **Command** and select either:
		- **Go (Schedule)**

Runs the task according to schedule.

The task status changes from **Idle** to either **Scheduled** or **Running**.

• **Go (ASAP)**

Runs the task immediately, depending on the priority of other tasks. Use this for interactive operation

The status changes to **ASAP**, indicating that the task is scheduled to run as soon as possible. The task runs once, and then the status changes to **Scheduled** and is added to the schedule.

# 9.10 Stopping a Task

1. In the **TSC Monitor** menu, select the task you want to stop.

- <span id="page-80-0"></span>2. Place the cursor over **Command** and select either:
	- **STOP (When Done)** Stops a task as soon as it finishes running.
	- **STOP (Right Now)**

Stops a task immediately, even if the task is incomplete.

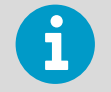

If the task is not running, that is, its status is **Scheduled**, the commands behave the same way.

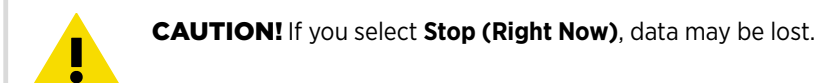

# 9.11 Using Passive IRIS

The task scheduler supports running in either active or passive data acquisition modes. The **Setup** utility configuration (setup/ingest/scanning) determines whether your system functions as:

- Active only No user configuration required.
- Passive only No user configuration required. You must load the task schedule with the tasks corresponding to the active system. All tasks must be set as **Scheduled**.
- Active/passive (selectable) You can select active or passive operation.

Most systems use active data acquisition where IRIS controls the antenna scanning. In some installations, an external system controls the antenna and IRIS, in passive mode, acquires the data by listening to what the radar is doing and synchronizing to the external control.

- 1. To check if your system uses active or passive data acquisition, select **TSC Monitor** The menu bar shows one of the following:
	- **Active**
	- **Passive**
	- **Active** (selectable)

2. If you system is configured to select whether data acquisition is active or passive, select **TSC Editor > Active** choose either **Active** or **Passive**.

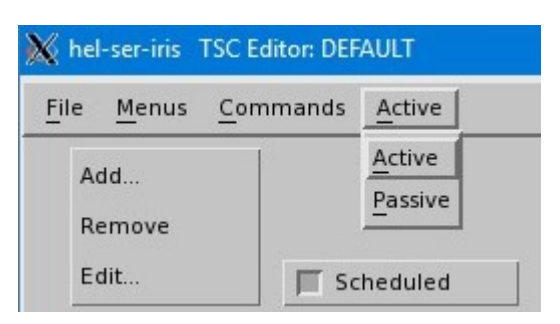

3. If you change the data acquisition mode, select **TSC Editor > Save As** to take the changes into effect.

**More Information**

‣ [Passive IRIS Overview \(page 101\)](#page-102-0)

# 10. Products and Display

# 10.1 Configuring Products

IRIS Radar products provide information that can be used directly for weather nowcasting and forecasting. You configure the products in IRIS Radar.

IRIS products can display radar data in many ways. For example:

- The **CAPPI** product shows the distribution of a radar parameter, such as reflectivity or spectrum width, at a constant altitude.
- The **TOPS** product shows a color contour map of the height of a selected reflectivity surface.
- The **RAIN1** and **RAINN** products show the accumulation of precipitation over selectable time periods.
- The **WARN** product checks other IRIS products to determine if there is significant weather, such as wind shear greater than a threshold amount.

Each product is associated with a configured task. Tasks collect information from signal processors and store the data on disk in ingest files.

For more information, see *IRIS Product and Display Guide*.

# 10.1.1 Configuring RAW products

- 1. Select **Menu > Product Configuration**.
	- 2. Select **Type > RAW**.
	- 3. Select the button next to the task name, and select a task from list.

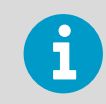

Vaisala recommends you give a **RAW** product the same name as its associated task.

4. To copy the product files over a slow network connection, select **Make sweep-bysweep? > On**

5. To filter the **RAW** product to only include some of the data types of the original data, deselect **Include All Data**.

For example, you might want to send all data to a research customer but skip sending the dual-pol data to a simple display computer.

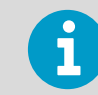

Vaisala recommends that you leave **Include All Data** enabled until a need arises to limit data types.

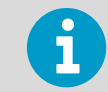

If you use a wild card, you cannot merge data from hybrid tasks into one file.

6. Select **File > Save as** and give a name for the *RAW* file.

# 10.1.2 Configuring PPI products

A **PPI** shows data from one elevation, all azimuths. You can use it at the radar site for quality control.

- 1. On the IRIS menu, select **Menu > Product Configuration** .
	- 2. Select **Type > PPI**.
	- 3. Select the button next to **TASK name**, and select a task from the list.
	- 4. Select the button next to **Data:Display**, and select a parameter to be displayed, typically **Z** for reflectivity.
	- 5. Enter **Maximum Range** (km) and elevation angle which suit the task you have selected. You can see task information in upper part of the menu.
	- 6. Select **File > Save as** and give a name for the **PPI** file.

# 10.2 Scheduling Products

1. Select **Menu > Product Scheduler**.

A list of available product types appears.

- 2. On first line of the menu, select the button next to **Add For** and select the code for your local radar.
- 3. In the list of product headers, left-click **RAW Product**.
- 4. From the menu, select the name of the RAW product you just configured.
- 5. In the **Request** column, right-click the product and select **All**, **Next**, or **Stop**.
	- Select **All** to get this product for all the future tasks of the given task name.
	- For new products, by default this is **Stop**.
- 6. Repeat step 3-step 5 for the other RAW and PPI products.
- 7. Select **File > Save** and give a name for the product scheduler.
- 8. To make products from old data:
	- a. In the **Next-Data-Time** column, right-click the time stamp.
	- b. Select **Next > Product > Time buttons** to go back in time.

# 10.3 Viewing Products in Quick Look Window

In your workstation, you can view products in the **Quick Look Window**.

You can configure many display windows an IRIS system with the **Setup** utility.

You can send products to the display from either the **Product Output Menu** according to a product output schedule or from the **Quick Look Window**.

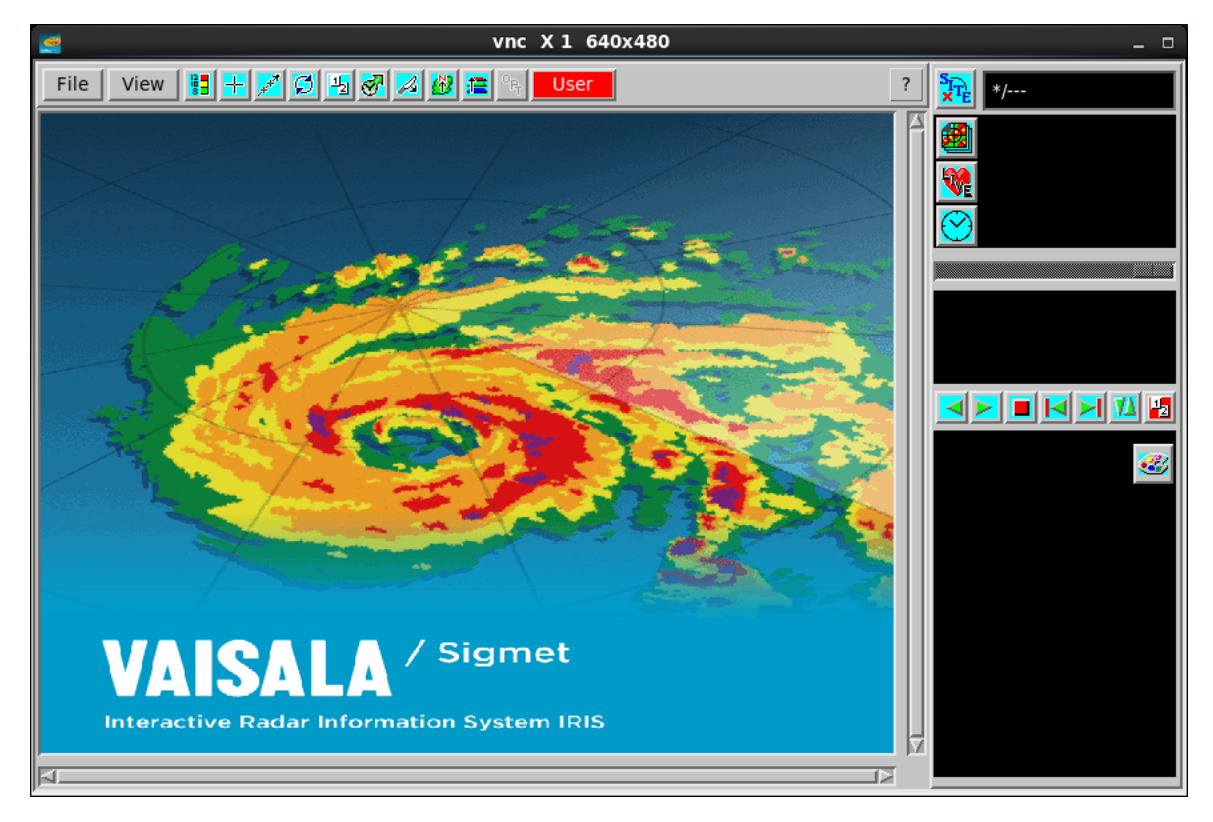

Figure 22 Quick Look Window

1. To select a site from all the sites configured at **General Setup**, select **Site**. Select the site that corresponds to your local radar.

- 2. To display a list of available products, select **Product**.
	- a. Typically at the radar site, you only have **PPI** products. To display **PPI** products, select a **PPI** from the list. If the list shows N/A, no products are available on the disk for the radar site you have selected.
	- b. To display other products, select **PPI** to see all the available product types and then select the product.
	- c. To display ingest data, in the upper right pane, select **Live** and a task name.

**RAW** products cannot be displayed.

- 3. To display times for which there are images for the product name you have selected, select **Time** (clock symbol).
- 4. Use the slide bar to browse older and newer images.

# 11. Troubleshooting

# 11.1 Error Handling

When running IRIS, you may encounter errors, for example, mistakes that you make, such as trying to enter an IRIS menu before connecting to a server, or errors in the IRIS software.

When possible, IRIS tells you how to fix user errors. If you encounter software errors are more difficult to fix, contact Vaisala for assistance. Provide as much background information as possible.

When an error occurs, IRIS takes the following actions:

- Displays a pop-up message indicating the cause of the error and possible fixes.
- Adds the message to the **Message List**, including information about the cause of the error.

Include this information if you report the error to Vaisala. The list spans IRIS sessions.

# 11.2 Viewing the Message List

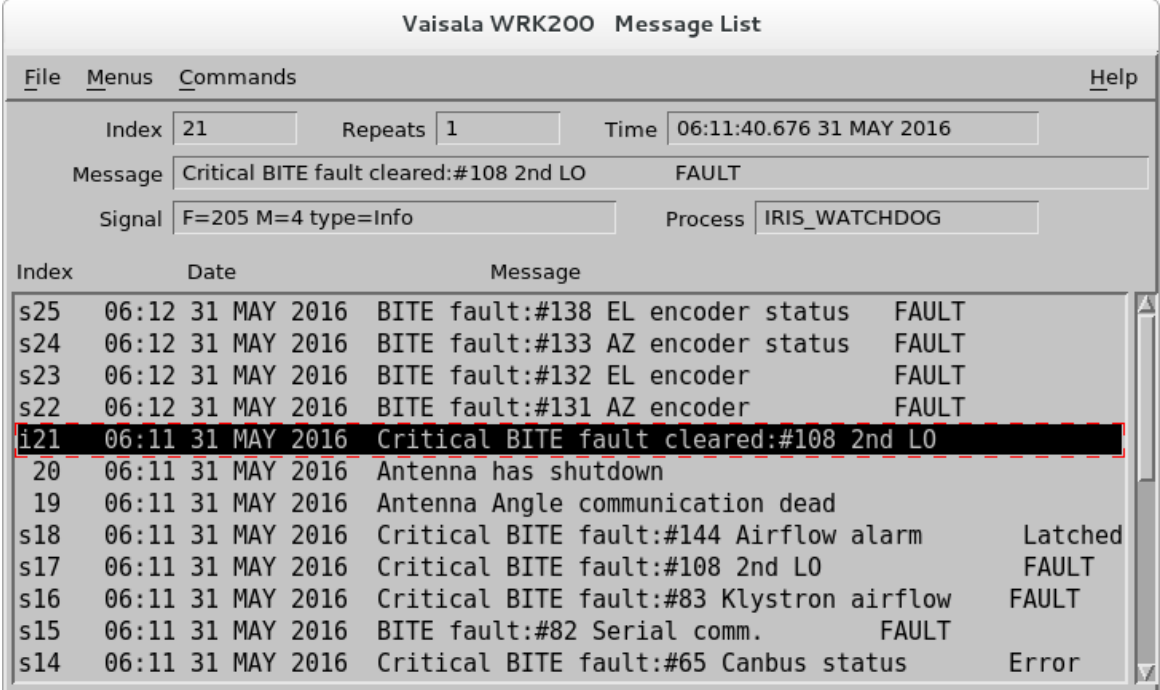

Figure 23 Message List Menu

 $\blacktriangleright$ 

### Table 31 Message List Sections

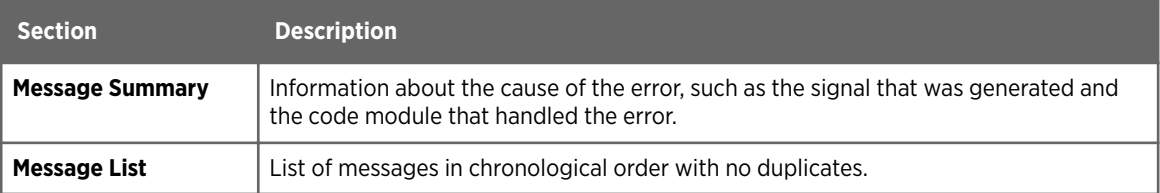

1. On the IRIS menu bar, select **Menus > Message Summary**.

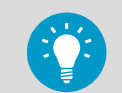

Alternatively, select **Radar Status**. In the **Control** section, select **Messages**.

The fields in the message summary area are blank.

2. To display summary information about a message, select the message in the list in the lower pane.

IRIS fills in the summary information.

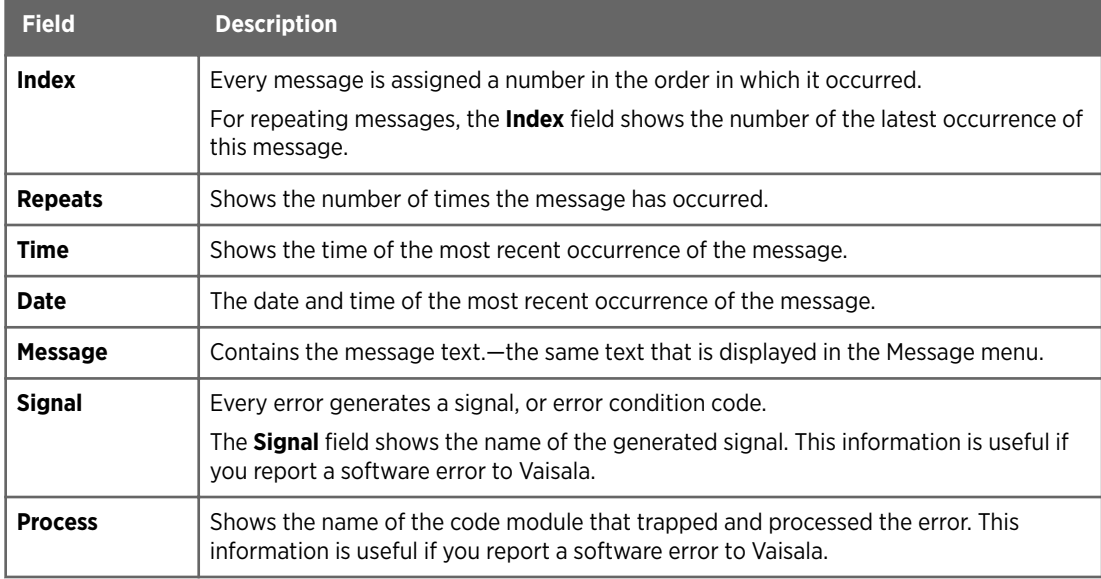

# 11.3 Reacting to IRIS Messages

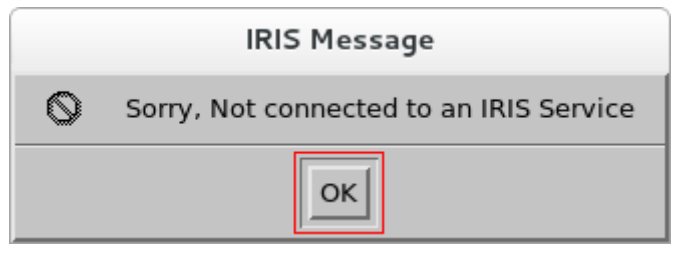

Figure 24 IRIS Message

1. Select **OK** to dismiss the **IRIS Message** and continue with IRIS operations.

# 11.4 Making Quick Look Windows Appear

For any problem that prevents the window from starting, IRIS prints:

```
OUTPUT, Error in open_display call.
```
The **Radar Status** menu also indicates **Error** and **Exit** next to the window process.

If you cannot identify the problem from the error message:

- $\blacktriangleright$  1. Check that the workstation is turned on and the network is up and running.
	- 2. Open the **Radar Status** menu and toggle the **Product Output** process off/on
	- 3. In the command prompt of the workstation where the window should appear, check the user authorization by typing: **xhost+**
	- 4. Restart IRIS on your workstation by typing: **sudo systemctl restart iris**

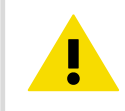

CAUTION! This command restarts all IRIS processes.

IRIS displays a series of messages as it tests each process and restarts any that have stopped.

# 11.5 Making IRIS QLW Appear After IRIS Launch

Perform the following tasks if the IRIS Quick Look Window (QLW) does not appear after typing **siris** in a terminal window.

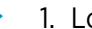

1. Log in as **root**.

2. In the first line of the */etc/hosts* file, add the host name to the first line of the file:

127.0.0.1 **<host-name>** local host...

# Appendix A. Task Configuration Examples

# A.1 Task Configurations

You can customize and add to the default task configurations.

Note the following guidelines when creating or modifying tasks:

- 1. As it is not possible to get the best velocity and reflectivity data at the same time, default tasks are divided as follows:
	- Long-range surveillance with coarse spatial resolution for detecting weak echoes (SURVEILLANCE task).
	- Medium-range polarimetric volume with good spatial resolution for high quality reflectivity and polarimetric data (VOL A and VOL B tasks).
	- Short-range volume with good spatial resolution for high quality velocity data (WIND task).
- 2. To maximize signal processing data quality, all tasks use 2-byte data in the radar server computer.

By default, all RAW products are truncated into a 1-byte form for transmission. If the bandwidth allows, use 2-byte data in RAW products.

- 3. After installing and calibrating the radar system or if you change the default task processing parameters, you must adjust the quality threshold values. For example, if you increase the number of samples, enter a slightly decreased LOG value to improve measurement sensitivity.
- 4. The tasks use Doppler filter number 4, which is a Gaussian adaptive (GMAP) filter with a 0.4 m/s width.

Depending on the clutter conditions, test a weaker filter (number 3 or smaller) or a stronger filter (number 5 or greater) to find the optimal filter for your radar site. All the tasks use a CSR threshold of 40 dB.

Depending on the clutter conditions, you can test a stronger value (less than 40 dB). Before finalizing the setting, measure with real weather to verify that the weather echoes near zero velocity do not vanish (Doppler snake).

5. *Dual pol.*: To benefit from the enhanced sensitivity of the polarimetric signal processing, use the Ze data moment to generate echo products.

**More Information**

‣ [IRIS Tasks \(page 10\)](#page-11-0)

# A.1.1 SURVEILLANCE

The SURVEILLANCE task is optimized for long-distance detection of precipitation echo. It uses the longest available pulse width of the weather radar system.

Dual polarization systems use the enhanced reflectivity Ze along with a large number of processed samples to significantly improve the sensitivity when compared with single polarization systems. Samples are collected from a large contributing area using a wider azimuthal spacing of the radar rays  $(2^{\circ})$  and a range averaging over several consecutive range bins.

The default configuration has a maximum range of 450 km. Use it in warm climates. In cooler climates, lower the maximum range to, for example, 350 km in summer or 250 km in winter. Shorter ranges allow for higher pulse repetition frequencies (within the range) and more pulses can be configured within the constant run time.

The LOG threshold is optimized for tropical conditions with a clear margin of noise uncertainty, even in conditions of extreme rain. In cooler climates, with a calibrated radar, the LOG threshold can be as low as 1.2 dB.

The following figure shows the task configuration details for a dual polarization system. Blue circles indicate items with different values in single polarization systems.

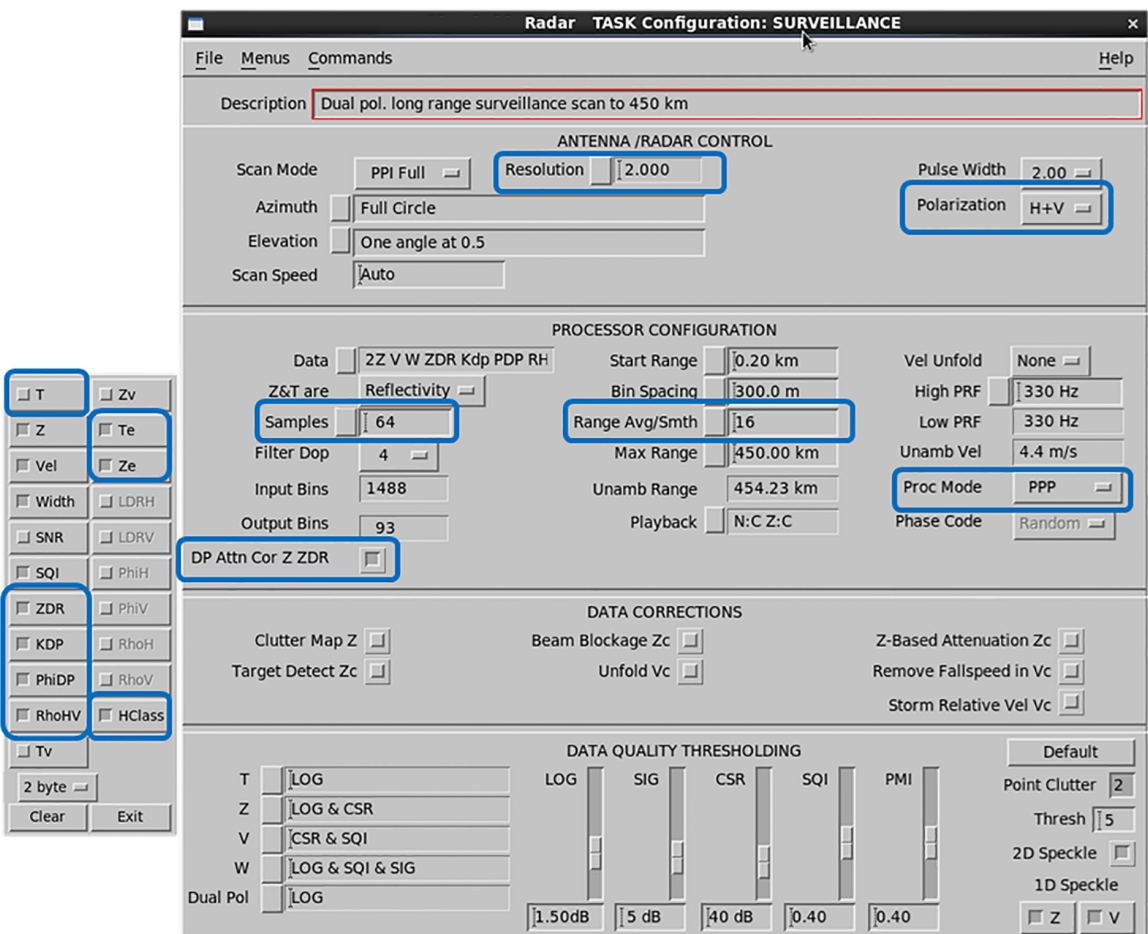

Figure 25 SURVEILLANCE Task Configuration -Dual Polarization

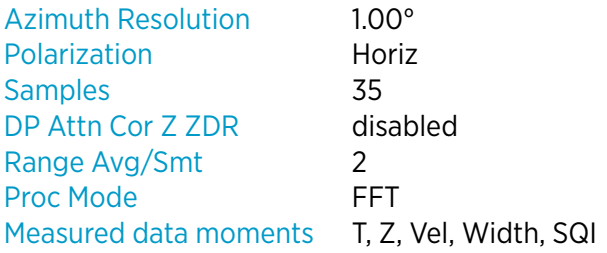

# A.1.2 VOL\_A

The VOL\_A task is the lower part of the hybrid volume scan VOL\_A and VOL\_B. It is optimized for precipitation observations and measurements within a range of 250 km. Use a single pulse repetition frequency mode for the maximum quality of Z and dual polarization moments.

Dual polarization systems use the enhanced reflectivity Ze to improve sensitivity. The Z data fields are quality-controlled for maximum rejection of non-meteorological echo. The Z data presents the true fields of precipitation. The combined observations of KDP and Z are used in quantitative rainfall estimates.

In difficult conditions with moving clutter, sea clutter, and interference, you can raise the PMI threshold to as high as 0.55. Try a higher SQI value with some loss of precipitation in the melting layer and in strong convection.

The following figure shows the configuration details of the task for a dual polarization system. Blue circles indicate items with different values in single polarization systems.

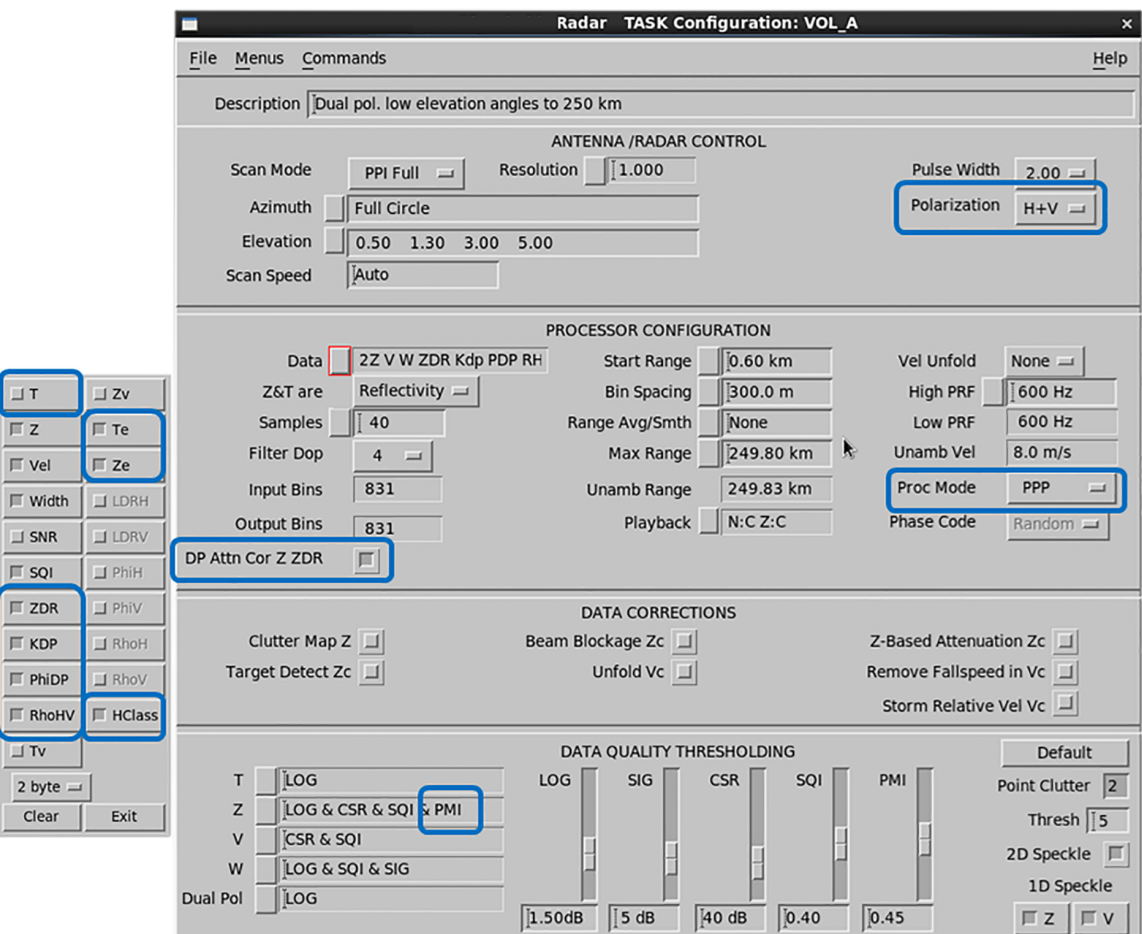

Figure 26 VOL\_A Task Configuration - Dual Polarization

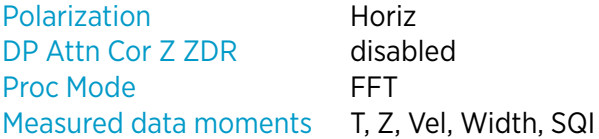

# A.1.3 VOL\_B

The VOL\_B task fills the higher elevations of the hybrid volume providing observations of standard and dual polarization moments for volume products, such as CAPPI.

The task uses high pulse repetition frequency and delivers high quality radial winds in the range of +/- 16 m/s. Due to a high pulse repetition frequency, high elevations, and the modest ranges in use, narrow precipitation spectra are possible. The quality of standard and dual- polarization moments is good. The hybrid volume data of VOL\_B offer inputs for a variety of meteorological products.

At higher elevation angles:

- The system is less likely to detect second trip echoes or non-meteorological targets and thus, SQI and PMI thresholding is not used for Z data fields by default, unlike in VOL\_A.
- Enhanced reflectivity Ze is not selected like for short measurement ranges of high elevations as it does not bring significant sensitivity improvements.

The following figure shows the configuration details of the task for a dual polarization system. Blue circles indicate items with different values in single polarization systems.

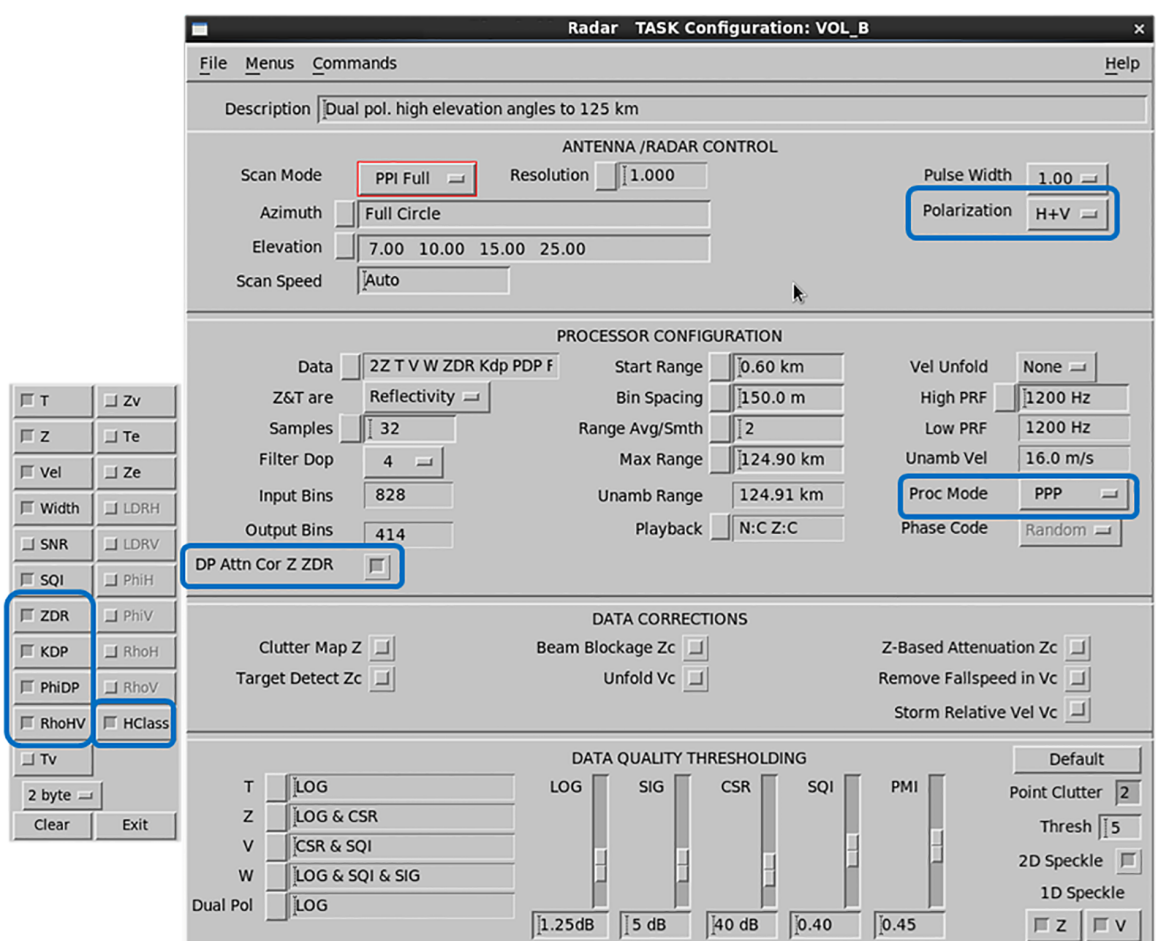

Figure 27 VOL\_B Task Configuration - Dual Polarization

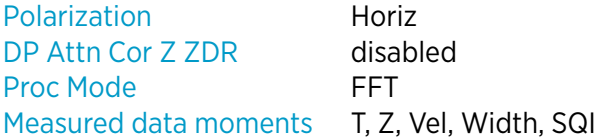

# A.1.4 WIND

The WIND task is a short distance volume scan providing wind observations for products such as VVP and WIND.

The task uses the FFT major mode in H-only. A robust dual pulse repetition frequency provides unambiguous winds of up to +/- 50 m/s, up to a range of 78 km. The quality settings are those of a classic Doppler.

A higher dual pulse repetition frequency ratio (4:3, 5:4) can increase the unambiguous velocity regime and/or the maximum range. However, using higher dual PRF ratios as well as longer ranges decreases the quality of velocity data.

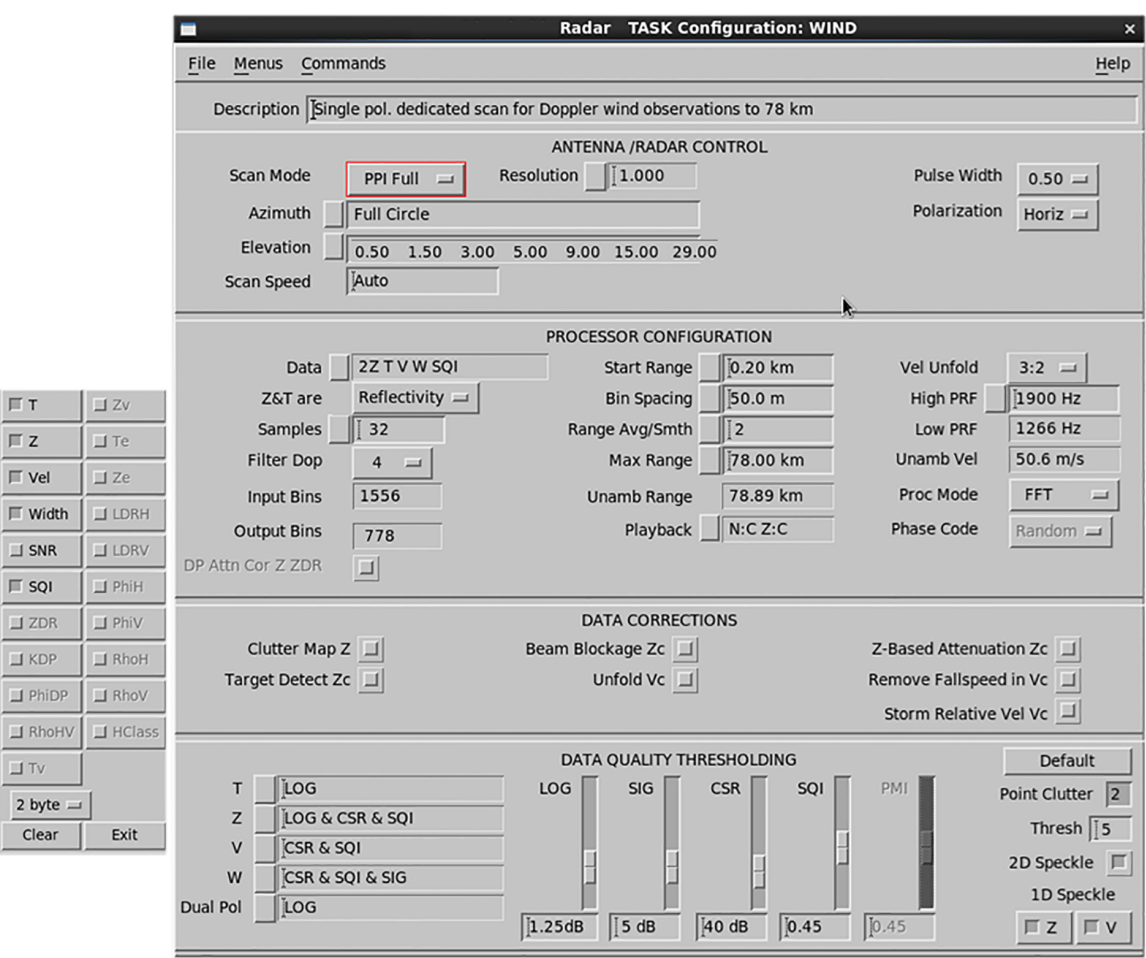

Figure 28 WIND Task Configuration

# A.1.5 SUNCAL and ZDRCAL Tasks

Detailed configurations of the SUNCAL and ZDRCAL tasks are in the */usr/sigmet/ config/suncal.conf* and *zdrcal.conf* files.

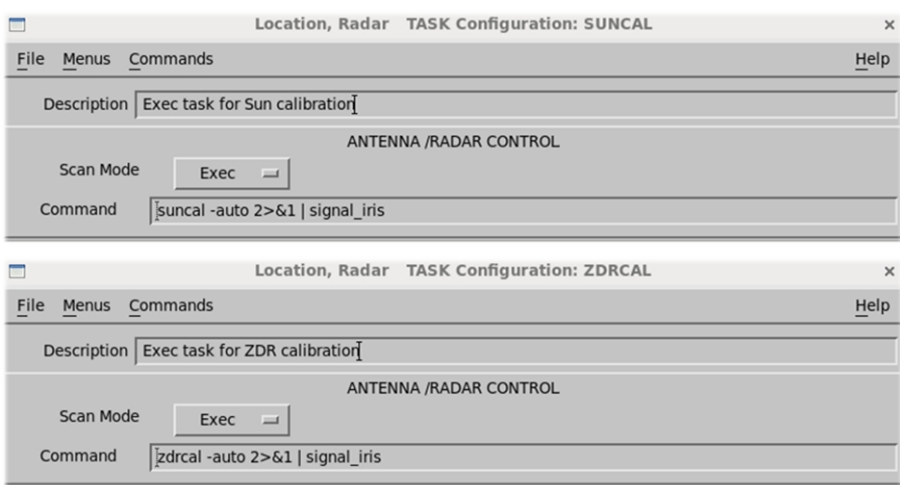

Figure 29 SUNCAL and ZDRCAL Task Configurations

## SUNCAL

For the SUNCAL task, adjust the start, stop, and repeat time for each site so that the task is executed three times a day: shortly after sunrise, at noon, and just before sunset.

### ZDRCAL

 $\blacktriangleright$ 

ZDRCAL task is only for dual polarization systems.

# A.2 Product Configurations and Scheduler

# A.2.1 RAW Products

The radar system produces **RAW** products on the radar server computer and sends them to the central site for product generation.

To reduce communication bandwidth, by default data is truncated to1- byte, 8-bit resolution from the original 2-byte, 16-bit resolution.

If the communication bandwidth allows, use 16 bit resolution to improve data quality for post-processing:

1. On the product configuration menu, select **Type > RAW**. By default, the option is **Forced 8-bit Format**, which truncates the content. 2. Select **Preserve Format** to preserve 16-bit resolution.

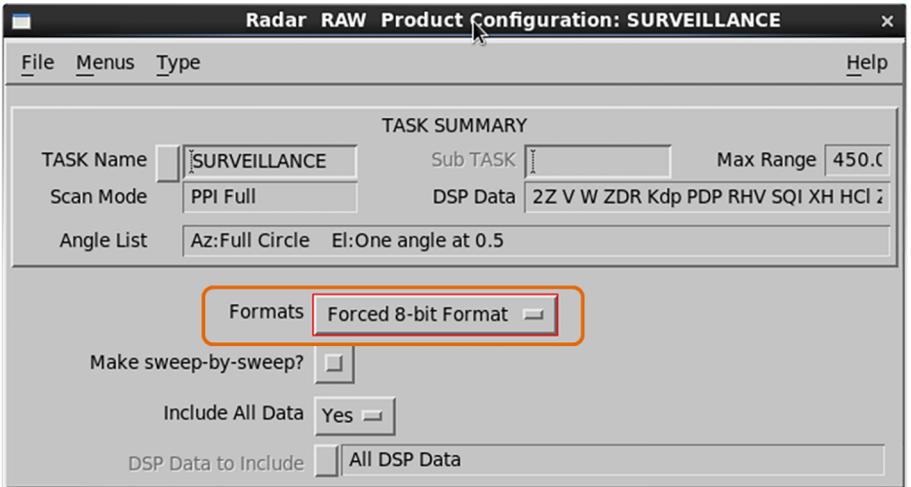

3. Select **File > Save As > OK**.

# A.2.2 Melting Height Products

In dual polarization systems, a melting height product, VOL, is configured and scheduled by default.

This product uses tasks VOL\_A and VOL\_B to compute the height of the melting layer.

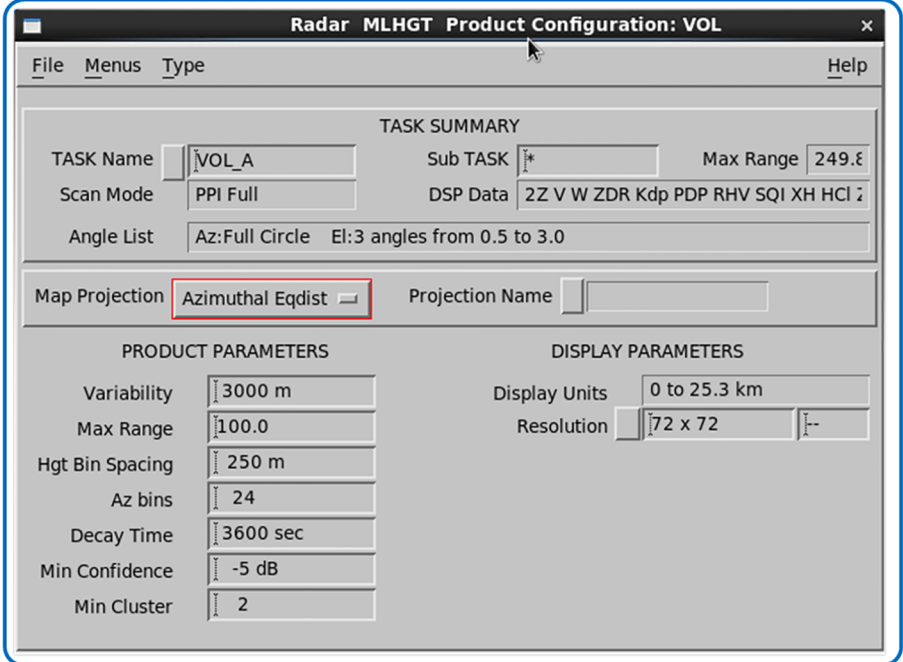

Figure 30 Melting Height Product Configuration

# A.2.3 Product Scheduler

If you need other products at the radar site, add them to the **Product Scheduler**. This applies to both radar site and central site data production.

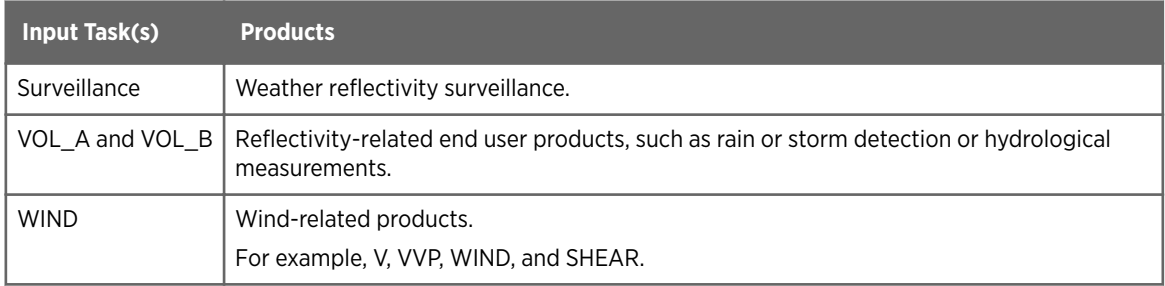

*1) In dual-polarization systems, use the R (Z, KDP) algorithm for QPE products, such as rainfall rate or accumulation.*

|            |              |                     |              | Radar       | <b>Product Scheduler: DEFAULT</b> |  |                            |      |               | $\pmb{\times}$ |
|------------|--------------|---------------------|--------------|-------------|-----------------------------------|--|----------------------------|------|---------------|----------------|
| File       | Menus        | Commands            |              |             |                                   |  |                            |      |               | Help           |
| Display    |              | 25/25 Products      |              |             | Add for                           |  | Site Group<br>$\mathbf{1}$ |      |               |                |
| Site       | Type         | Product             | Data         | Task        | Next-Data-Time                    |  | Skip                       | Rqst | <b>Status</b> | <b>Runs</b>    |
|            | <b>BASE</b>  | --Products--        |              |             |                                   |  |                            |      |               |                |
|            | <b>BEAM</b>  | --Products--        |              |             |                                   |  |                            |      |               |                |
|            | CAPPI        | --Products--        |              |             |                                   |  |                            |      |               |                |
|            | <b>FCAST</b> | --Products--        |              |             |                                   |  |                            |      |               |                |
|            | <b>HMAX</b>  | --Products--        |              |             |                                   |  |                            |      |               |                |
|            | LAYER        | --Products--        |              |             |                                   |  |                            |      |               |                |
|            | <b>MAX</b>   | --Products--        |              |             |                                   |  |                            |      |               |                |
|            | <b>MLHGT</b> | --Products--        |              |             |                                   |  |                            |      |               |                |
| <b>DYR</b> | <b>MLHGT</b> | <b>VOL</b>          | Height VOL A |             | 10:11 30 MAY 2015                 |  | 00:00                      | All  | Wait          | $\Theta$       |
|            | PPI          | --Products--        |              |             |                                   |  |                            |      |               |                |
|            | RAW          | --Products--        |              |             |                                   |  |                            |      |               |                |
| <b>DYR</b> | <b>RAW</b>   | <b>SURVEILLANCE</b> | Null         |             | SURVEILLANCE 10:11 30 MAY 2015    |  | 00:00                      | All  | Wait          | $\theta$       |
| <b>DYR</b> | <b>RAW</b>   | VOL A               | Null         | VOL A       | 10:11 30 MAY 2015                 |  | 00:00                      | All  | Wait          | $\theta$       |
| <b>DYR</b> | <b>RAW</b>   | VOL B               | Null         | VOL B       | 10:11 30 MAY 2015                 |  | 00:00                      | All  | Wait          | $\theta$       |
| <b>DYR</b> | <b>RAW</b>   | <b>WIND</b>         | Null         | <b>WIND</b> | 10:11 30 MAY 2015                 |  | 00:00                      | All  | Wait          | $\Theta$       |
|            | <b>RHI</b>   | $-$ -Products--     |              |             |                                   |  |                            |      |               |                |
|            | <b>RTI</b>   | $-$ -Products--     |              |             |                                   |  |                            |      |               |                |
|            | SRI          | $-$ -Products--     |              |             |                                   |  |                            |      |               |                |
|            | <b>THICK</b> | $-$ -Products--     |              |             |                                   |  |                            |      |               |                |
|            | <b>TOPS</b>  | $-$ -Products--     |              |             |                                   |  |                            |      |               |                |
|            | <b>TRACK</b> | --Products--        |              |             |                                   |  |                            |      |               |                |
|            | <b>VAD</b>   | --Products--        |              |             |                                   |  |                            |      |               |                |
|            | <b>VIL</b>   | $-$ -Products--     |              |             |                                   |  |                            |      |               |                |
|            | <b>WARN</b>  | --Products--        |              |             |                                   |  |                            |      |               |                |
|            | <b>XSECT</b> | --Products--        |              |             |                                   |  |                            |      |               |                |

Figure 31 Default Product Scheduler

IRIS User Guide M211317EN-G

# Appendix B. IRIS Data Parameters

### Table 32 IRIS Data Parameters for Dual Polarization Systems

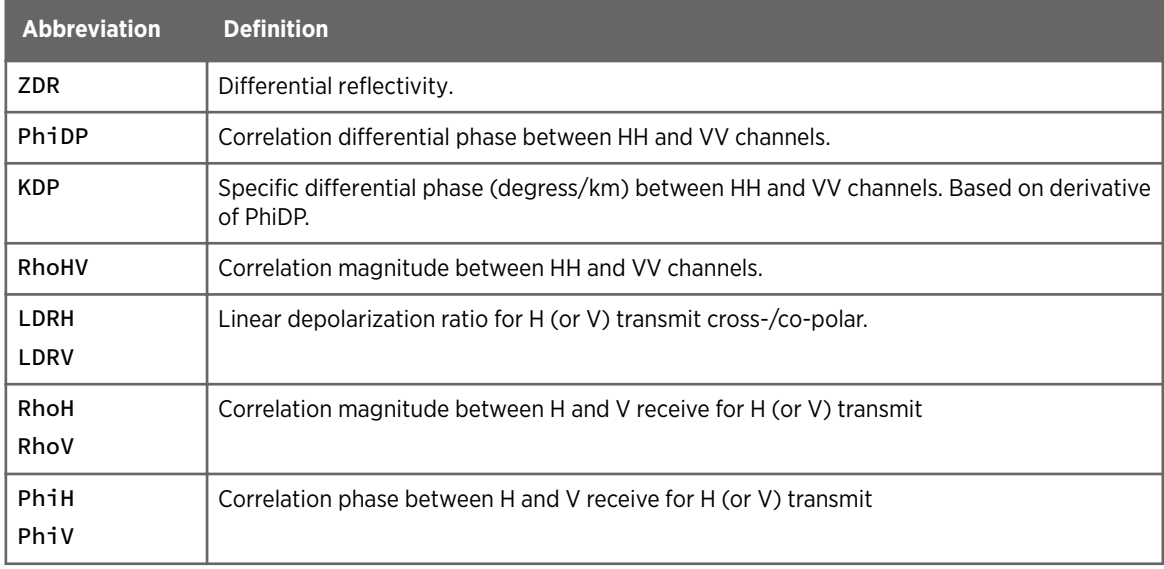

### Table 33 IRIS Data Parameters for Single Polarization Systems

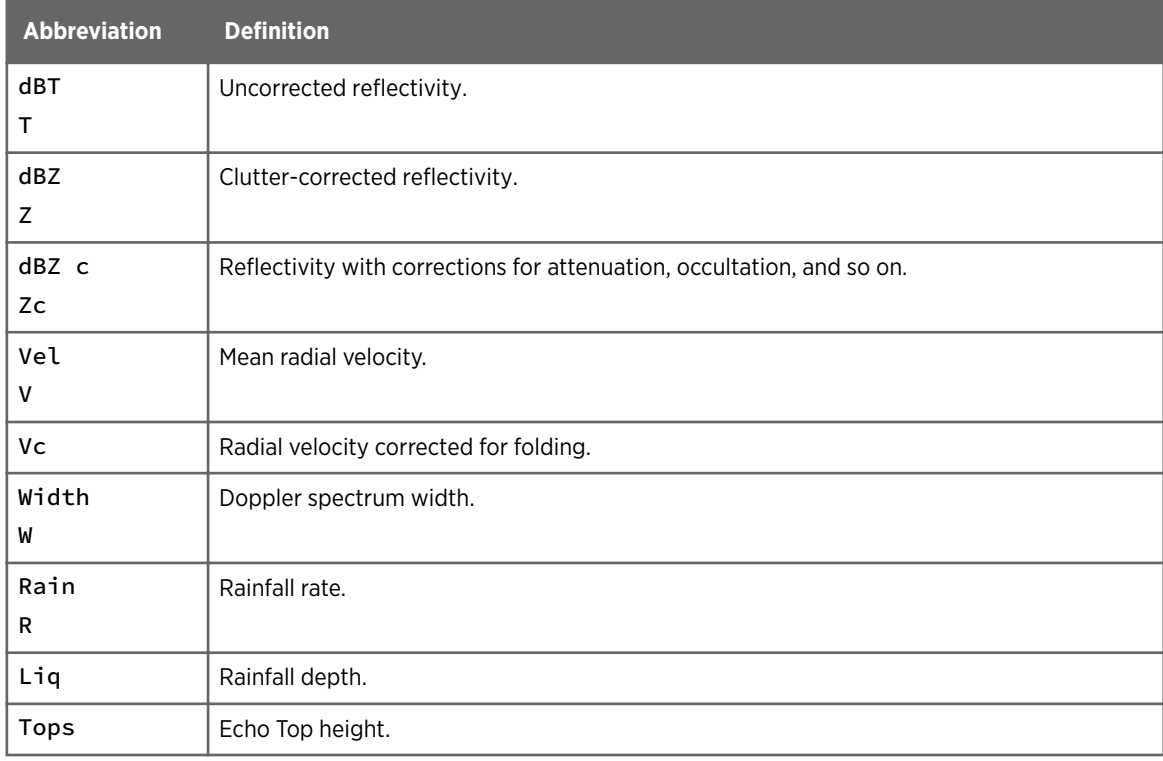

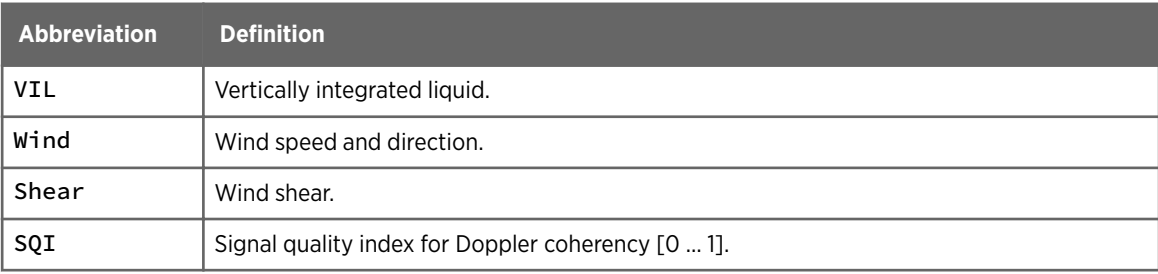

# <span id="page-102-0"></span>Appendix C. Passive IRIS Features

# C.1 Passive IRIS Overview

For most installations, IRIS actively controls the radar and antenna through the RVP processor and the RCP.

For some installations, the radar and antenna are controlled by an external RCP and IRIS is connected to the radar by the signal processor. In this case, the external control system performs the scanning and IRIS listens to the signal processor in passive mode.

In passive mode, the radar tasks in IRIS are configured to match the scanning performed by the external control system and IRIS synchronizes to the external scanning. That is, IRIS deduces which TASK should be running, starts the TASK, and acquires the TASK data from the signal processor.

Passive IRIS requires that antenna angle information be supplied to the RVP.

# Use Cases For Passive IRIS

- If IRIS is installed in parallel with an existing data acquisition system. The existing system does its own thing and IRIS follows.
- If 2 radars at different frequencies (and correspondingly 2 IRIS's) share the same antenna. In this case, one of the IRIS systems can operate in active mode and the other operate in passive mode to allow simultaneous data collection from both radars. Another application is when using time series playback.

**More Information**

‣ [Using Passive IRIS \(page 79\)](#page-80-0)

# C.2 Task Configuration, Scheduling, and Synchronization

Passive IRIS must determine what the active system is doing and then follow along acquiring when data. The **TASK Configuration** and **TSC Monitor** menus must be configured for this to work.

# Task Configuration

For each task run by the active system, you must configure a corresponding task to run on the passive system. For example, if the active system runs a volume scan, you must configure a corresponding volume scan in the passive system with the same elevation angles.

If the radar trigger is generated externally, you must configure the correct PRF. Note that dual PRF is not supported by passive IRIS when an external trigger is used. If the RVP generates the trigger, you can configure any allowed trigger including dual PRF.

For other signal processing, you can configure any processing option. While passive IRIS must scan the same as the active system, it can use different processing.

### Task Scheduler

You must configure the **TASK Scheduler** with the same tasks that are run by the active system:

- The tasks must be in the same order as they are run on the active system unless you are using **Status–Slaving**.
- If your system can run in active or passive mode, set the **Active/Passive** menu selection at the top of the Task Scheduler to **Passive**.

# Task Scheduler Synchronization (Passive type)

The following table shows how passive IRIS can synchronizes the task that it is running to the active control system.

Using the **TSC Editor**, you must configure the **TSC Monitor** with the same tasks that are run by the active system.

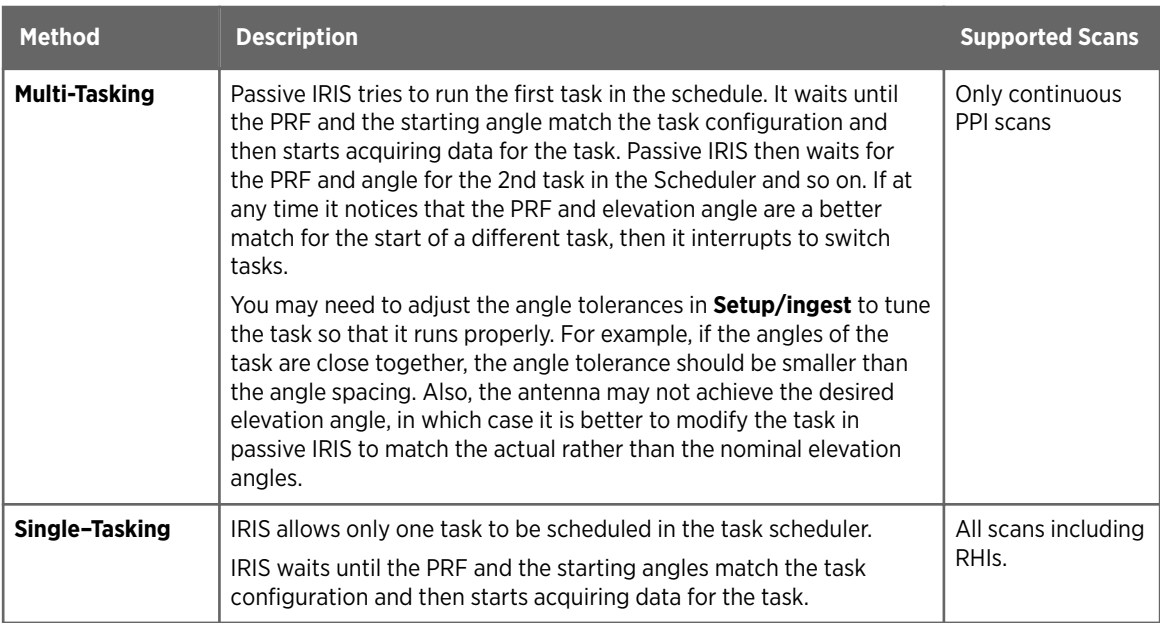

## Table 34 Task Schedule Methods

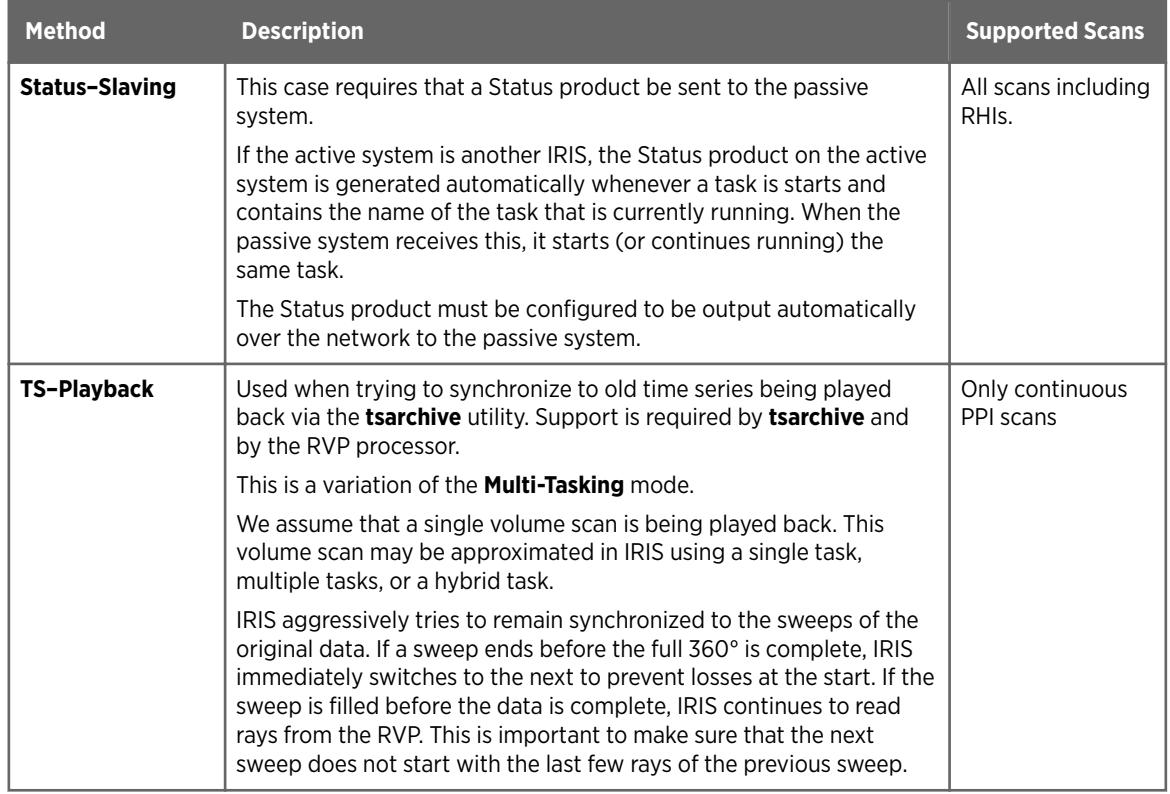

IRIS User Guide M211317EN-G

# Glossary

### **\$IRIS\_ROOT**

Entry point of the IRIS/RDA install tree

### **AGC**

Automatic Gain Control. The gain of the linear channel video signals is adjusted based on an estimate of the next signal level. For example using the average power of the last few pulses at that range.

### **associated task**

The task associated with generating a product. For example, a PPI product requires an associated task that uses the PPI scan mode (Full or Sector).

### **BEAM product**

Cartesian product similar to the Cross Section perpendicular to the radar which displays data at a fixed range (or averaged over a range interval) on an azimuth vs. elevation grid. This is useful for testing the antenna beam pattern when used with a reference transmitter.

### **bin**

A single sample of weather data detected at a known direction, altitude, and distance from the radar site. The radial size of a bin depends on decreases with distance, so bins further from the radar site cover a larger area than nearby bins.

### **bright band**

Altitude range over which the falling snow is partially melted, but not completely changed into rain. Wet snow and wet ice has a higher reflectivity than either dry snow or rain, so it forms a band of stronger returns. The top of this band is called the Melting Level or 0°C height.

### **CAPPI product**

Constant Altitude Plan Position Indicator. A CAPPI is a horizontal slice through the atmosphere at a given height. The positioning and orientation of the cross section is arbitrary.

### **COMP product**

Composite product combining a group of CAPPI, VIL, PPI, or TOPS products from different radars together into one larger image.

### **Doppler spectrum width**

The standard deviation of the Doppler spectrum in m/s. The spectrum width is a measure of the shear and turbulence in the radar pulse volume at a given range. See also [Doppler velocity spectrum \(page 106\)](#page-107-0).

### **Doppler velocity (v)**

Reflectivity-weighted average velocity of targets in the pulse volume. Determined by phase measurements from a large number of successive pulses. It is assumed that raindrops and other particles are advected with the wind and have no own motion except their falling velocity. Also called radial velocity.

### <span id="page-107-0"></span>**Doppler velocity spectrum**

The spectrum of the power returned as a function of the Doppler velocity (towards or away from the radar). The mean of the Doppler velocity spectrum is the mean velocity computed by the signal processor. The standard deviation of the Doppler spectrum is the spectrum width (in m/s).

#### **FFT**

An RVP signal processing mode based on Fast Fourier Transform. See also [PPP](#page-108-0) [\(page 107\)](#page-108-0).

### **hybrid task**

A group of up to 3 tasks with the same scan type which are scheduled together and used together to make products. This allows flexibility of volume scanning schemes.

### **ingest file**

A disk file of raw polar coordinate data that is collected during the execution of a task. Ingest files are used for subsequent product generation. See also [RAW product](#page-109-0) [\(page 108\).](#page-109-0)

### **IRIS**

Interactive Radar Information System. A suite of software tools for configuring, calibrating, and operating a complete weather radar system.

# **Kdp**

Specific Differential Phase Shift. The range derivative of the differential phase (PhiDP) expressed in degrees per km. It is nearly linearly proportional to the rainfall rate.

#### **manual scan**

IRIS task scan mode in which data is recorded while the antenna is controlled manually or via a separate program. Feedback is provided by the real time display.

### **MAX product**

Shows the horizontal projection and the E-W and N-S vertical projections (in display side panels) of the maximum reflectivity in a user defined layer.

### **Melting Layer**

Melting layer or ML (height). Altitude at which falling snow starts to melt. This forms the top of the Bright Band. Also called the 0°C height.

#### **MLHGT**

Melting Level Height Detection

#### **NDOP product**

Dual-Doppler velocity product. Combines the velocity measurements from 2 or more radars to get the wind direction and speed.

### **NSSL**

National Severe Storms Laboratory, Oklahoma, USA

### **PhiDP**

Differential Propagational Phase Shift. The phase difference between the HH and VV (co-polarized) channels of a polarization radar. It is calculated by taking the argument of the covariance of these two channels. The differential phase increases with range more rapidly in regions of heavy rain.
#### **PhiH or PHIV**

The average phase difference between the co- and cross-polar channels for a dual channel polarization radar operating in fixed or switching mode. The H and V notation indicates the transmit polarization.

#### **PPI Full**

IRIS scan geometry during which the antenna scans continuously in PPI mode without stopping between elevation angles.

#### **PPI product**

Plan Position Indicator. This is the classic radar scan geometry where the elevation angle is held constant and the antenna is scanned in azimuth. The resulting display is a two-dimensional image (looking down) at a constant elevation angle.

#### **PPI Sector**

IRIS scan geometry where the radar scans in PPI mode between two azimuths.

#### **PPP**

Poly-Pulse Pair. An RVP signal processing mode based on pulse pair correlations. See also [FFT \(page 106\)](#page-107-0)

#### **PRF**

Pulse Repetition Frequency measured in Hz (pulses per second). When measuring PRF, a *pulse* contains transmit, receive, and dead time phases. PRF affects *range folding* and *velocity folding* detection. Normal PRF values for Doppler radars are up to 1000 Hz. Vaisala radars generally operate around 400-700 Hz. In Vaisala IRIS products, PRF limits the area displayed in radar images and the maximum measurable wind speed.

#### **products**

Calculated from ingest files that are collected during the execution of a task. Products may be pictures, data, or text. For example, PPI and RHI.

#### **protected areas**

Regions around the radar (such as runway locations) for which special alerts are required based on detected radar data.

#### **PRT**

Pulse Repetition Time

#### **pulse**

A short burst transmission signal sent by the radar, used to measure the weather activity in atmosphere. The reflection measurements from a pulse are sorted into bins.

#### **rainfall Rate (R)**

Rate of accumulation of precipitation in units of mm/hour. For snow, this is usually refers to the liquid equivalent.

#### **range folding**

Radar signal echoes from outside the radar maximum range that are incorrectly displayed within the radar measurement area. Also called range aliasing.

#### **RAW product**

Spherical coordinate data product obtained directly from the raw ingest data. The data are stored in compressed format so they can be recorded on tape or sent to a workstation for further processing.

#### **real time display**

Image created for each scan of the radar as well as the software process that creates these images.

#### **RHI product**

Range Height Indicator. This is a classic radar scan geometry used in IRIS where the azimuth is held constant and the antenna is scanned in elevation. The resulting picture is a two-dimensional vertical slice through the atmosphere.

#### **RhoH and RhoV**

The magnitude of the correlation between the co-and cross-polarized channels in a dual channel receiver polarization radar operating in fixed or alternating H and V transmit mode.

#### **RhoHV**

Correlation Coefficient. The magnitude of the correlation between the HH and VV channels of a dual polarization radar operating in STAR mode or switching mode in the range [0,1]. Rain values are typically > 0.98. Wet tumbling hail has smaller values. This value is useful in helping to identify the particle type.

#### **RVP900**

Digital IF Receiver and Signal Processor. A floating-point programmable signal processor which directly samples the IF signal from a radar.

#### **SHEAR product**

Used to identify microburst, gust fronts, cold fronts, and atmospheric waves. SHEAR calculates the radial wind shear in the radial direction and is sensitive to atmospheric convergence and divergence.

#### **signal processor**

A programmable device for digitizing and processing video signals from the radar receiver.

#### **Signal Quality Index (SQI)**

The autocorrelation of the received signal at lag 1 divided by lag zero. This is a number in the range [0,1] where 1 is the perfect Doppler point target and 0 is white noise. Typically used for thresholding velocity and width at a level of ~0.3...0.4.

#### **SLINE product**

Short for "Shearline". Used to identify a front and fitting a line to it. It looks for elongated regions of high shear and connects them to make a line.

#### **spectrum width (W)**

Standard deviation of the Doppler spectrum displayed in m/s. Large width values indicate high turbulence and/or shear in the pulse volume. It is difficult to measure the spectrum width when the spectrum width is more than 1/3 of the total Nyquist interval because of uncertainty in the estimator for broad spectra.

#### **STAR mode**

Simultaneous Transmit And Receive. The operational mode of a dual polarization radar where the radar transmits simultaneously horizontally and vertically.

#### **task**

A set of instructions to the radar and signal processing systems including, but not limited to, the scan type (PPI or RHI), PRF, pulse width, signal processing data types, time and range averaging criteria. For example, a PPI volume scan at multiple elevation angles or an RHI at a single azimuth. Also called radar task.

#### **TOPS product**

PPI format display of the height of a selectable dBZ echo contour.

#### **TRACK product**

Interactive tracking product made. After the operator tags echo features, IRIS inserts points in a track and extends the track to show the forecast echo motion for a selectable time.

#### **Vc**

Velocity (V) corrected by IRIS for the effects of folding. Note that dual PRF velocity unfolding performed by the processor is stored as V rather than Vc. Vc is used primarily for dual Doppler wind field computation which requires unfolded velocities.

#### **velocity folding**

Erroneous readings due to particles in the measurement area exceeding the maximum velocity detection threshold of the radar system. The measured velocity "wraps around" to the other end of the scale, resulting in discontinuous readings. Also called velocity aliasing.

#### **VIL product**

Vertically Integrated Liquid. Allows the operator to specify a layer in the atmosphere and integrates the total liquid contained within the layer. The point estimates of the liquid are based on a user-defined Z-W relationship.

#### **VVP product**

The velocity volume product calculates the vertical profile of the mean wind speed, direction, divergence and deformation. The algorithm assumes a linearly varying wind field and performs a least squares fit over a large volume surrounding the radar.

#### **WARN product**

Checks other products to determine if significant weather is present. The operator can define the warning criteria and thresholds. The locations (centroids) of weather features are also calculated.

#### **WIND product**

Uses the velocity volume algorithm to calculate a 2-D horizontal profile of the horizontal wind speed and direction. The algorithm assumes zero vertical velocity and a fixed wind field over a sub-region of the area covered by the radar.

#### **XSECT product**

A vertical slice through a volume scan. The product is similar to RHI except that it is constructed from PPI data collected at multiple elevation angles.

#### **Z (Reflectivity)**

 $Z_H$  - horizontal,  $Z_V$  - vertical,  $Z_{HV}$ -horizontal and vertical

Integral over the backscatter cross-section of the particles in a pulse volume.

Radars are calibrated to directly give the reflectivity factor from the received backscattered energy. Units for the reflectivity factor are mm 6 m-3. The logarithmic value is in dBZ.

#### **ZDR**

Differential reflectivity ( $Z_{dr}$ ), the ratio between the reflectivity of a horizontal polarized pulse and the reflectivity of a vertical polarized pulse, in dB.

ZDR depends on the asymmetry of the shape, the orientation, and the falling behavior of the particles. ZDR is positive for oblate raindrops, zero or slightly negative for hail and graupel. ZDR is strongly biased by differential attenuation during the passage of the radar pulse through heavy rainfall.

# Index

# $\overline{A}$

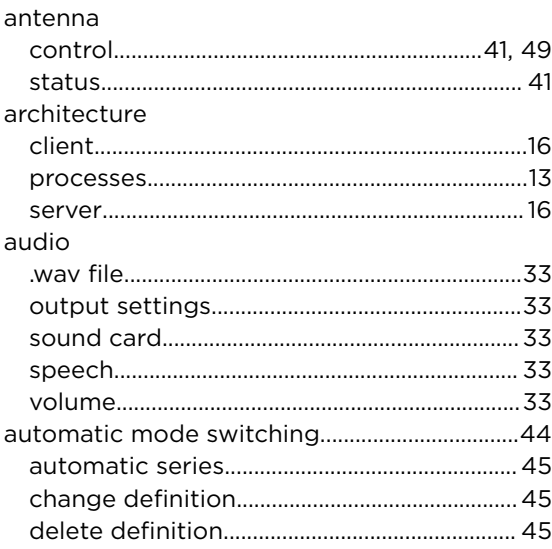

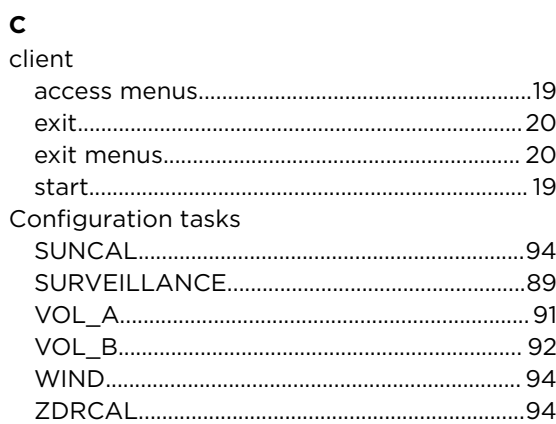

# $\overline{D}$ <br>dat

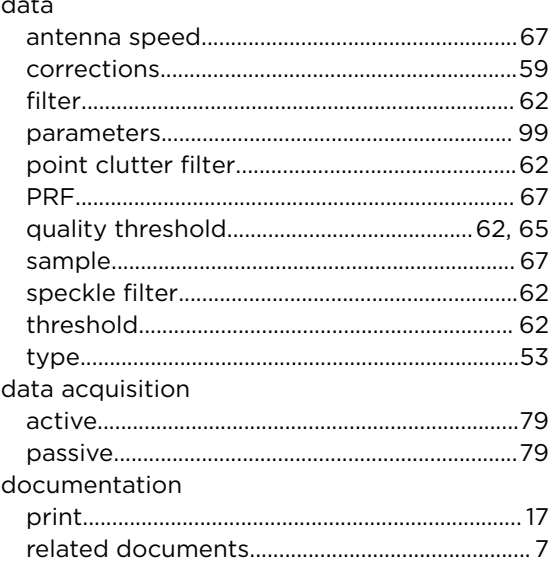

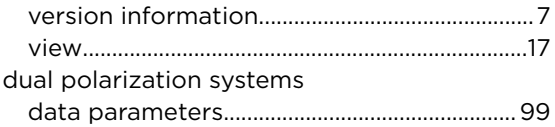

# $\mathsf E$

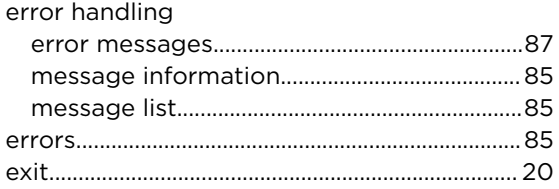

## $\mathsf F$

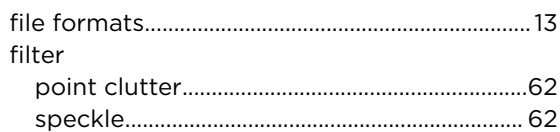

# $\frac{H}{h\varepsilon}$

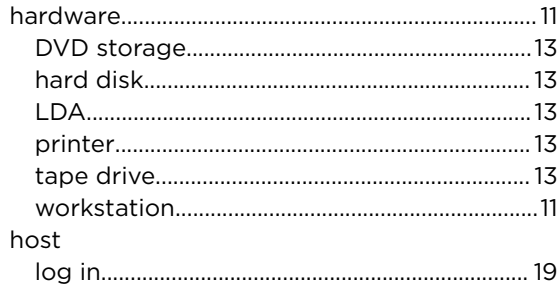

# $\bar{\mathbf{I}}$

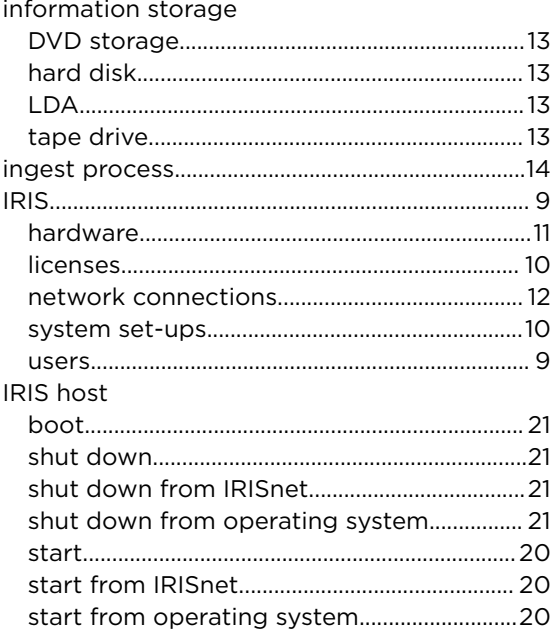

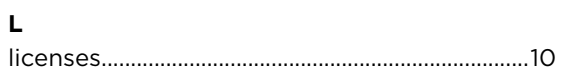

#### $\mathsf{M}$

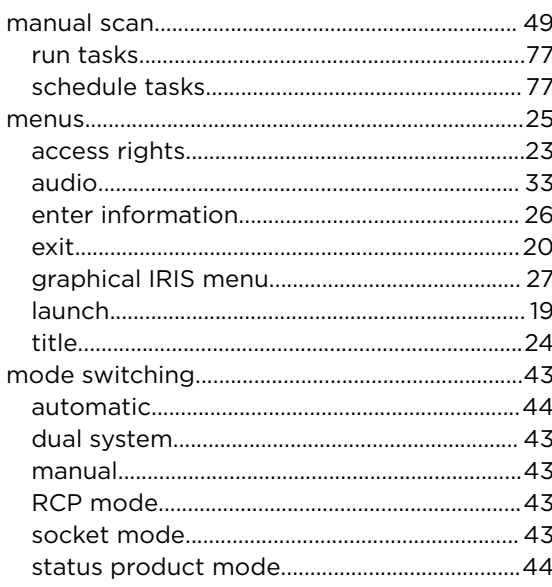

### $\overline{\mathsf{N}}$

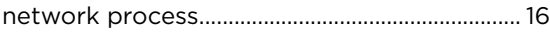

### P

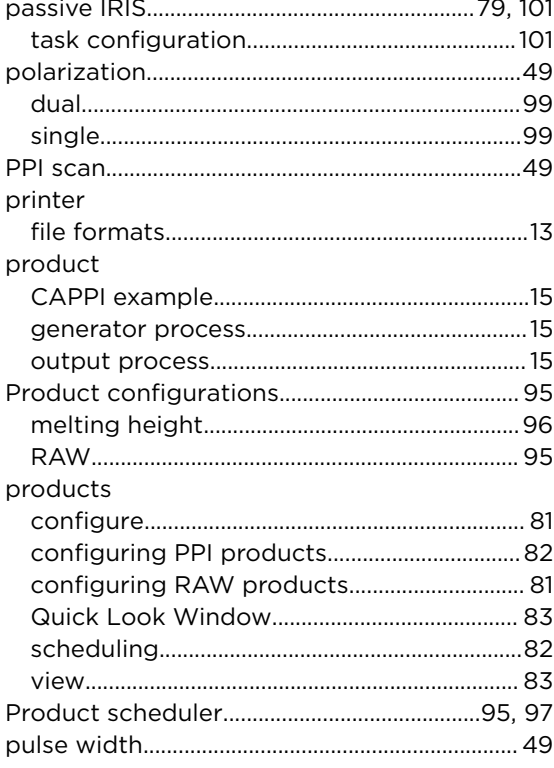

### $\mathbf Q$

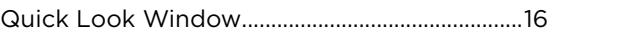

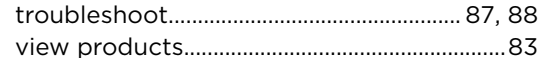

#### $\boldsymbol{\mathsf{R}}$

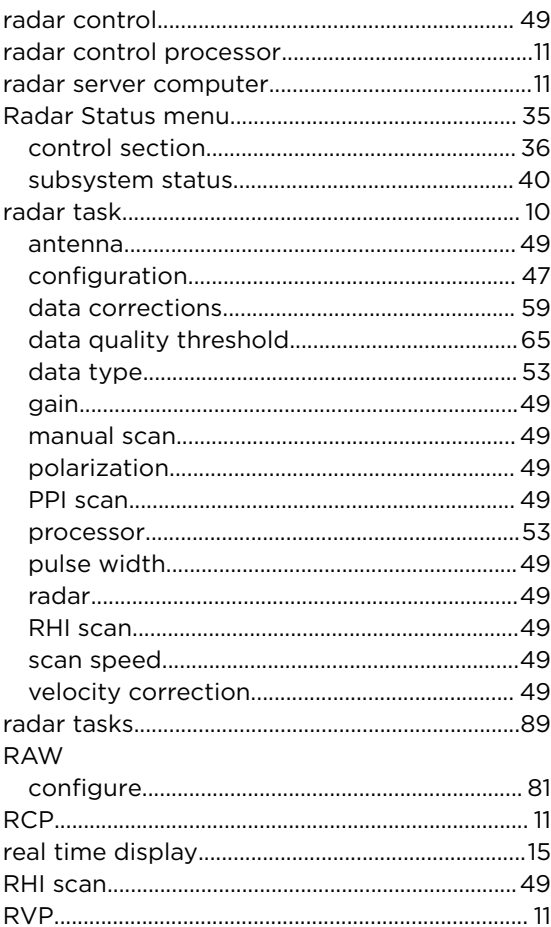

### $\mathsf{s}$

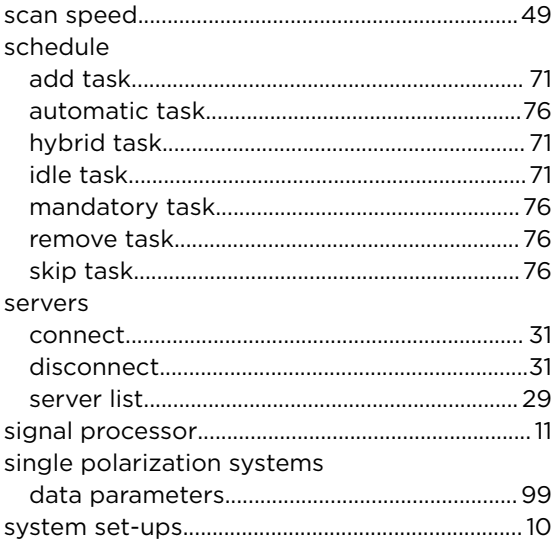

## $\mathbf{r}$

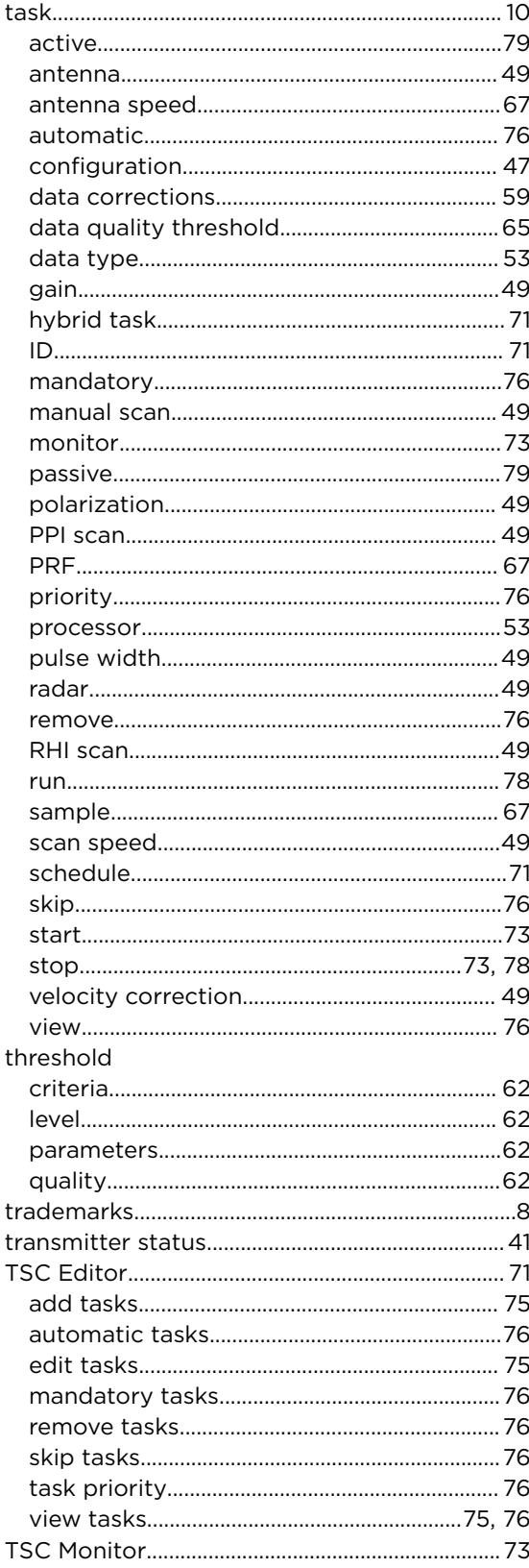

## $\cup$

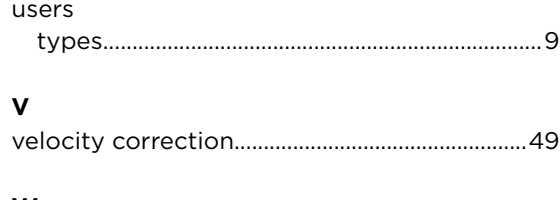

### W

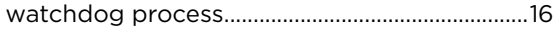

IRIS User Guide

# Technical Support

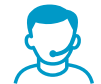

Contact Vaisala technical support at [helpdesk@vaisala.com.](mailto:helpdesk@vaisala.com) Provide at least the following supporting information:

- Product name, model, and serial number
- Name and location of the installation site
- Name and contact information of a technical person who can provide further information on the problem

For more information, see [www.vaisala.com/support](http://www.vaisala.com/support).

# Warranty

For standard warranty terms and conditions, see [www.vaisala.com/warranty](http://www.vaisala.com/warranty).

Please observe that any such warranty may not be valid in case of damage due to normal wear and tear, exceptional operating conditions, negligent handling or installation, or unauthorized modifications. Please see the applicable supply contract or Conditions of Sale for details of the warranty for each product.

# Recycling

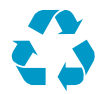

Recycle all applicable material.

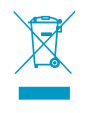

Follow the statutory regulations for disposing of the product and packaging.

IRIS User Guide

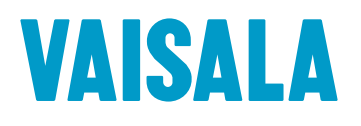

[www.vaisala.com](http://www.vaisala.com)